# 三菱自動車純正用品 ディスプレイオーディオ

取扱説明書 DA22JM

ご使用前に必ずお読みください。

部品番号 MZ594852

#### <span id="page-1-0"></span>本書の見かた

このたびは、お買い上げいただき、まことにありがとうございます。 ご使用の前に説明書をよくお読みのうえ、正しく安全にお使いくださ  $\left\{ \cdot \right\}$ 

◎ 事故防止のため、運転中は絶対に操作しないでください。

● 本書の中で使用するマークと意味は次のようになっています。

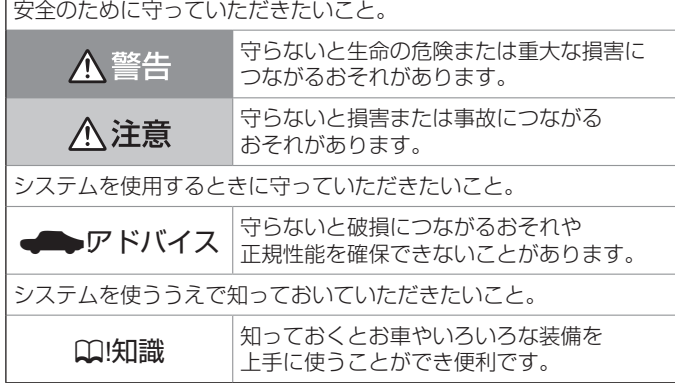

- 参照して読んでいただきたいページなどを、2 マークで表示して います。
- 本書ではボタンや操作画面のメニュー項目などをマークで表示して います。マークの見かたは次のとおりです。

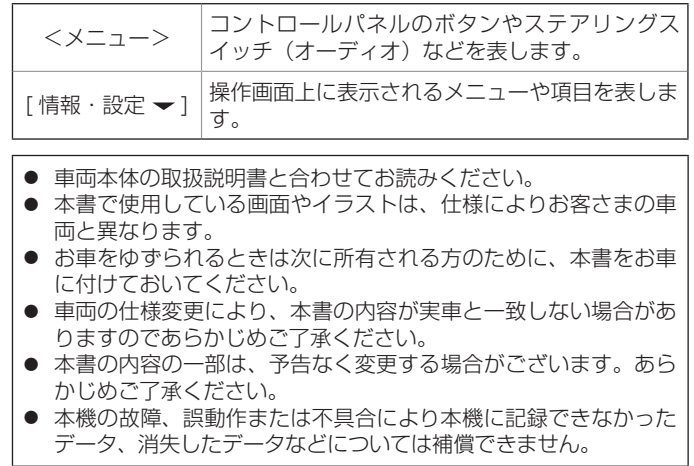

### **スマートフォンで取扱説明書を閲覧する**

スマートフォンを使用して QR コードを読み込むことで、取扱説明書を閲覧することができます。

#### ■ **QR コードから**

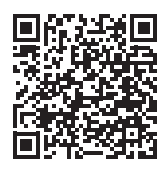

#### ■ **URL から**

URL を直接入力しても閲覧できます。 [https://www.mitsubishi-motors.co.jp/afterservice/](https://www.mitsubishi-motors.co.jp/afterservice/manual/pdf/mz594852.pdf) [manual/pdf/mz594852.pdf](https://www.mitsubishi-motors.co.jp/afterservice/manual/pdf/mz594852.pdf)

### ? 知識

- サイトの閲覧には別途、通信料が発生しま す。
- スマートフォンで QR コードを読み込むに は、アプリケーションのインストールが必 要な場合があります。
- スマートフォンやアプリケーションの操作 方法は、スマートフォンやアプリケーショ ンの取扱説明書またはヘルプなどをご覧く ださい。
- 画面の傷や汚れ、光の反射、QR コードの バージョンによっては読み取れない場合が あります。

MEMO

目次

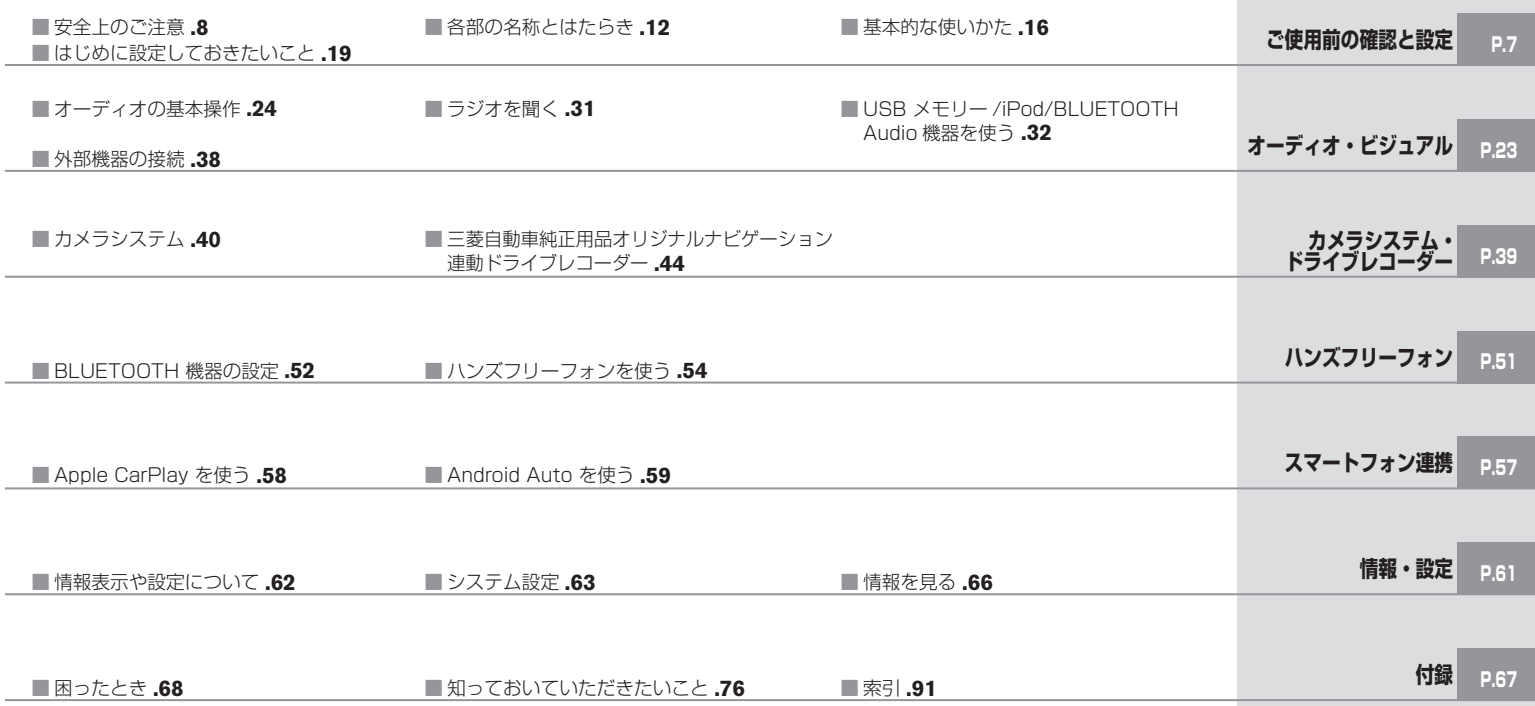

MEMO

<span id="page-6-0"></span>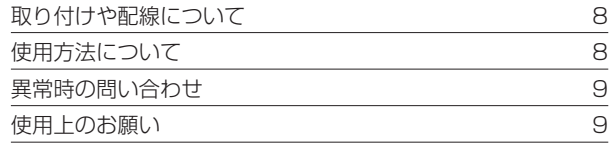

### [各部の名称とはたらき](#page-11-0)

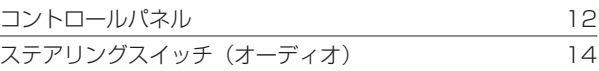

### [基本的な使いかた](#page-15-0)

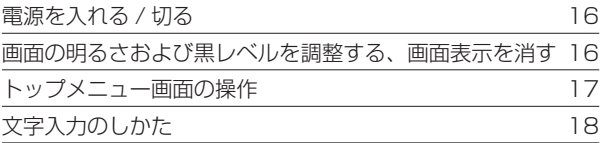

### [はじめに設定しておきたいこと](#page-18-0)

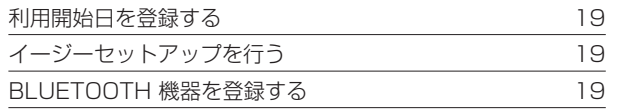

<span id="page-7-0"></span>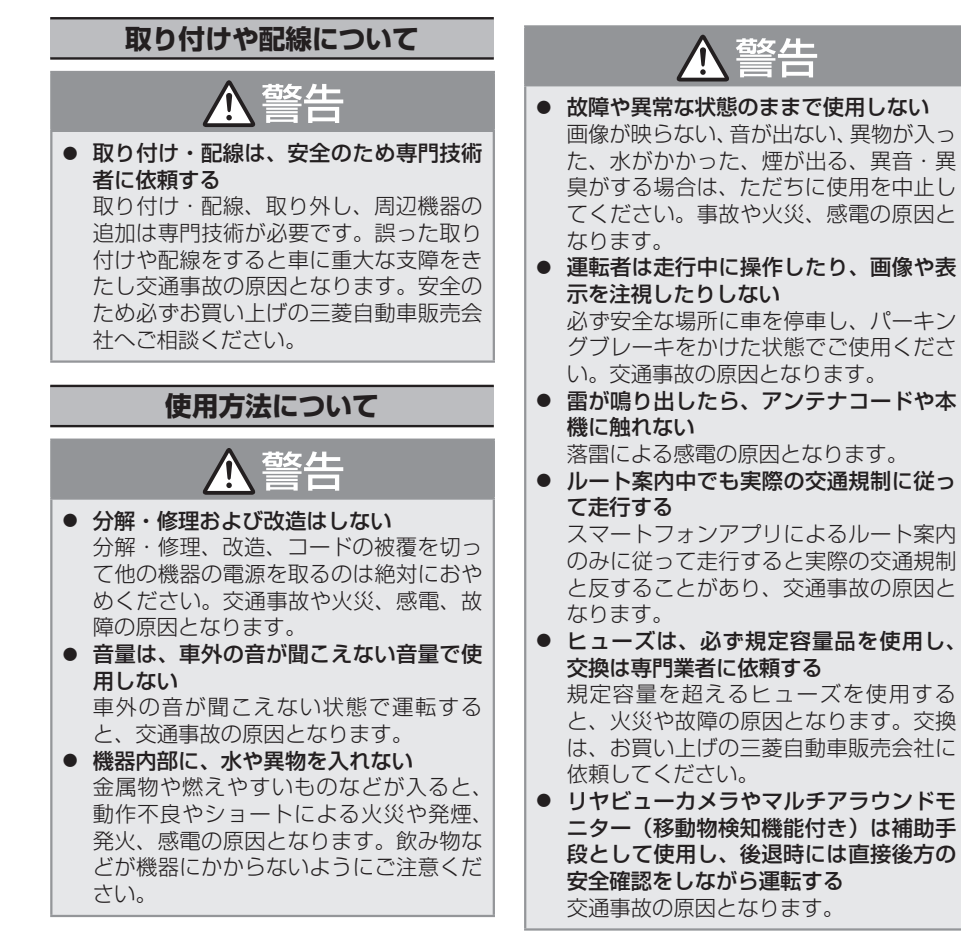

警告

● 医療用電気機器などへの影響を確認する 本機は、無線機能を搭載しています。心 臓ペースメーカー、その他医療用電気機 器をご使用になる場合は、当該の各医療 用電気機器メーカーもしくは販売業者に 電波による影響について必ずご確認くだ さい。

● 小物部品は乳幼児の手の届かないところ に置く

誤って飲み込むおそれがあります。 万一、お子さまが飲み込んだ場合は、た だちに医師に相談してください。

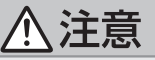

- 本機を車載用以外で使用しない 発煙や発火、感電やけがの原因となるこ とがあります。
- USB 挿入口に手や指を入れない けがの原因となることがあります。

# <span id="page-8-0"></span>**異常時の問い合わせ**

## 警告

● 異常が起きた場合は、ただちに使用を中 止し、必ず三菱自動車販売会社に相談す る そのまま使用すると、思わぬ事故や火災、

感電の原因となります。

## !アドバイス

● お客さままたは第三者が、この製品の誤 使用、使用中に生じた故障、その他の不 具合またはこの製品の使用によって受け られた損害については法令上の賠償責任 が認められる場合を除き、当社は一切そ の責任を負いませんので、あらかじめご 了承ください。

## **使用上のお願い**

## **走行中の操作制限 / 視聴制限について**

- 安全運転への配慮から、走行中は操作でき ない機能があります。また、USB などの 映像ソースは走行中は映像を表示できませ ん。操作や映像ソースの視聴は、安全な場 所に停車してパーキングブレーキをかけた 状態で行ってください。
- 停車するときは、停車禁止区域以外の安全 な場所に停車してください。

### **本機の異常にお気づきのときは**

本機の異常にお気づきのときは、● [故障かな](#page-67-0) [と思ったら](#page-67-0) (P.68) を参照して解決方法が ないかお調べください。解決方法が見つから ないときは、お買い上げの三菱自動車販売会 社へご相談ください。

## **コントロールパネルの お手入れについて**

ボタン操作部やディスプレイ部が汚れたとき は、市販のシリコンクロスなどの柔らかい布 で乾拭きしてください。

硬い布やアルコールなどの揮発性の薬品は使 用しないでください。

傷が付いたり文字が消えることがあります。

### 口!知識 ● コントロールパネルについては、 2コント ロールパネル (P.12) をご覧ください。

## **モニター画面について**

- 画面部をボールペンなどの先のとがったも ので操作しないでください。画面が損傷す る場合があります。
- 画面部に強い衝撃を加えないでください。 故障の原因になります。
- 画面部に保護用フィルムなどを貼らないで ください。タッチ操作時に誤動作する場合 があります。
- 画面に直射日光が当たらないようにしてく ださい。直射日光が当たる状態で長時間使 用すると高温になり、画面が故障する原因 となります。
- 極端に高温または低温になると、表示の動 きが遅くなったり、暗くなったりすること があります。これは液晶画面の特性による もので故障ではありません。車内が常温に 戻れば回復します。
- 画面に小さな点が出ることがあります。こ れは液晶画面特有の現象で故障ではありま せん。
- 液晶画面の特性により、液晶を見る角度に よっては表示が見づらいことがあります が、故障ではありません。

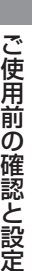

#### **本機に記録された個人情報について**

本機を譲渡したり、売却したりする場合は、 本機に記録された情報(電話番号など)を、 必ずお客さま自身によってデータを消去し、 確認してください。 個人情報の消去は、 • [個人情報を初期化する](#page-64-0) [\(P.65\)](#page-64-0) で 行 う こ と が で き ま す。 未 消 去 の

データの流出による損害等について、当社で は一切の責任を負いませんのであらかじめご 了承ください。

個人情報を初期化しても、利用開始日は初期 設定の状態にできません。

### **電波について**

本機は、電波法に基づく小電力データ通信シス テム無線局設備として技術基準適合証明を受け ています(受けた部品を使用しています)。 したがって、本機を使用するときに無線局の 免許は必要ありません。日本国内のみで使用 してください。日本国内以外で使用すると各 国の電波法に抵触する可能性があります。ま た、以下の事項を行うと、法律で罰せられる ことがあります。

- 分解 / 改造すること
- 本機に貼ってある証明ラベルをはがすこと
- 本機は 2.4GHz 帯の周波数を使用します が、他の無線機器も同じ周波数を使ってい ることがあります。ほかの無線機器との電 波干渉を防止するため、下記事項に注意し てご使用ください。

■使用上のご注意

本機の使用周波数帯(2.4GHz)では、電 子レンジ等の産業・科学・医療機器のほか 工場の製造ライン等で使用されている移動 体識別用の構内無線局(免許を要する無線 局)及び特定小電力無線局(免許を要しな い無線局)並びにアマチュア無線局(免許 を要する無線局)が運用されています。

本機を使用する前に、近くで移動体識 別用の構内無線局および特定小電力無 線局、並びにアマチュア無線局が運用 されていないことを確認してくださ  $\left\{ \cdot \right\}$ 

2. 万一、本機から移動体識別用の構内無 線局に対して有害な電波干渉の事例が 発生した場合には、速やかに使用周波 数を変更するか、または電波の発射を 停止した上、三菱自動車販売会社にご 連絡頂き、混信回避の処置等について ご相談ください。

3. その他、本機から移動体識別用の特定小 電力無線局あるいはアマチュア無線局に 対して、有害な電波干渉の事例が発生し た場合など、何かお困りのことが起きた ときは、三菱自動車販売会社にお問い合 わせください。

● 本機の周波数表示は下記の通りです。

## 2.4 FH 1

- 2.4: 2.4GHz 帯を使用する無線機器です。
- FH: FH-SS 変調方式を表します。
- 1: 電波与干渉距離は 10m です。
- □□□ : 全帯域を使用し、移動体 識別装置の帯域回避可能 です。
- 使用可能距離は見通し距離約 10 m です。 鉄筋コンクリートや金属の壁等をはさんで トランスミッターとレシーバーを設置する と電波を遮ってしまい、音楽が途切れたり、 出なくなったりする場合があります。本機 を使用する環境により伝送距離が短くなり ます。
- 下記の電子機器と本機との距離が近いと電 波干渉により、正常に動作しない、雑音が 発生するなどの不具合が生じることがあり ます。
	- 2.4GHz の周波数帯域を利用する無線 LAN、電子レンジ、デジタルコードレス 電話などの機器の近く。電波が干渉して 音が途切れることがあります。
	- ラジオ、テレビ、ビデオ、BS/CS チュー ナー、VICS などのアンテナ入力端子を 持つ AV 機器の近く。音声や映像にノイ ズがのることがあります。
- 本機は電波を使用しているため、第三者が 故意または偶然に傍受することが考えられ ます。重要な通信や人命にかかわる通信に は使用しないでください。

### **コントロールパネル**

<span id="page-11-0"></span>本機は、コントロールパネルを使って操作します。 コントロールパネルはディスプレイと各ボタンで構成されます。

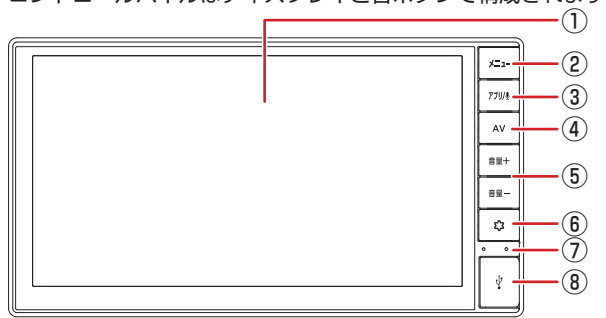

① ディスプレイ

メニュー画面や情報などを表示し、タッチ することで操作ができます。画面表示を消 すこともできます。

 $\Theta$  [トップメニュー画面の操作](#page-16-1) (P.17)

- ② <メニュー>ボタン
	- 押す: トップメニュー画面を表示します。  $\bigcirc$  [トップメニュー画面の操作](#page-16-1) (P.17)
	- · 押し続ける: 画質調整画面を表示します。 → 画面の明るさおよび黒レベルを調整する (P.16)
		- ※ Apple CarPlay / Android Auto™ 画 面では操作できません。
- 3 < アフル! >ボタン
	- 押す: Apple CarPlay 画面 / Android Auto 画面を表示します。
		- **→ Apple [CarPlay](#page-57-0) を使う (P.58)、**
		- **つ**[Android](#page-58-0) Auto を使う (P.59)
	- •押し続ける: Apple CarPlav または Android Auto 接続中に音声認識機能を 起動します。
		- **つSiri を使う [\(P.58\)、](#page-57-1)**
	- **つ**Google [アシスタント](#page-58-1)™を使う (P.59) スマートフォンを BLUETOOTH® 接続 中は、スマートフォンの音声認識機能を 起動します。
- ④ < AV >ボタン
	- 押す:選択中の AV 画面を表示します。 AV 画面表示中に押すと、トップメニュー 画面を表示します。

Apple CarPlay ま た は Android Auto 接続中に押すと、ディスプレイオーディ オの画面に戻ります。

• 押し続ける:AV ソースをオフにします。

⑤ <音量 + > / <音量->ボタン 音量を調整 (0~40)します。

このことには、 これは これは これは こうしゃ こうしゃ

? 知識 ● <音量 + >ボタンを押し続けると、連続 して音量値が 15 まで上がります。音量を 15 より大きくする場合は、1 回ずつ押し てください。 ● AV ソースの音量、交通情報の音量、出力 音声の音量、ハンズフリーフォンの着信音 量と受話音量は個別に調整できます。 (例:交通情報の受信中に音量を調整する と、その音量は保存され、次に交通情報を

受信したときも同じ音量になります。) ● <メニュー>ボタンを押し、「情報·設 定 ▼ ] → [ システム設定 ] → [音量 / 音質 ] をタッチしても、出力音声の音量、ハンズ フリーフォンの着信音量と受話音量の調整 ができます。

**→** [システムの設定をする](#page-63-0) (P.64)

⑥ < ≎ > (OPT) ボタン

オプションスイッチ画面で設定した機能の 操作をします。

- **→ [システムの設定をする](#page-62-0) (P.63)**
- ※ マルチアラウンドモニター(移動物検 知機能付き)装着車の場合は、マルチ アラウンドモニター(移動物検知機能 付き)の映像画面を表示します。(一 部の車種では表示できません。)
- ※ ソナー付きのマルチアラウンドモニ ター(移動物検知機能付き)装着車の 場合は、< ☆ >ボタンを長押しす ることでソナーのオン / オフの切り替 えができます。
- ※ マルチアラウンドモニター(移動物検 知機能付き)について詳しくは車両の 取扱説明書をご覧ください。
- ⑦ 内蔵マイク

ハンズフリー通話や音声認識機能に使用す るマイクです。

⑧ USB 挿入口

カバーを開けて USB メモリーや iPod/ iPhone、Android™ スマートフォンを接 続します。

- **→USB [メモリーを接続する](#page-31-1) (P.32)、**
- **◆iPod を接続する (USB 接続) (P.32)、**
- ◆ Apple CarPlay [を接続する](#page-57-2) (P.58)、

◆Android Auto [を接続する](#page-58-2) (P.59)

### **ステアリングスイッチ(オーディオ)**

<span id="page-13-0"></span>車種によっては、ハンドルにボタンが付いている場合があります。その場合は、運転中に AV の操作が可能です。

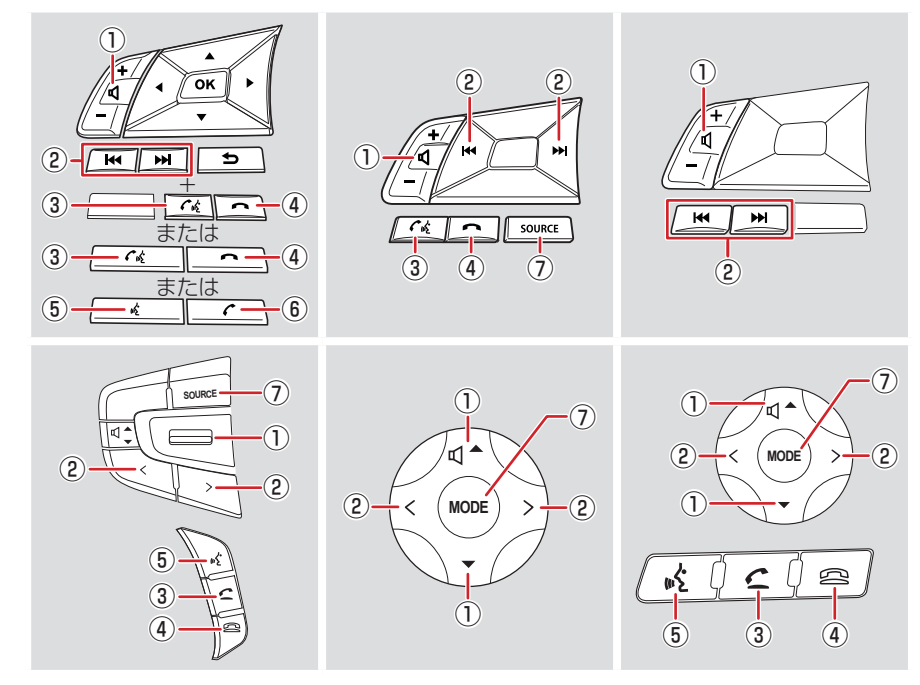

**Q**!知識 ● ハンドルやステアリングスイッチ (オー ディオ)の形状は車種によって異なります。 ● 対応車種は三菱自動車販売会社にお問い合 わせください。

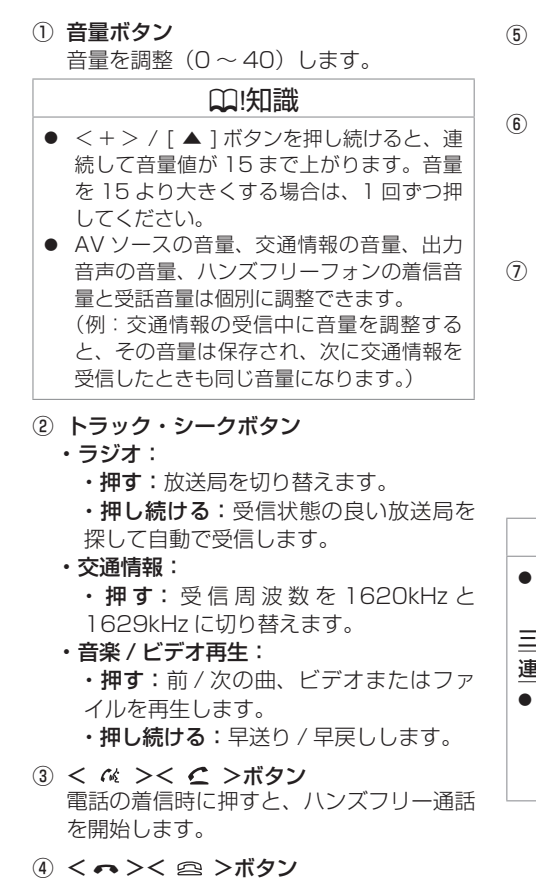

ハンズフリー通話を終了します。

- < « > (音声認識) ボタン Apple CarPlay または Android Auto 接 続中に音声認識機能を起動します。
- ⑥ < *←* >ボタン 電話の着信時に押すと、ハンズフリー通話 を開始します。 通話時に押すと、ハンズフリー通話を終了 します。
- ⑦ < MODE >< SOURCE >(モード・ソー ス)ボタン
	- ·押す: AV ソースが下記の順に切り替わり ます。
	- $FM \rightarrow AM \rightarrow USB \rightarrow BLUETOOTH$ Audio → iPod → Apple CarPlay → Android Auto → HDMI → VTR または ドライブレコーダー ★
	- 押し続ける:AV ソースがオフになります。

### ? 知識

使用できない状態の AV ソースには切り替 わりません。

三菱自動車純正用品オリジナルナビゲーション

- 連動ドライブレコーダー装着車の場合
- $<$  MODE  $><$  SOURCE  $>$  (  $\mp$   $\kappa$   $\cdot$   $\vee$   $-$ ス)ボタンを押したときの AV ソースの切 り替えは、「VTR」が「ドライブレコーダー」 の表示になります。

## <span id="page-15-0"></span>**基本的な使いかた**

**電源を入れる / 切る**

### **電源オン**

車のエンジンスイッチ (電源ポジション) を 「ON」にすると、本機の電源がオンになります。 ※初めて本機を起動したときは、取付確認・ 設定画面が表示されますので、利用開始日 登録 < [利用開始日を登録する](#page-18-1) (P.19)、 およびイージーセットアップ ♪ イージー セットアップを行う (P.19) を行ってく ださい。

#### **電源オフ**

車のエンジンスイッチ (雷源ポジション) な 「OFF」にすると、本機の電源がオフになりま す。

#### ? 知識

● 使用状況や電源電圧の変動などによって、 本機の取り付け後に初めて電源をオンにし たときと同じ状態になる場合があります。

## ■ アドバイス

#### オート ACC 機能付きの車種の場合

● 本機を操作するには、車のエンジンをか けてください。車のエンジンスイッチ(電 源ポジション)を「OFF」にすると、本 機の電源もオフになります。詳しくは車 両の取扱説明書をご覧ください。

### **画面の明るさおよび黒レベルを調整する、 画面表示を消す**

光の反射などで画面が見づらい場合などに、 ドライビングポジションから見やすいように 画面の明るさおよび黒レベルを調整できます。

## **画面の明るさおよび 黒レベルを調整する**

1. < メニュー>ボタンを押し続ける 画面コントロールメニューが表示されます。

#### 2. [ - ] または [ + ] をタッチして調整する

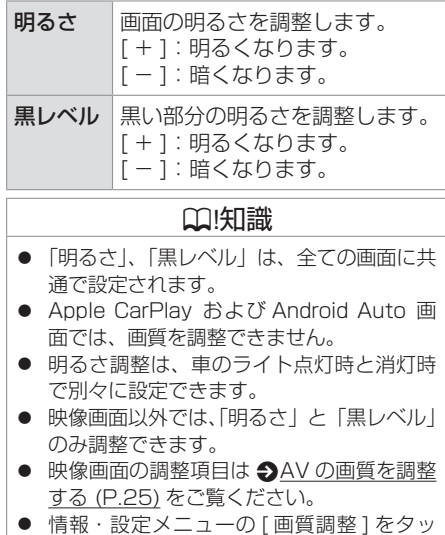

チしても画質調整画面を表示できます。 **● [情報・設定メニューについて](#page-61-0) (P.62)** 

## **画面表示をオフにする**

本機を使用しないときなどに、画面の表示を 消します。

< メ ニ ュ ー > ボ タ ン を 押 し、[ 情 報・ 設 定 ▼ ] → [ 画面消し ] をタッチする 画面表示が消えます。

#### ? 知識

- 画面表示のオフ中に画面をタッチすると、 画面表示をオフにする前の画面に戻りま す。
- 画面表示のオフ中に本機の電源をオフにす ると、次に電源をオンにしたときには、画 面表示はオンになります。
- リヤビューカメラを接続している場合、ま たはマルチアラウンドモニター(移動物 検知機能付き)搭載車の場合、車のシフト レバーをリバースに入れると、画面消し(黒 画面)中でも、モニター映像に自動的に切 り替わります。
	- ※シフトレバーをリバース以外に入れる と、画面消し状態(黒画面)に戻ります。

## <span id="page-16-1"></span><span id="page-16-0"></span>**基本的な使いかた**

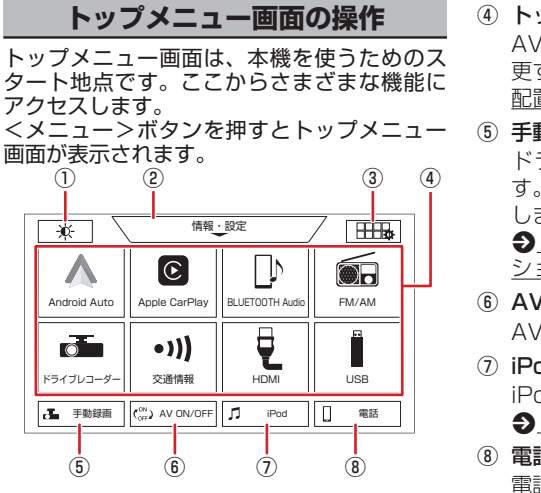

- ① [ ※ ] (明るさアップキー) 車のライト点灯時に表示され、画面の明る さを切り替えます。
- ② 情報・設定メニュー

情報表示や各種設定を行う画面を表示しま す。画面を下にドラッグまたはフリックし ても表示することができます。 **つ** [情報・設定メニューについて](#page-61-0) (P.62)

#### 3 [ HHta ] (カスタマイズキー)

トップメニューに表示するキーの配置を変 更します。 ■ メニューのキー配置を変更 する (P.17)

④ トップメニュー表示エリア

AV のキーを表示します。キーの配置は変 更することができます。 → メニューのキー 配置を変更する (P.17)

⑤ 手動録画★

ドライブレコーダーの手動録画を行いま す。手動録画中の場合は、録画時間を延長 します。

●[三菱自動車純正用品オリジナルナビゲー](#page-44-0) [ション連動ドライブレコーダー](#page-44-0) (P.45)

⑥ AV ON/OFF

AV ソースのオン / オフを切り替えます。

 $\odot$  iPod  $X = 7 -$ 

iPod 再生画面を表示します。 **つ** [再生する](#page-33-0) (P.34)

⑧ 電話メニュー

電話の発信や設定を行う画面を表示します。  $\bigcirc$  **[電話画面を表示する](#page-53-1) (P.54)** 

Apple CarPlay または Android Auto 接 続中は、それぞれのアプリケーションの電 話画面を表示します。

### **メニューのキー配置を変更する**

トップメニューのキーを入れ替えることがで きます。

- 1. トップメニュー画面右上の [ 日日本 ] を タッチする
- 2. 移動したいキーをタッチする
- 3. 移動させたい位置をタッチする キーの位置が移動して、メニューのキー配 置が保存されます。

#### 4. [ 台 戻る ] をタッチして前の画面に戻す

#### ? 知識

● 「操作方法1をタッチすると、操作方法の説 明画面が表示されます。

## <span id="page-17-0"></span>**基本的な使いかた**

## **文字入力のしかた**

文字入力の方法を切り替えることができます。 キーボードを使って文字を入力するキーボー ド形式と、携帯電話のように文字を入力する テンキー形式の 2 つがあります。 登録した名称を編集する場合は、文字の種類 (ひらがな、カタカナ、英数字、記号)を切り 替えることもできます。

### **入力方法を切り替える**

#### [ 入力切替 ] をタッチする

タッチするたびにキーボード形式とテンキー 形式に切り替わります。

キーボード形式画面

| 入力切替<br>戻る<br>ユーザー名編集 |   |   |   |                         |    |   |   |    |    |          |  |
|-----------------------|---|---|---|-------------------------|----|---|---|----|----|----------|--|
| あいう                   |   |   |   |                         |    |   |   | 修正 | 変換 | 無変換      |  |
| わ                     | 6 | ゃ | ま | l‡                      | な  | た | さ | か  | ぁ  | かな<br>切替 |  |
| $\mathbf{u}$          | ŋ |   | み | υ                       | に  | ち | U | き  | L١ | 小文字口     |  |
| を                     | る | Ю | む | 小                       | ø. | っ | ਰ | <  | う  | 半角<br>п  |  |
| ٠                     | η |   | め | $\widehat{\phantom{a}}$ | ね  | て | ŧ | ゖ  | え  | 決定       |  |
| $\overline{b}$        | 3 | ょ | ŧ | ほ                       | の  | と | そ | こ  | お  |          |  |

テンキー形式画面

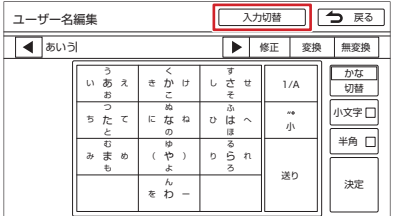

## <span id="page-18-1"></span><span id="page-18-0"></span>**はじめに設定しておきたいこと**

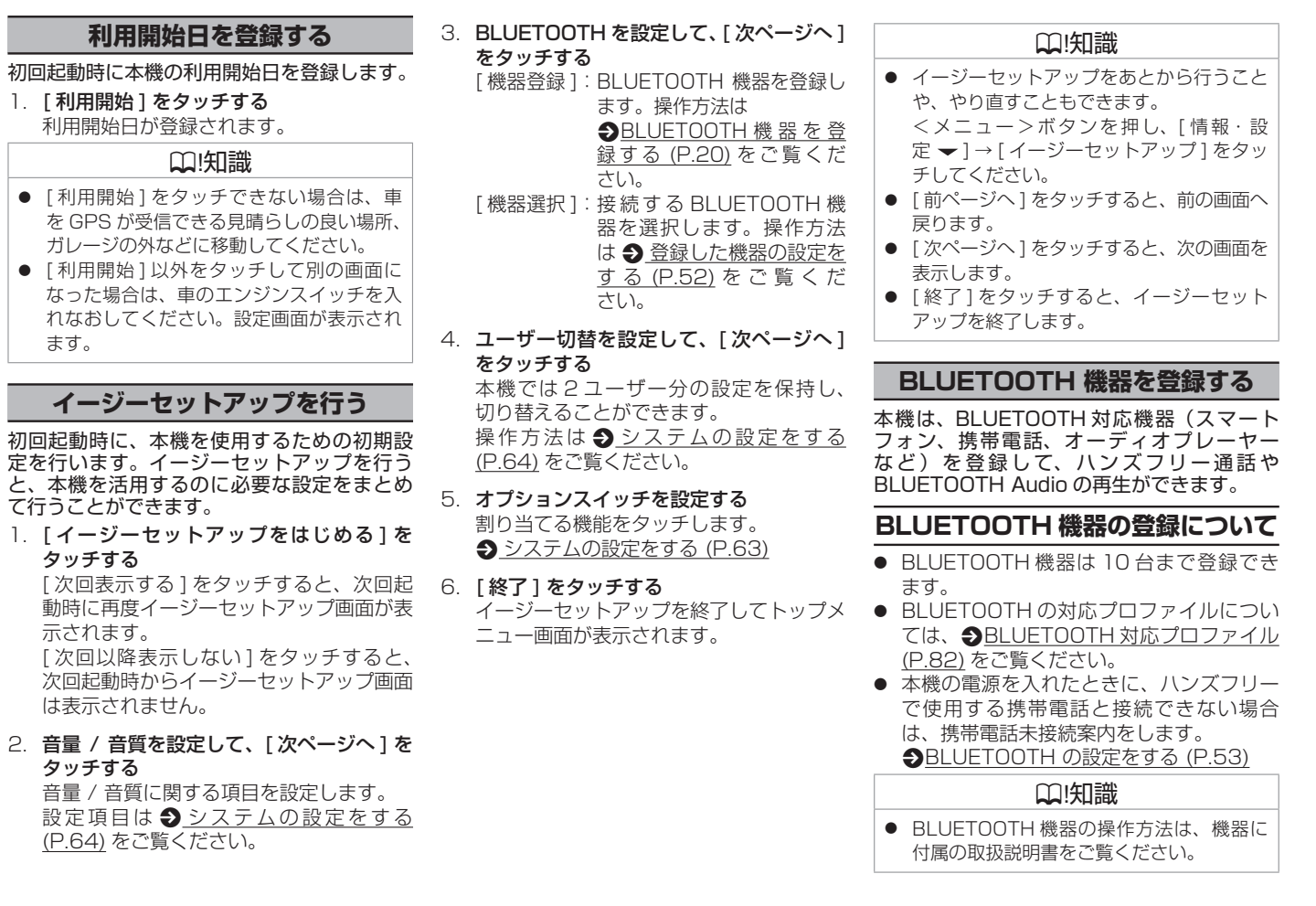

19

## **はじめに設定しておきたいこと**

BLUETOOTH 電話機接続中アイコンが表示 されます。 FM/AM ステレオ FM クリアボイス 図 | <sup>同乗者</sup> FM/AM 交通情報 XX.X MHz XX.X MHz XX.X MHz XX.X MHz AV設定 XX.X MHz XX.X MHz XX.X MHz लिब∏≽⊌ 11:23 TWO 270 BLUETOOTH 電話機接続中アイコン

BLUETOOTH 接続中は、AV 画面に

- 17 / 2 : 「電話 1」/「電話 2」に電話機が登録 されている場合に表示します。
- **Wilm:**電話機の電波とバッテリーの状態を表 示します。
- ※ BLUETOOTH 接続されていない場合は、 表示されません。
- ※ 電波とバッテリーの状態の表示は、電話機 の表示と異なる場合があります。
- ※ 電話機の機種によっては、表示されない場 合があります。
- **BLUETOOTH 機器を登録する** 本機で BLUETOOTH 機器を利用できるよう に登録(ペアリング)します。 1. <メニュー>ボタンを押し、「情報・設 定 ▼]→[システム設定]→[BLUETOOTH] → [ 機器登録 ] をタッチする 登録開始画面が表示されます。 2. 登録する BLUETOOTH 機器の BLUETOOTH 機能をオンにする 3. BLUETOOTH 機器に表示される 「DA22J」を選択する 4. 本機の認証コードを BLUETOOTH 機器 側で確認して登録する 登録が完了すると「BLUETOOTH 機器の 登録が完了しました。」と表示され、登録 した機器が BLUETOOTH で接続されま す。 ■アドバイス ● パスキー方式の登録には対応していません。 ● BLUETOOTH接続をするにはBLUETOOTH 機能をオンにしておく必要があります。 **つ[BLUETOOTH](#page-52-0) の設定をする (P.53)** ● 誤登録を防ぐため、登録前に周囲の他の BLUETOOTH 対応機器の電源をお切り ください。 [\(P.82\)](#page-81-0)
	- ■アドバイス ● BLUETOOTH の登録中に車両のエンジ ンスイッチ(電源ポジション)をオフに した場合、登録は中止されます。故障の 原因になりますので、登録中は車両のエ ンジンスイッチ(電源ポジション)をオ フにしないでください。 ● 安全上の配慮から車を完全に停止した場 合のみ操作できます。 ? 知識 ● 本機は BLUETOOTH のヤキュアシンプル ペアリングに対応しています。 セキュアシンプルペアリングに対応した BLUETOOTH 機器に接続を行う際に、画 面に認証コードが表示されます。 ● 60 日間以上接続していない登録済みの BLUETOOTH 機器は、登録情報が消去さ れます。登録情報が消去された機器を使用 する場合は、もう一度 BLUETOOTH 機器 の登録を行ってください。 ● BLUETOOTH 機器から本機を選ぶとき の手順 3 の名前を変えることができます。 **つ**[BLUETOOTH](#page-52-0) の設定をする (P.53) ● HFP、A2DP、SPP は BLUETOOTH の プロファイル名です。 **●[BLUETOOTH 対 応 プ ロ フ ァ イ ル](#page-81-0)**
	- Apple CarPlay 接続中は、BLUETOOTH 機器の登録はできません。

## **はじめに設定しておきたいこと**

#### ? 知識

#### 1 台目を登録する場合

- ハンズフリー通話 (HFP) に対応している 機器の場合は、「電話 1」に接続されます。
- BLUETOOTH Audio (A2DP) に対応 している機器の場合は、「BLUETOOTH Audio」に接続されます。 **→ [登録した機器の設定をする](#page-51-1) (P.52)**

#### 2 台目を登録する場合

- ハンズフリー通話 (HFP) に対応している 機器の場合は、「電話 2」に接続されます。
- 2 台接続した場合の発信は、はじめに発信 する電話機を選択します。
	- → [電話をかける電話機を選ぶ](#page-55-0) (P.56)
- BLUETOOTH Audio (A2DP) に対応し ている場合は、「BLUETOOTH Audio」の 接続が 2 台目に登録した BLUETOOTH 機 器に変更されます。
	- **→ [登録した機器の設定をする](#page-51-1) (P.52)**
- 「電話 1」、「電話 2」、「BLUETOOTH Audio」 に接続する BLUETOOTH 機器はあとから 変更することができます。 **→** [登録した機器の設定をする](#page-51-1) (P.52)

**■ BLUETOOTH 電話機を 3 台目以降に 登録する場合**

ハンズフリー通話(HFP)に対応している BLUETOOTH 電話機を 3 台目以降に登録を 行うと、選択画面が表示されます。 ハンズフリー通話をする場合は「電話 1」ま たは「電話 2」に設定する必要があります。

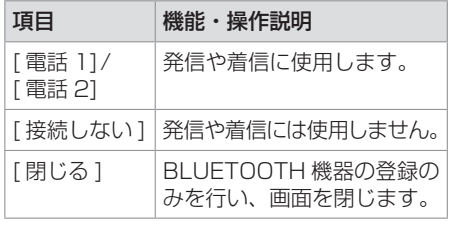

#### ? 知識

● BLUETOOTH Audio (A2DP) に対応し ている場合は、「BLUETOOTH Audio」の 接続が登録した BLUETOOTH 機器に変更 されます。

**→ [登録した機器の設定をする](#page-51-1) (P.52)** 

- [ 雷話 11/[ 雷話 21 をタッチすると、接続 していた既存の電話機は接続を解除しま す。
- 「電話 1」または「電話 2」どちらに設定 しても、着信を待ち受けることができます。
- 「電話 1」、「電話 21、「BLUETOOTH Audiol に接続する BLUETOOTH 機器はあとから 変更することができます。

→ [登録した機器の設定をする](#page-51-1) (P.52)

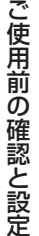

MEMO

### <span id="page-22-0"></span>[オーディオの基本操作](#page-23-0)

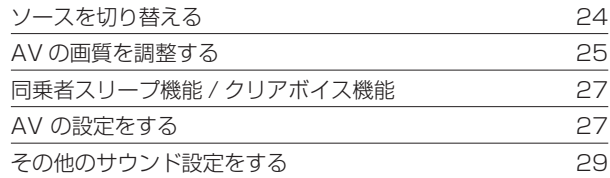

### [ラジオを聞く](#page-30-0)

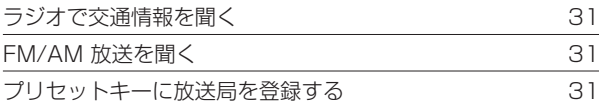

#### USB [メモリー /iPod/BLUETOOTH](#page-31-0) Audio 機器を使う

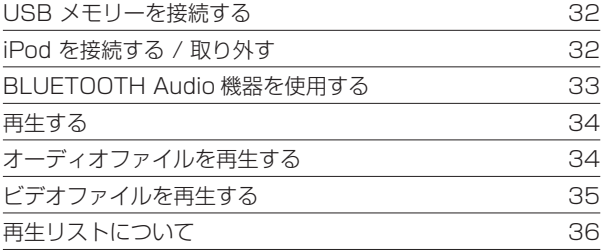

#### [外部機器の接続](#page-37-0)

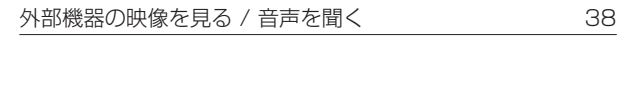

### **ソースを切り替える**

#### <span id="page-23-0"></span><メニュー>ボタンを押し、トップメニューを表示する

トップメニュー画面でソース(音源)を切り替えます。

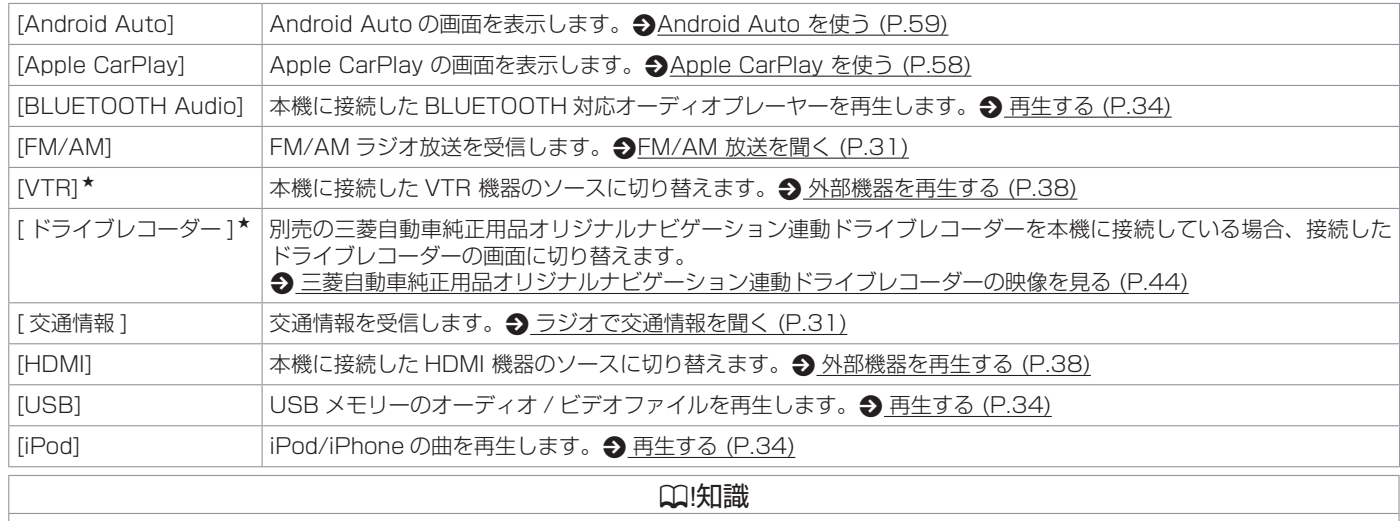

● 別売の三菱自動車純正用品オリジナルナビゲーション連動ドライブレコーダーを接続している場合、「VTR」が「ドライブレコーダー」表示になります。

### <span id="page-24-0"></span>**AV の画質を調整する**

<span id="page-24-1"></span>画面に表示する映像の画質を調整します。 調整したい画面を表示し、<メニュー>ボタンを押し続ける

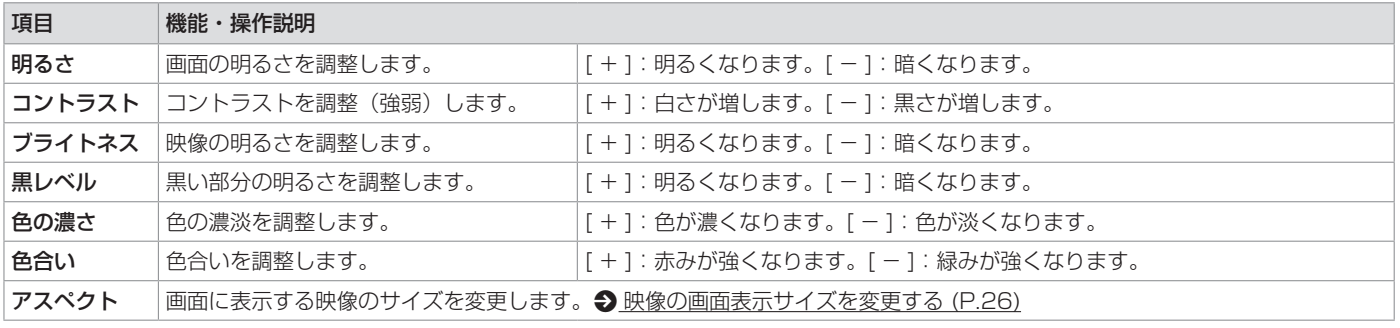

画面によって調整できる項目が異なります。調整できる項目は次のとおりです。

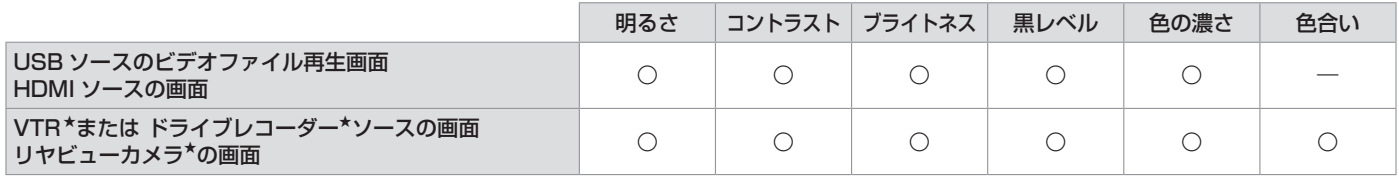

### **Q**!知識

- 「明るさ」、「黒レベル」以外の項目はソースごとに設定されます。
- 「明るさ」、「黒レベル」は、Apple CarPlay および Android Auto 画面を除く全ての画面に共通で設定されます。
- 明るさ調整は、車のライト点灯時と消灯時で別々に設定できます。
- AV 以外の画面の調整項目は 画面の明るさおよび黒レベルを調整する (P.16) をご覧ください。
- [<br  $\blacktriangleright$   $\mathbb{R}$ る] をタッチすると前の画面に戻ります。

### <span id="page-25-0"></span>**映像の画面表示サイズを変更する**

画面に表示する映像のサイズを変更します。

- 1. サイズを変更する映像ソース画面を表示する
- 2 <メニュー>ボタンを押し続ける

3. 「アスペクト」の「◀ ] または「▶ ] をタッチして、映像サイズを調整する

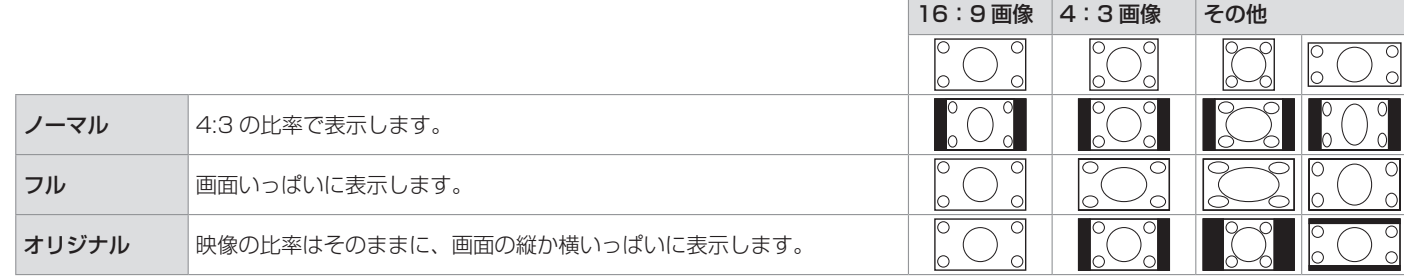

画面によって変更できるサイズが異なります。変更できるサイズは次のとおりです。

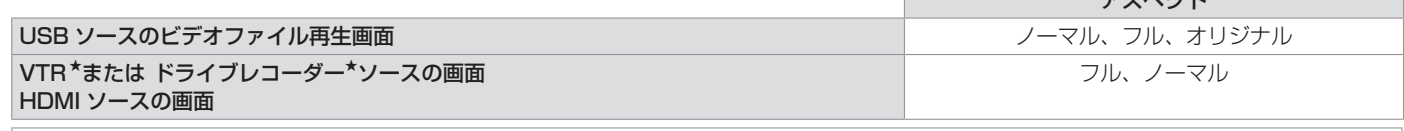

アフィンクト

#### ? 知識

● リヤビューカメラ\*およびマルチアラウンドモニター(移動物検知機能付き)\*の映像は、画面表示サイズの変更はできません。

● 変更した内容はソースごとに設定されます。

● [<br  $\blacktriangleright$   $\mathbb{R}$ る] をタッチすると前の画面に戻ります。

★ オプションの装着により異なります。

## <span id="page-26-0"></span>**オーディオの基本操作**

<span id="page-26-3"></span>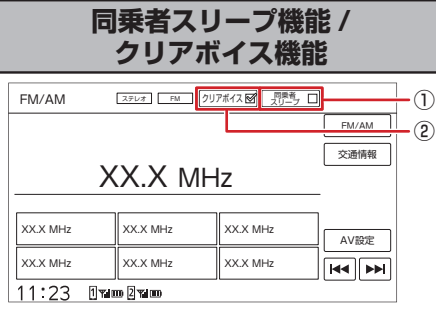

#### ① 同乗者スリープ機能キー

助手席や後部座席の搭乗者が眠っていると きに使用します。運転席以外の席では搭乗 者がうるさく感じない音質にし、運転席で は音像バランスを維持できる音になりま す。

#### ? 知識

- 同乗者スリープ機能がオン中は、AV設定 を変更できません。 **つ**AV [の設定をする](#page-26-1) (P.27)
- 同乗者スリープ機能は、全ての AV ソース で共通にオン / オフ設定されます。

#### (2) クリアボイス機能キー

FM/AM 放送や交通情報を聞くときに使用 します。人の声が聞き取りやすくなります。

#### ? 知識

● クリアボイス機能がオン中は、イコライ ザーの調整、イコライザープリセットの設 定ができません。

## <span id="page-26-1"></span>**AV の設定をする**

< メ ニ ュ ー > ボ タ ン を 押 し、[ 情 報・ 設 定 ▼ 1 → [AV 設定 1 をタッチする

音質、音響効果など、本機の AV の設定に関 する項目を設定します。

#### ③ ① ② ④ AV設定 戻る モード バランス バランス / フェーダー 0 DSP  $\overline{\mathbf{E}}$ フェーダー  $\overline{0}$ けい  $\overline{\phantom{a}}$ 設定 STADIUM イコライザープリセット **FILITINATE STATE** |<br>| สะ<del>ระ</del>ช VOCAL  $\parallel$ <sub>ROCK</sub>  $\parallel$ <sub>JAZZ</sub> 11 11 11 11 11 TOP40 EASY COFF LERE 車速運動音量 ON その他設定 ⑤ ⑥

- ① バランス / フェーダー バランス / フェーダーを設定します。 ● [バランス / フェーダーを設定する](#page-27-0) [\(P.28\)](#page-27-0)
- ② イコライザー / イコライザープリセット イコライザーの設定をします。 p [イコライザープリセットを設定する](#page-26-2) [\(P.27\)](#page-26-2)
- ③ モード DSP:サラウンドの設定を表示します。 OFF:サラウンドを使用しません。
- ④ サラウンド サラウンドの種類を設定します。 p [音響効果を設定する](#page-27-1) (P.28)

#### ⑤ 車速連動音量

ON:車速に連動して AV ソースの音量を 自動で調整します。

OFF:車速連動音量の設定を解除します。

#### ⑥ その他設定

その他の音響効果設定をします。 **っ[その他のサウンド設定をする](#page-28-1) (P.29)** 

### ? 知識

● 各ソース画面の [AV 設定 ] をタッチしても AV 設定画面を表示できます。

## <span id="page-26-2"></span>**イコライザープリセットを設定する**

ジャンル別に設定されたイコライザープリ セットをソースごとに設定します。

1. 「イコライザープリセット」の「設定1を タッチする

ユーザープリセット以外のジャンルに設定 する場合は、この画面の「イコライザープ リセット」から選択することもできます。

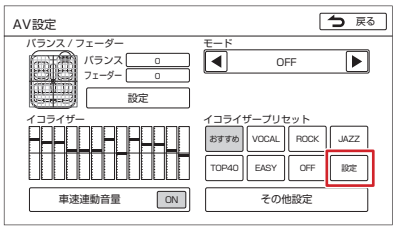

- 2. 「 プリセット選択 ] をタッチする
- 3. 設定したいイコライザープリセット (おすす め、VOCAL、ROCK、JAZZ、TOP40、 EASY)をタッチする

## **オーディオの基本操作**

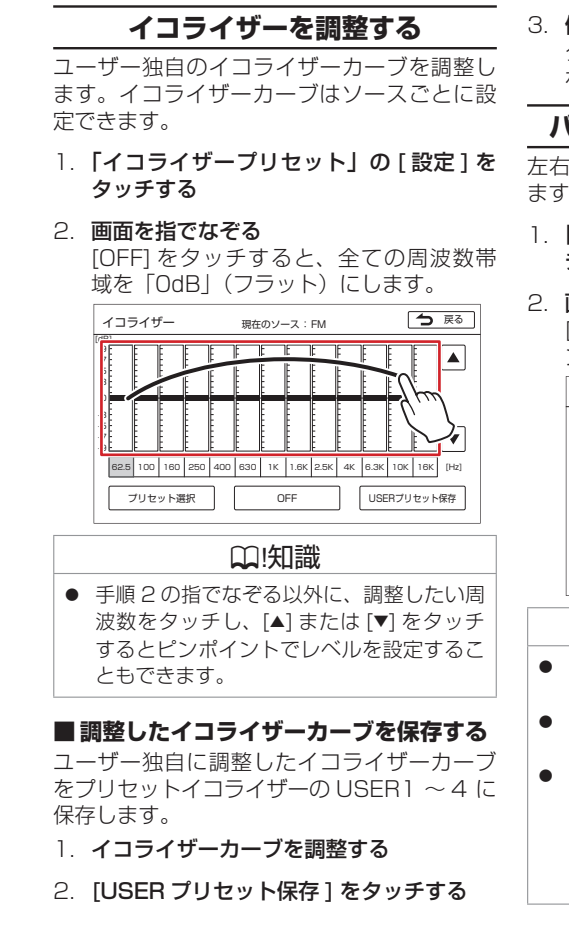

3. 保存先をタッチする

タッチしたイコライザーカーブが保存さ れ、イコライザー画面に戻ります。

## <span id="page-27-0"></span>**バランス / フェーダーを設定する**

左右のバランスと前後のフェーダーを調整し ます。

- 1 「バランス / フェーダー1の [ 設定 ] をタッ チする
- 2. 画面をタッチする

[ センターに戻す ] をタッチすると、バラ ンスとフェーダーを「0」にします。

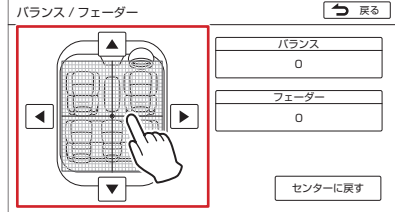

## **Q1知識**

- [◀] または [▶] をタッチして左右のバラン スを調整することもできます。
- [▲] または [▼] をタッチして前後のフェー ダーを調整することもできます。
- モードを「DSP」にしてサラウンドを設定 しているとき、リアスピーカーは残響音な どのサラウンド効果音が多くなるため、音 量が小さくなります。

p [音響効果を設定する](#page-27-1) (P.28)

### <span id="page-27-1"></span>**音響効果を設定する**

1. 「モード」の [◀] または [▶] をタッチして 「DSP」にする

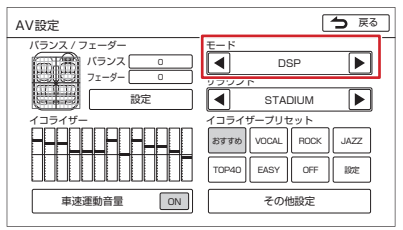

2. 「サラウンド」の [◀] または [▶] をタッチ する

サラウンドが切り替わります。

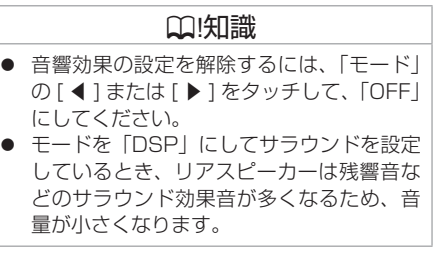

オーディオ・ビジュアル

ビジ ニア

ĴЬ.

才 ーデ

 $\overline{A}$ 才  $\bullet$ 

### <span id="page-28-1"></span>**その他のサウンド設定をする**

#### <span id="page-28-0"></span><メニュー>ボタンを押し、[ 情報・設定 マ ] → [AV 設定 ] → [ その他設定 ] をタッチする

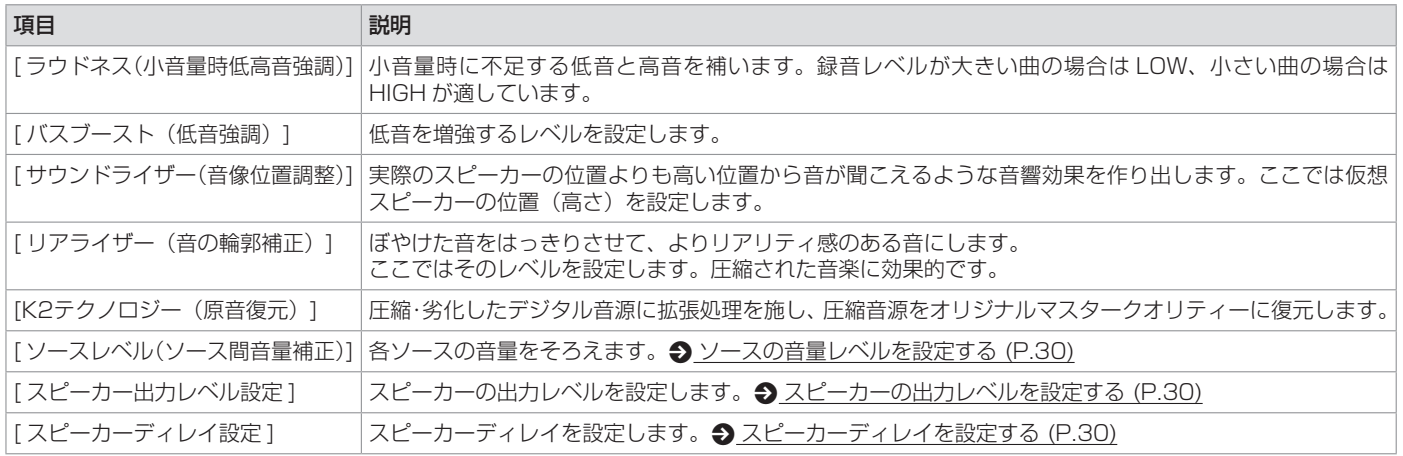

? 知識

- 各ソース画面の [AV 設定 ] をタッチしても AV 設定画面を表示できます。
- 設定画面の [詳細] をタッチすると設定項目の説明が表示されます。
- 「K2テクノロジー」は、株式会社 JVCケンウッドと株式会社 JVCケンウッド・ビクターエンタテインメントが共同開発した、音源のデジタル化にお ける高音質化情報処理技術です。時間軸上で変化する波形情報の解析技術などのオリジナルテクノロジーで、音楽制作のプロフェッショナルである ビクタースタジオのエンジニア達の音質評価をクリアし、限りなくオリジナルマスター音源の忠実な再生を目指した技術です。

## <span id="page-29-1"></span><span id="page-29-0"></span>**オーディオの基本操作**

と な り、「BLUETOOTH Audio/iPod」 項

● iPod を USB 接続している場合、iPod ソース と Apple CarPlay ソースは共通の設定となり、 「Apple CarPlay iPod」項目で調整します。

目で調整します。

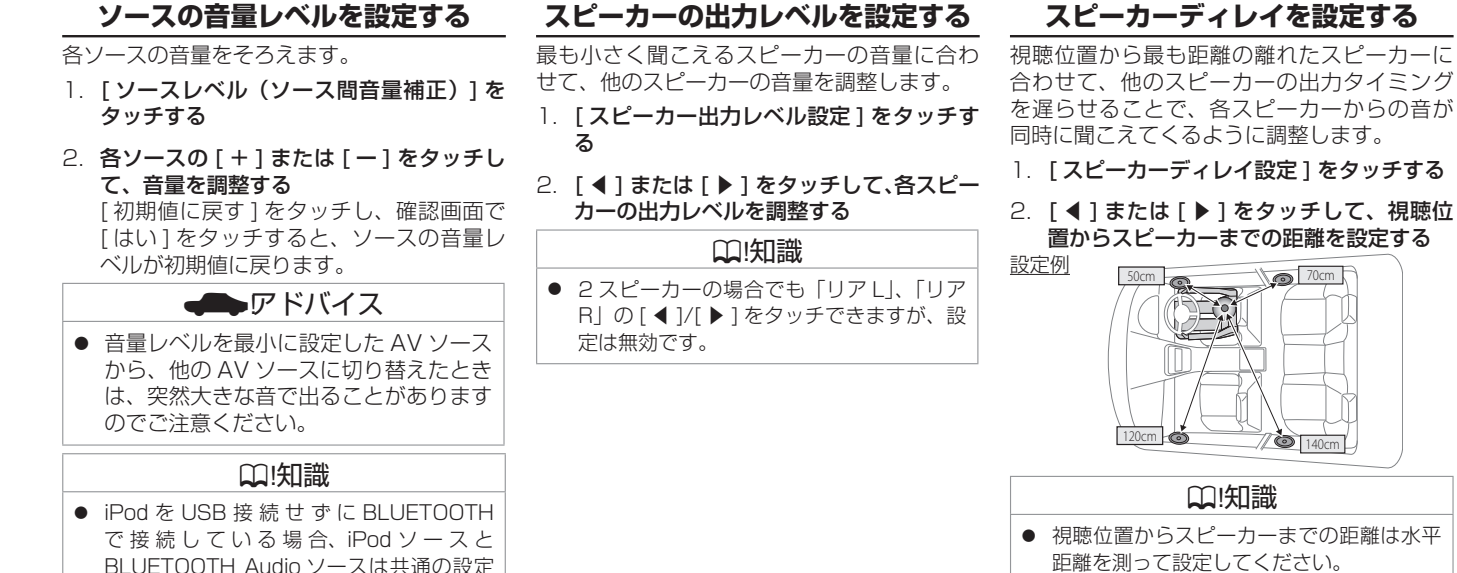

<span id="page-29-2"></span>この距離を 一

無効です。

スピーカー (◎

この起触で<br>測定してください トームコンクイン 視聴位置

● 2 スピーカーの場合でも「リア Ll、「リア Rl の [ ◀ ]/[ ▶ ] をタッチできますが、設定は

## <span id="page-30-2"></span>**ラジオを聞く**

<span id="page-30-0"></span>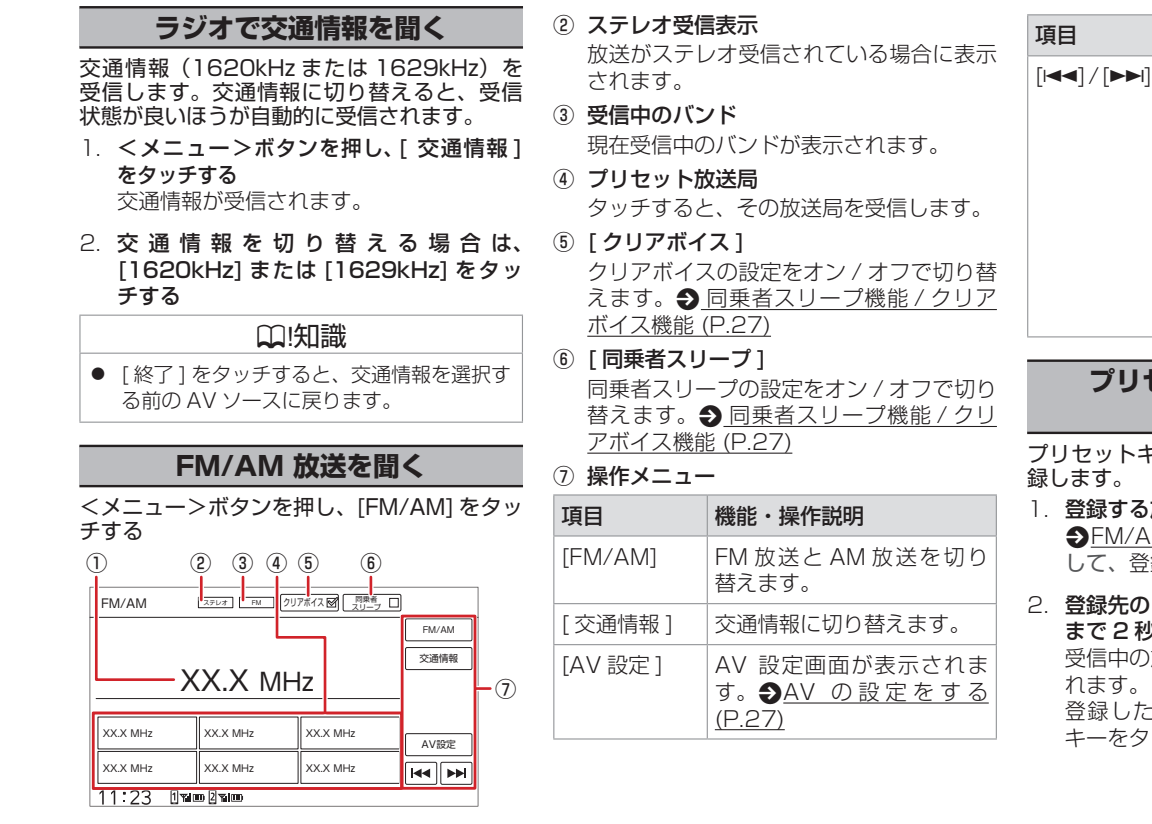

#### <span id="page-30-1"></span>① 受信中の周波数

現在受信中の周波数が表示されます。

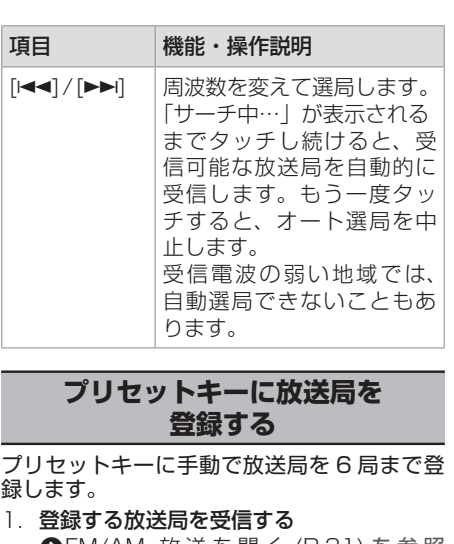

- **つFM/AM 放送を聞く (P.31)を参照** して、登録したい放送局を受信します。
- 2. 登録先のプリセットキーをピッと音がする まで 2 秒以上タッチし続ける 受信中の放送局がプリセットキーに登録さ 登録した放送局は、該当するプリセット

キーをタッチすると受信できます。

オーディオ・

ビジュア

ÌЬ

31

<span id="page-31-2"></span><span id="page-31-1"></span><span id="page-31-0"></span>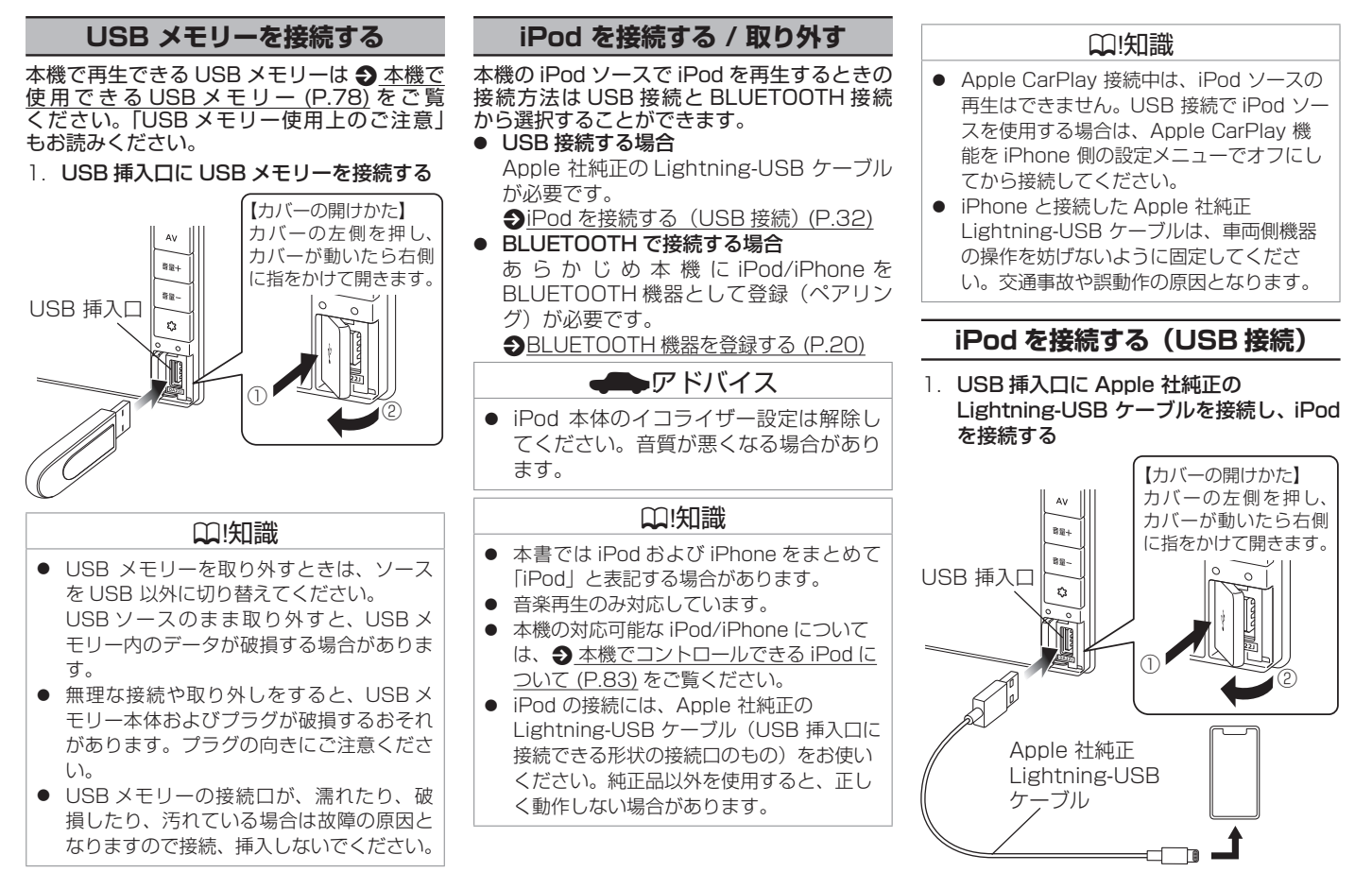

<span id="page-32-0"></span>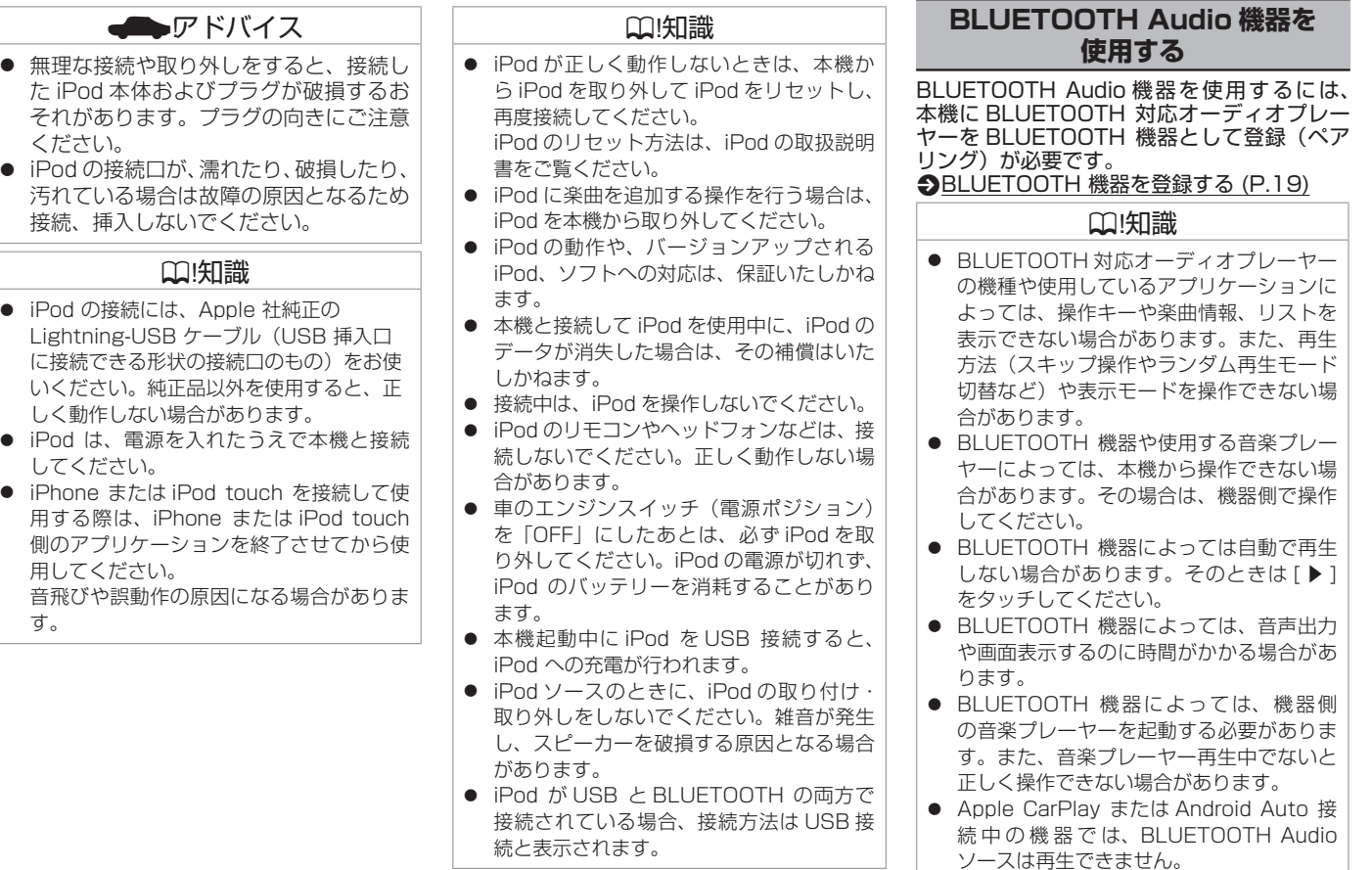

### **再生する**

<span id="page-33-1"></span>USB メモリー、iPod、BLUETOOTH Audio 機器を接続して、<メニュー>ボタンを押し、 該当の項目をタッチする

## **オーディオファイルを再生する**

接続した機器に保存されているオーディオ ファイルを再生します。 表示される項目は接続機器、モード、再生ファ イル、仕様、ソフトウェアバージョンなどに よって異なります。

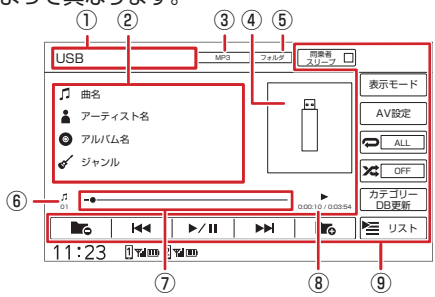

① ソース名、接続方法、デバイス名 選択しているソース名が表示されます。 iPod を選択している場合は、接続方法も 表示されます。 BLUETOOTH Audio 機器を選択している

場合は、デバイス名も表示されます。

#### ② 楽曲情報表示

曲名、アーティスト名、アルバム名、ジャ ンルなどが表示されます。曲名、アルバム 名を取得していない場合は、ファイル名、 フォルダ名が表示されます。

<span id="page-33-0"></span>③ 音声形式

[▶/Ⅱ] または  $[$   $|$   $|$   $|$   $|$   $|$   $|$   $|$ 

再生ファイルの音声形式が表示されます。

④ アルバムアートワーク アルバムアートワークを表示されます。接 続するデバイスやデータによってアルバム アートワークが表示されない場合がありま す。 ⑤ 再生リスト名 選曲方法の再生リスト名が表示されます。 **4 [再生リストについて](#page-35-1) (P.36)** ⑥ ファイル番号 再生中のファイル番号が表示されます。 ⑦ シークバー 現在の再生位置が表示されます。 バーをドラッグ、またはタッチして再生位 置を変更できます。 ⑧ 演奏時間 / 総演奏時間 演奏時間と総演奏時間が表示されます。 (9) 操作キー キー 説明 [ 同乗者スリー  $71$ 同乗者スリープの設定をオ ン / オフで切り替えます。 ■ [同乗者スリープ機能 / ク](#page-26-3) [リアボイス機能](#page-26-3) (P.27)

再生または一時停止(ポー

ズ)します。

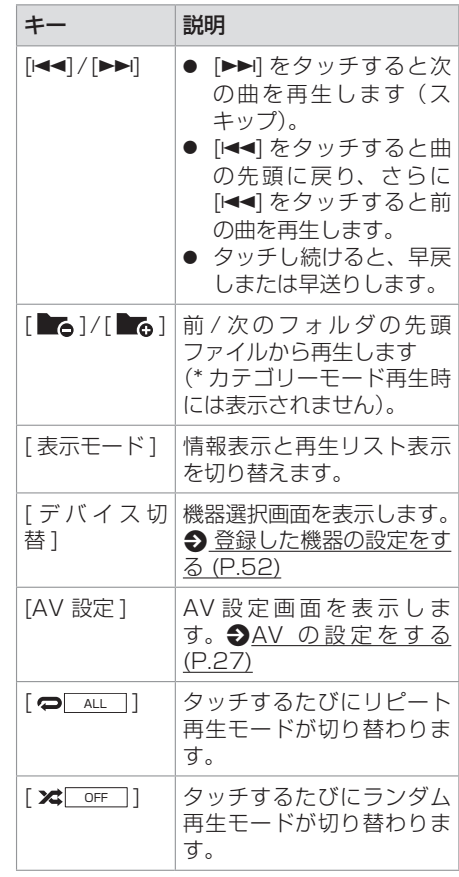

34

<span id="page-34-0"></span>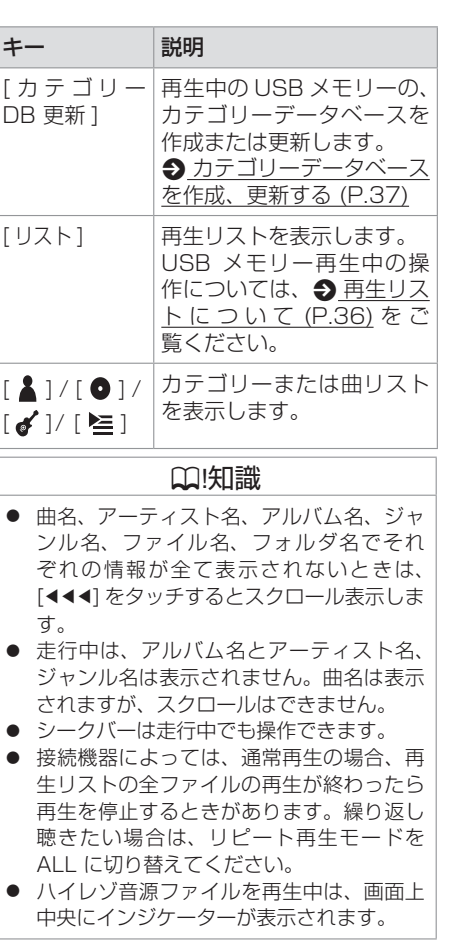

## **ビデオファイルを再生する**

接続した USB メモリーに保存されているビ デオファイルを再生します。 画面をタッチすると操作キーが表示されます。 表示される項目はモード、再生ファイル、仕様、 ソフトウェアバージョンなどによって異なり

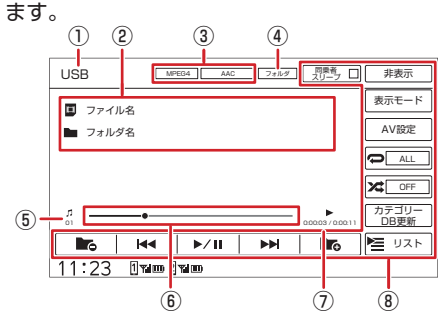

- ① ソース名 選択しているソース名が表示されます。
- ② ファイル情報表示 ファイル名、フォルダ名が表示されます。
- ③ 映像形式、音声形式 再生ファイルの映像形式、音声形式が表示 されます。
- (4) 再生リスト名 選曲方法の再生リスト名が表示されます。  $\bigoplus$  [再生リストについて](#page-35-1) (P.36)
- ⑤ ファイル番号 再生中のファイル番号が表示されます。

⑥ シークバー

現在の再生位置が表示されます。 バーをドラッグ、またはタッチして再生位 置を変更できます。

⑦ 再生時間 / 総再生時間

再生時間と総再生時間が表示されます。

**⑧ 堤作キー** 

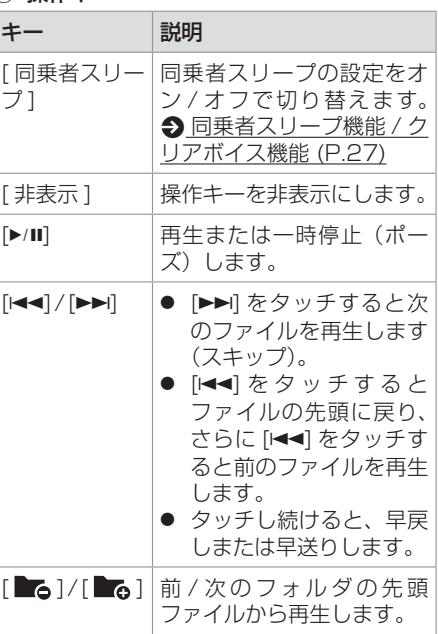

<span id="page-35-0"></span>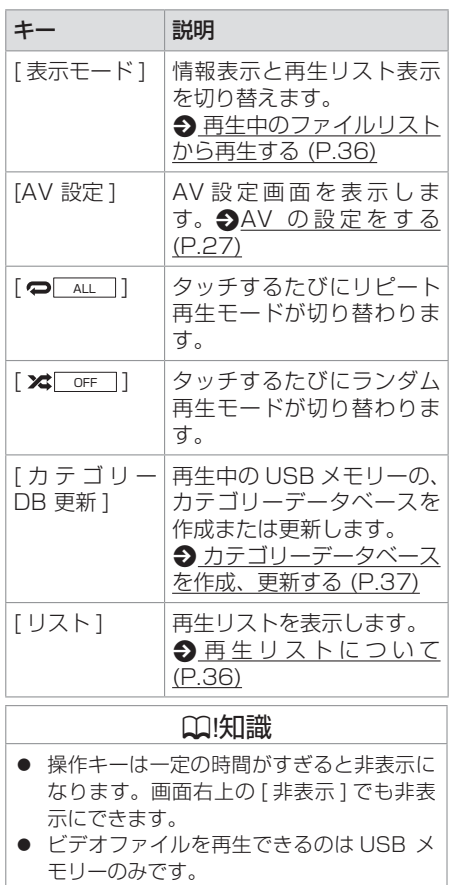

## <span id="page-35-2"></span>**再生中のファイルリストから 再生する**

- 1. 画面をタッチする 操作キーが表示されます。
- 2. 「表示モード1をタッチする 再生中のファイルリストが表示されます。

3. ファイル名をタッチする タッチしたファイルが再生されます。

### <span id="page-35-1"></span>**再生リストについて**

USB ソースの選曲方法はフォルダリストまた はカテゴリーリストから選択できます。

### **再生リストを選ぶ**

- 1. [ リスト ] をタッチする 再生リスト画面が表示されます。
- 2. 選曲したい再生リストを選ぶ [ カテゴリーリスト ]/[ フォルダリスト ] をタッチすると再生リストが切り替わりま す。

フォルダリスト:パソコンで保存したファ イルをそのままの状態で再生します。[トッ プ階層へ ]、[1 つ上の階層へ ] をタッチす るとフォルダが表示されます。

カテゴリーリスト:本機でカテゴリーデー タベースを作成した USB メモリーをカテ ゴリーから選んで再生します。[ トップ階 層へ ]、[1 つ上の階層へ ] をタッチすると アーティスト、アルバムなどのカテゴリー が表示されます。

#### **Q1知識**

● カテゴリーリストからの選曲にはデータ ベースを作成する必要があります。カテゴ リーデータベースがないときは確認画面が 表示されます。
# **USB メモリー /iPod/BLUETOOTH Audio 機器を使う**

## **フォルダから再生する**

### 1. [ リスト ] をタッチする 再生リスト画面が表示されます。 カテゴリーリストが表示されている場合は フォルダリストに切り替えます。 **<br />
<br />
A [再生リストを選ぶ](#page-35-0) (P.36)**

#### 2. 再生したいファイル名をタッチする

選択したファイルから再生が開始され、元 の画面に戻ります。 フォルダを選択した場合は、フォルダ内の ファイルがリスト表示されます。 [ リスト内全曲再生 ]:リストの最初のファ イルから再生しま す。 [ トップ階層へ ]:一番上の階層のフォル ダに移動します。 [1 つ上の階層へ ]:1 つ上の階層のフォ ルダに移動します。

### <span id="page-36-0"></span>**カテゴリーデータベースを作成、 更新する**

はじめてカテゴリーモードで再生するときは、 カテゴリーデータベースを作成します。 アーティスト、アルバムなどのカテゴリーか ら再生する曲を選択できるようになります。

### 1. 「カテゴリー DB 更新 1 をタッチする

2. 確認画面で [ はい ] をタッチする カテゴリーデータベースが作成または更新 されます。

### ? 知識

- カテゴリーモードで再生するには、カテゴリー データベースを作成する必要があります。 ● オーディオ / ビデオファイルの追加、消去
- を行ったときには、カテゴリーデータベー スを更新してください。
- カテゴリーデータベースの作成、更新は、 USB メモリーに入っているファイルの数 によっては時間がかかる場合があります。
- カテゴリーデータベース作成、更新中は他 の操作ができません。
- カテゴリーデータベースを作成すると、 USB メモリーに「\_ContentsDB」フォル ダが作成されます。「\_ContentsDB」フォ ルダ内にあるデータをパソコンなどで変更 しないでください。正しくファイルが再生 できなくなります。

## **カテゴリーリストから再生する**

1. [ リスト ] をタッチする 再生リスト画面が表示されます。 フォルダリストが表示されている場合はカ テゴリーリストに切り替えます。 **つ** [再生リストを選ぶ](#page-35-0) (P.36)

#### 2. 再生したいカテゴリー、またはファイル名 をタッチする

選択したファイルから再生が開始され、元 の画面に戻ります。

カテゴリーを選択した場合は、カテゴリー 内のファイルがリスト表示されます。

- [ リスト内全曲再生 ]:リストの最初のファ イルから再生しま
- す。 [ ♬ |■ | 1 : オーディオファイルのリストと ビデオファイルのリストを切り 替えます。
- [ トップ階層へ ]:一番上の階層のフォル ダに移動します。
- [1 つ上の階層へ ]:1 つ上の階層のフォ ルダに移動します。

### ? 知識

- USB メモリーに収録されているファイル 数が多くなるほど各リストが表示されるま でに時間がかかります。
- カテゴリーモードでビデオファイルを選択 している場合、ビデオファイルのリストが 同じ階層に全て表示されます。

# **外部機器の接続**

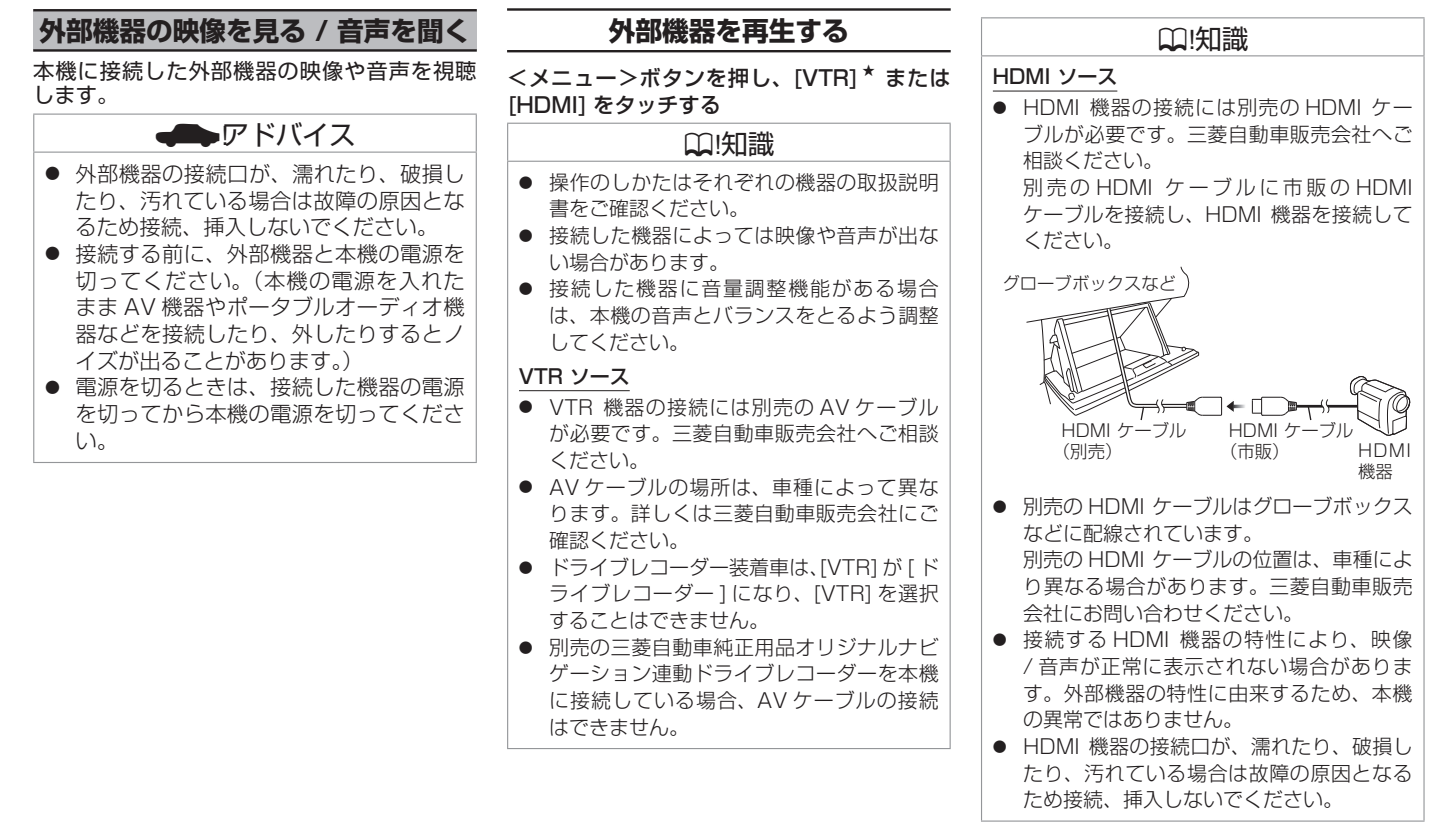

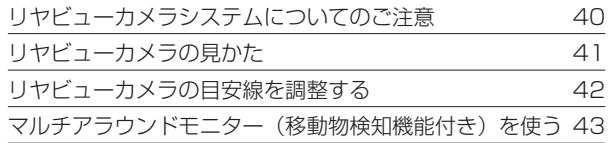

### [三菱自動車純正用品オリジナルナビゲーション連動](#page-43-0) [ドライブレコーダー](#page-43-0)

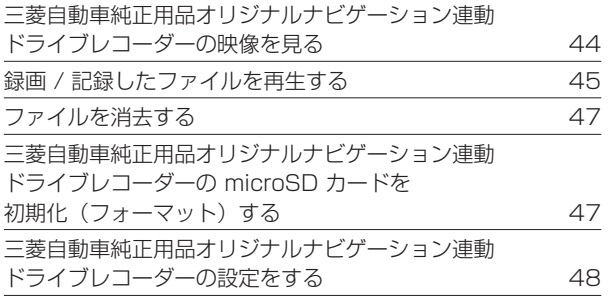

### <span id="page-39-0"></span>**リヤビューカメラシステムに ついてのご注意**

本機に三菱自動車純正用品リヤビューカメラ を接続すると、画面に車両後方の映像を表示 できます。

カメラの映像で後方確認をしてから車を後退 させることができます。

## 八注意

● モニター画面だけを見ながら車を後退さ せることは、絶対にしないでください。 必ず直接目で車の周囲の安全を確認し て、すぐに止まれる速度(徐行)でご使 用ください。

### ■アドバイス

- 夜間や暗い場所など、使用状況により画 質が低下する場合があります。
- リヤビューカメラシステムは、障害物な どの確認のための補助手段として使用し てください。雨滴などがカメラ部に付着 すると、映りが悪くなるおそれがありま す。
- 画質を調整するときは、必ず安全なとこ ろに停車してから操作してください。

## **使用上のお願い**

#### ■ **カメラには強い衝撃を与えない**

カメラ部は精密機器のため、強い衝撃を与え ないでください。故障の原因となります。破 損して火災・感電の原因となることがありま す。

#### **■ カメラを汚さない**

- カメラ部に泥・雨滴・雪などが付着すると、 リヤビューカメラの映りが悪くなりますの で、乾いた柔らかい布で汚れを拭き取って ください。
- カメラ部に泥・雪などが付着して、泥が固 まったり、氷がついてしまっているときは、 棒などでたたいて泥や氷を落とさずに、ぬ るま湯をかけて洗い流してください。破損 して火災・感電の原因となることがありま す。

#### **■ タバコなどの火気を近づけない**

カメラやコード類にタバコなどの火気を近づ けないでください。破損や発火の原因となる ことがあります。

#### ■ **安全な保守・点検を行うために**

- カメラレンズ部は傷を付けない ボディ洗車する場合やカメラレンズ部の汚 れを拭き取る際は傷を付けないよう注意し てください。カメラレンズ部への洗車ブラ シ等のご使用はしないでください。リヤ ビューカメラ映像への影響がでることがあ ります。
- ボディワックスはカメラレンズ部に付けない ボディワックスをかける場合は、ワックス がカメラレンズ部に付かないよう注意して ください。カメラレンズ部のコーティング 性能を劣化させる原因となることがありま す。

#### ■ **カメラの映像について**

部分的に明るい光を映したとき、画面が白く ぼやけて見えにくくなることがありますが、 故障ではありません。

#### ■ **無線機のアンテナを近くに取り付けない**

無線機の電波がケーブルに飛び込むと、リヤ ビューカメラ映像に斜めの縞模様が出ること があります。

<span id="page-40-0"></span>**リヤビューカメラの見かた**

## **三菱自動車純正用品 リヤビューカメラの映像を表示する**

1. シフトレバーを "R" (リバース) にする リヤビューカメラの映像が表示されます。

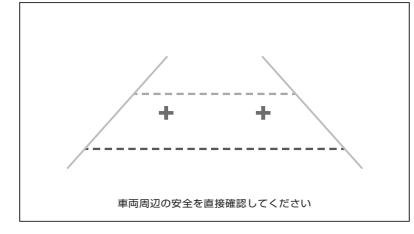

#### 映し出す範囲のイメージ図

※車種によりリヤビューカメラの映し出す範 囲が異なります。

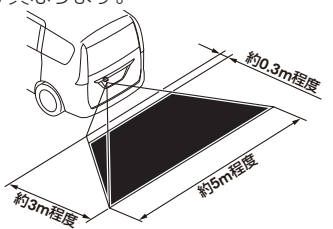

#### 目安線について

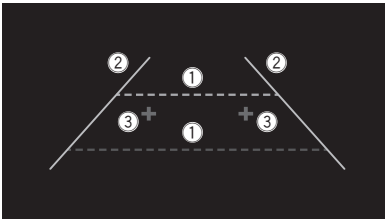

- 1 距離目安線(緑色:車両後端約 2 m、 赤色:車両後端約 0.5 m) 車両後方の距離の目安を表示
- 2 車幅目安線(黄色)
	- 後退したときの車幅の目安を表示
- (3) バックドア開閉目安点 (青色) バックドアの開閉に必要なスペースの目安 を表示

### ? 知識

- カメラのレンズ部が汚れていると、映りが 悪くなりますので清掃してください。
- 次のような場合は、リヤビューカメラの映 像が見づらくなることがありますが、故障 ではありません。
	- 暗いところ(夜間など)や極端に暑いと き(寒いとき)は、映りが悪くなること があります。
	- 直接カメラに強い光が入ると、映像に影 響が出ることがあります。
	- 蛍光灯等の照明の下では、画面がちらつ くことがあります。
	- バンパーなどからの強い反射光が入る
		- と、映像に影響が出ることがあります。

### ? 知識

- 夜間や暗い場所、照明の下などではモニ ターの映像と実際の色味が異なることがあ ります。
- 字光式ナンバープレートを装着すると、リ ヤビューカメラの映像が一部映らなくなる ことがあります。

### ■ リヤビューカメラ操作キーを使**う**

1. リヤビューカメラ映像をタッチする リヤビューカメラ操作キーが表示 されます。

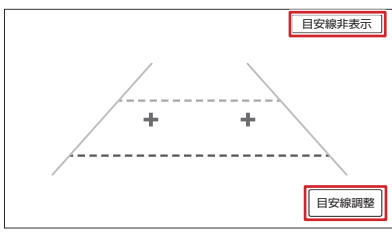

[ 目安線表示 ]/[ 目安線非表示 ]:目安線 を表示、または目安線を非表示にします。 [ 目安線調整 ]:目安線を調整します。

<span id="page-41-0"></span>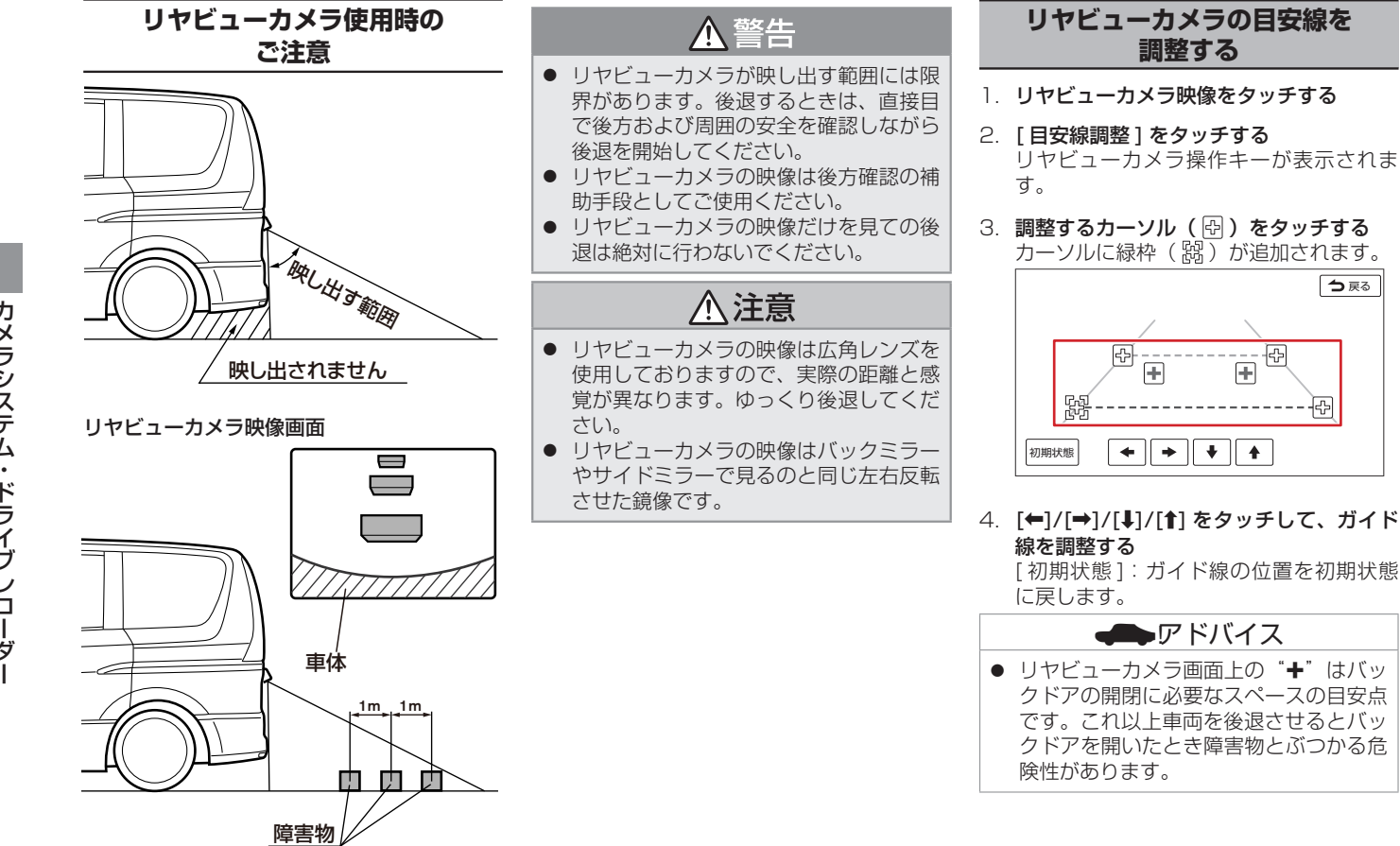

<span id="page-42-0"></span>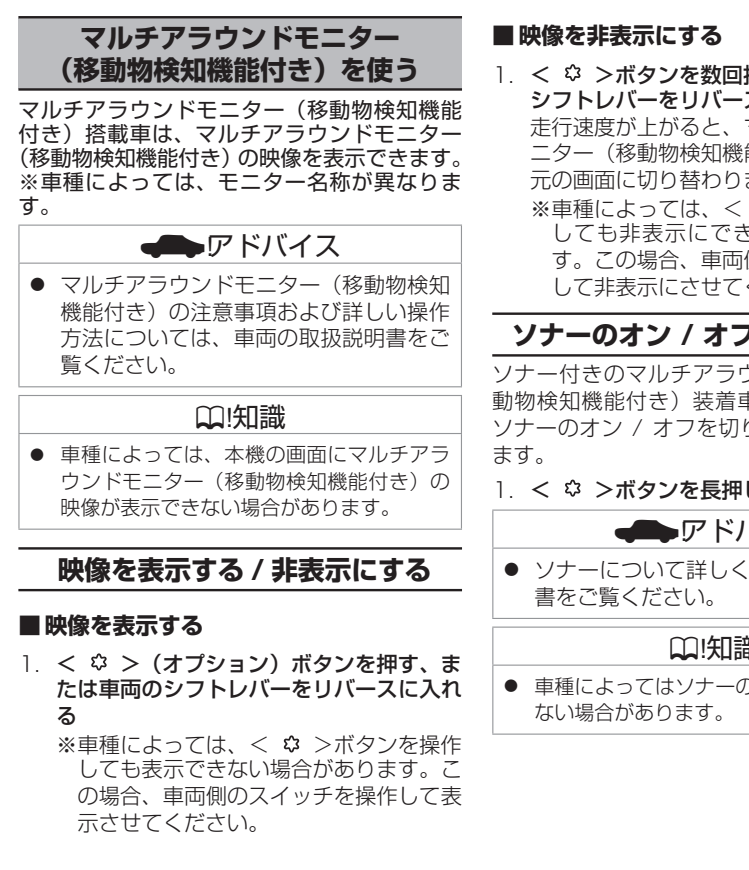

- Ⅰ. < ♡ >ボタンを数回押す、または車両の シフトレバーをリバース以外に入れる 走行速度が上がると、マルチアラウンドモ ニター(移動物検知機能付き)の映像から 元の画面に切り替わります。
	- ※車種によっては、<< ☆ >ボタンを操作 しても非表示にできない場合がありま す。この場合、車両側のスイッチを操作 して非表示にさせてください。

## **ソナーのオン / オフを切り替える**

ソナー付きのマルチアラウンドモニター(移 動物検知機能付き)装着車の場合は、本機で ソナーのオン / オフを切り替えることができ

Ⅰ. < ≎ >ボタンを長押しする

## ■ アドバイス

● ソナーについて詳しくは車両の取扱説明

## ? 知識

● 車種によってはソナーのオン / オフができ

<span id="page-43-0"></span>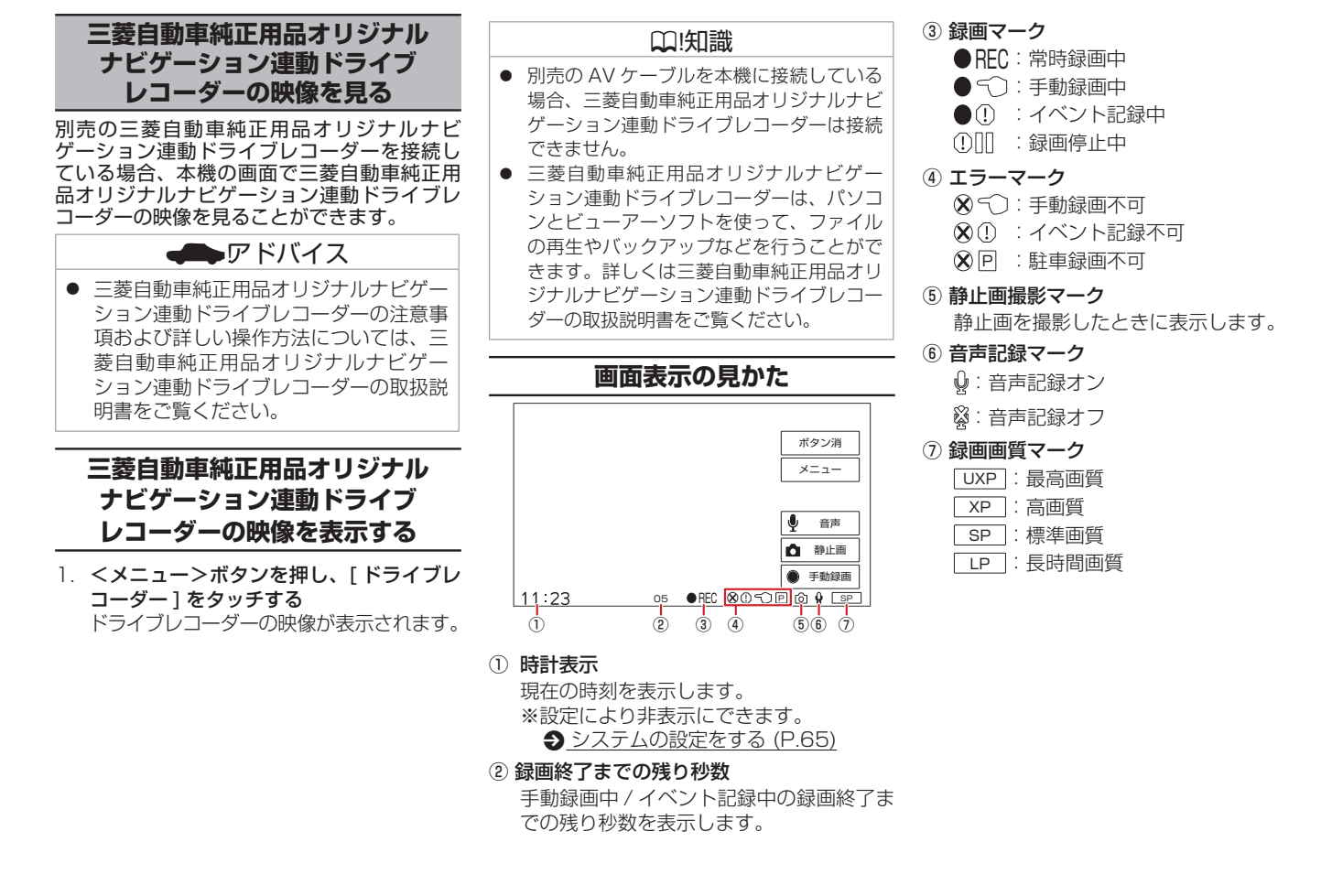

<span id="page-44-0"></span>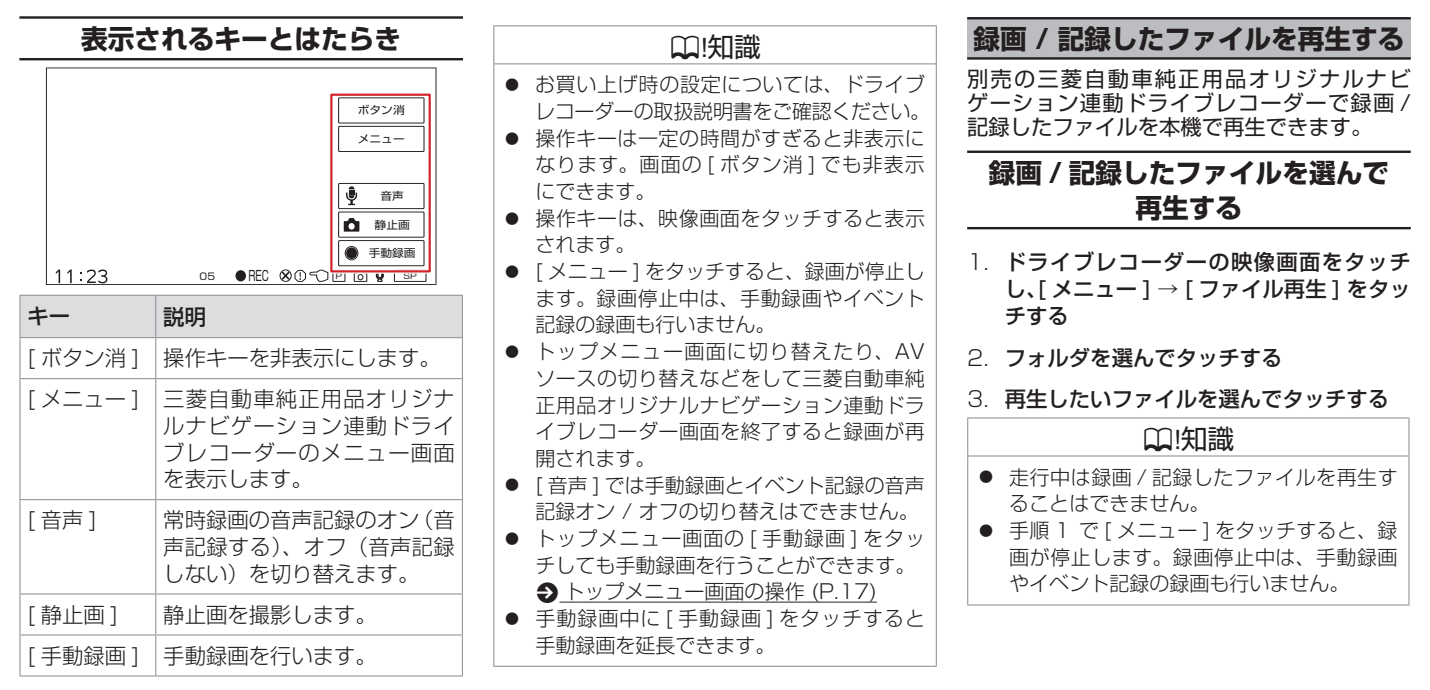

## **画面表示の見かた**

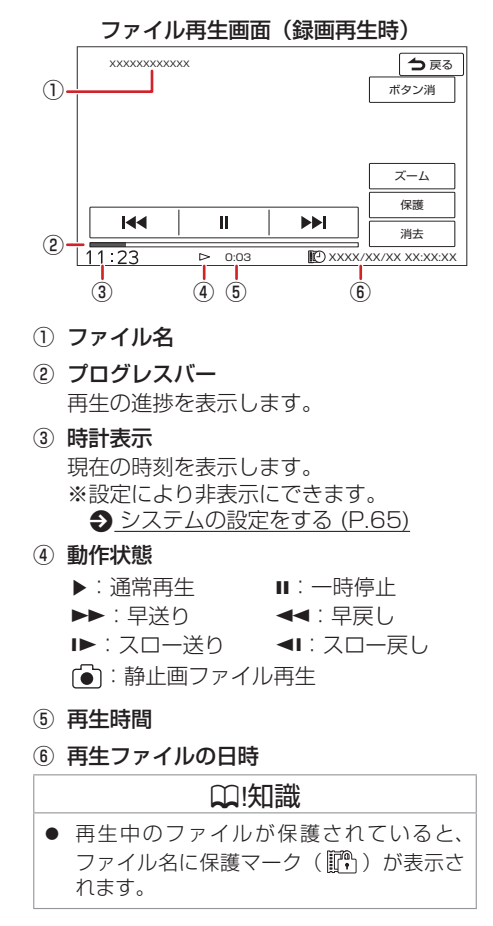

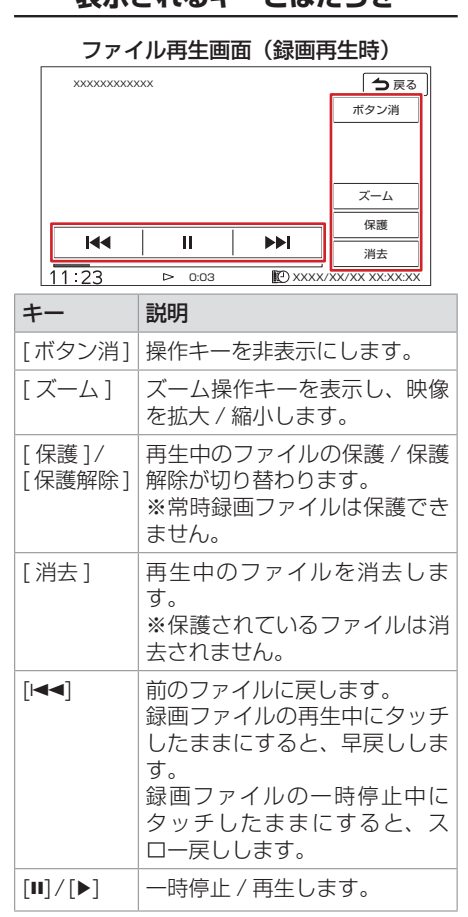

**表示されるキーとはたらき**

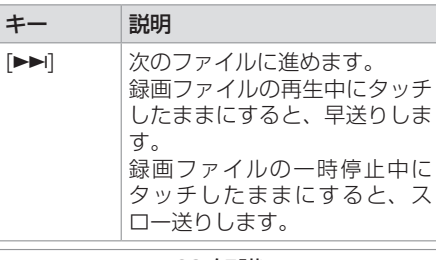

### ? 知識

- 操作キーは一定の時間がすぎると非表示に なります。画面の [ ボタン消 ] でも非表示 にできます。
- 操作キーは、映像画面をタッチすると表示 されます。
- 常時録画ファイルは保護できません。

## **ファイルを消去する**

<span id="page-46-0"></span>別売の三菱自動車純正用品オリジナルナビ ゲーション連動ドライブレコーダーで録画 / 記録したファイルを消去できます。

## **ファイルを選んで消去する**

- 1 ドライブレコーダーの映像画面をタッチ し、[ メニュー ] → [ ファイル再生 ] をタッ チする
- 2. フォルダを選んでタッチする
- 3. [ ファイル管理 ] → [ ファイルを選択して 消去 ] をタッチする
- 4. リストから消去したいファイルを選んで タッチし、☑(チェックマーク)を付ける タッチするたびに þ(チェックマーク) の表示 / 非表示が切り替わります。
- 5. 「決定1をタッチし、確認画面で [ はい ] → [ はい ] をタッチする ■(チェックマーク)を付けたファイルが 消去されます。

#### ? 知識

● 手順 1 で [ メニュー ] をタッチすると、録 画が停止します。録画停止中は、手動録画 やイベント記録の録画も行いません。

### ? 知識 ● 保護されたファイルは消去されません。 ● 「全て選択1をタッチすると全てのファイル に 冈 (チェックマーク) を付けます。(保 護されたファイルは 図 (チェックマーク) が付きません。) ● 「全て解除] をタッチすると全てのファイル の図 (チェックマーク) を消します。 **フォルダ内のファイルを 全て消去する** 1. ドライブレコーダーの映像画面をタッチ し、[ メニュー ] → [ ファイル再生 ] をタッ チする ます。

- 2. フォルダを選んでタッチする
- 3. 「ファイル管理 ] → [ フォルダ内のファイ ルを全て消去1をタッチし、確認画面で「は い ] → [ はい ] をタッチする

## ? 知識

- 保護されたファイルは消去されません。
- 手順 1 で [ メニュー ] をタッチすると、録 画が停止します。録画停止中は、手動録画 やイベント記録の録画も行いません。

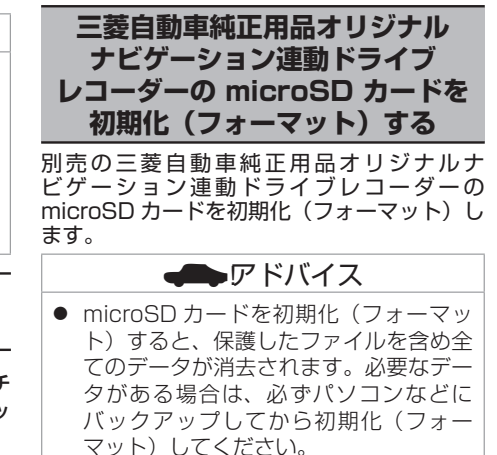

- 1. ドライブレコーダーの映像画面をタッチ し、[ メニュー ] をタッチする
- 2. [SD カード初期化 ] をタッチし、確認画 面で [ はい ] → [ はい ] をタッチする

<span id="page-47-0"></span>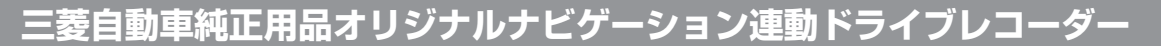

別売の三菱自動車純正用品オリジナルナビゲーション連動ドライブレコーダーを接続している場合、本機で三菱自動車純正用品オリジナルナビ ゲーション連動ドライブレコーダーの設定を行うことができます。

1. <メニュー>ボタンを押し、「ドライブレコーダー1をタッチする ドライブレコーダーの映像が表示されます。

#### 2. 画面をタッチし、「メニュー1をタッチする

#### ? 知識

- 手順 2 で [ メニュー ] をタッチすると、録画が停止します。録画停止中は、手動録画やイベント記録の録画も行いません。
- 三菱自動車純正用品オリジナルナビゲーション連動ドライブレコーダーの報知音やファイル再生音声は、三菱自動車純正用品オリジナルナビゲーショ ン連動ドライブレコーダー本体のスピーカーから出力されます。

#### (お買い上げ時の設定については、ドライブレコーダーの取扱説明書をご確認ください。)

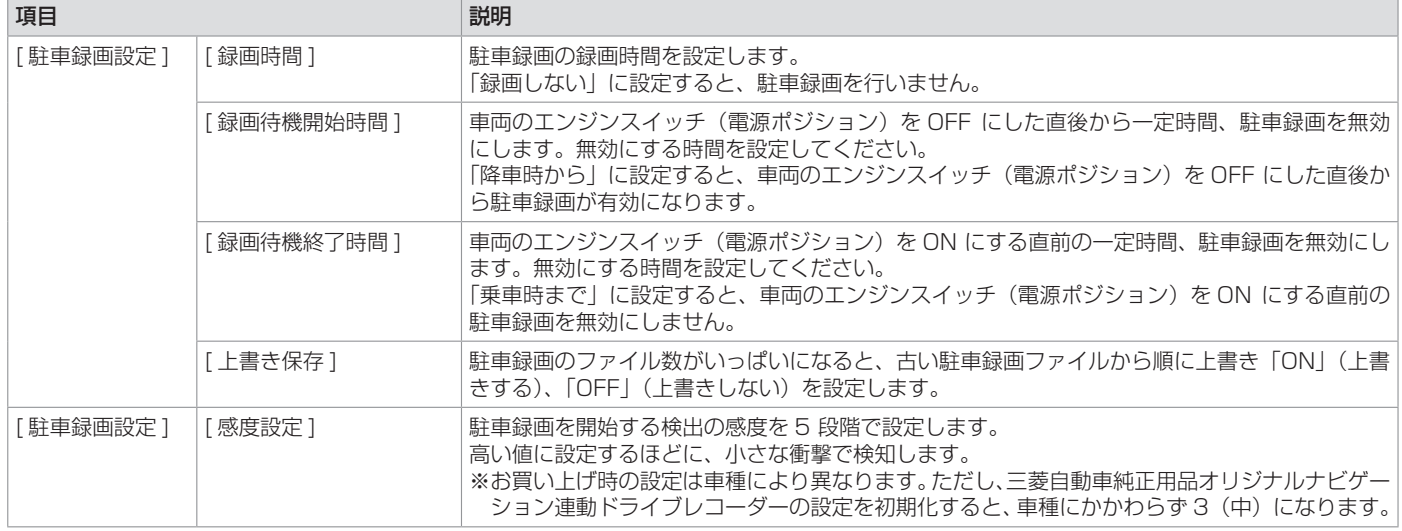

<span id="page-48-0"></span>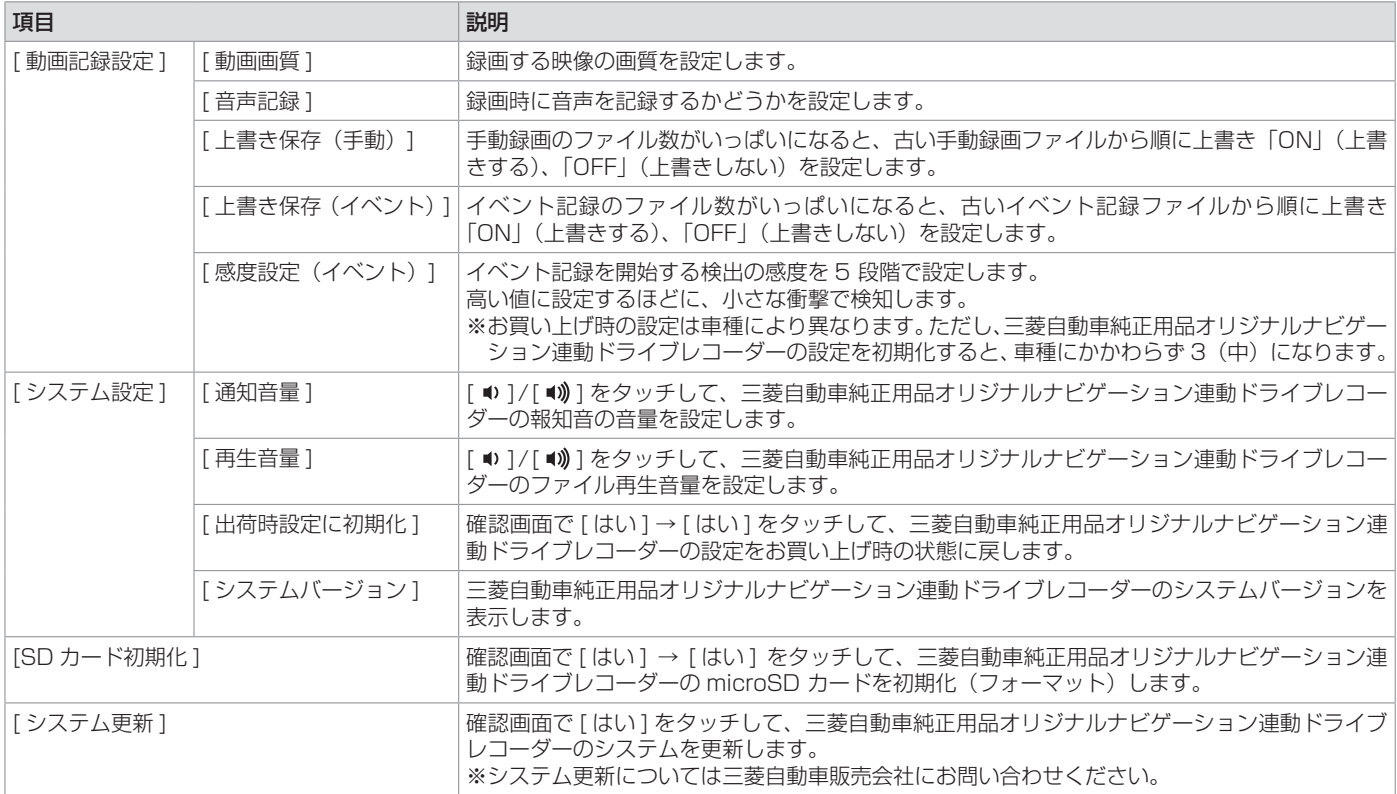

MEMO

### [BLUETOOTH](#page-51-0) 機器の設定

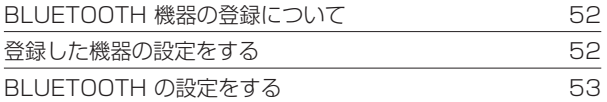

## [ハンズフリーフォンを使う](#page-53-0)

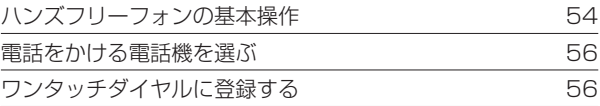

## <span id="page-51-0"></span>**BLUETOOTH 機器の設定**

### **BLUETOOTH 機器の登録について**

本機は、BLUETOOTH 対応機器(スマートフォ ン、携帯電話、オーディオプレーヤーなど)を 登録して、ハンズフリー通話や BLUETOOTH Audio の再生ができます。

- BLUETOOTH 機器は 10 台まで登録でき ます。
- BLUETOOTH の対応プロファイルについ ては、p[BLUETOOTH 対応プロファイル](#page-81-0) [\(P.82\)](#page-81-0) をご覧ください。
- 本機の電源を入れたときに、ハンズフリー で使用する携帯電話と接続できない場合 は、携帯電話未接続案内をします。 **つ[BLUETOOTH](#page-52-1) の設定をする (P.53)**

? 知識

● BLUETOOTH 機器の操作方法は、機器に 付属の取扱説明書をご覧ください。

## **BLUETOOTH 機器を登録する**

本機で BLUETOOTH 機器を利用するには登 録(ペアリング)が必要です。 登録操作は pBLUETOOTH 機器を登録する (P.20) をご覧ください。

## <span id="page-51-1"></span>**登録した機器の設定をする**

- 1. <メニュー>ボタンを押し、「 雷話 1 → [BLUETOOTH 設定 ] → [ 機器選択 ] を タッチする
- 2. 設定する BLUETOOTH 機器をタッチす る :ハンズフリー接続 :BLUETOOTH Audio 接続
- 3. 設定する種別をタッチして、[ 閉じる ] を タッチする

[ 電話 1]:「電話 1」として使用します。 [ 電話 2]:「電話 2」として使用します。 [BLUETOOTH Audio]:BLUETOOTH Audio として使用します。

### ? 知識

- BLUETOOTH Audio 接続は 1 台のみ設定 できます。
- [消去]をタッチすると、本機に登録した BLUETOOTH 機器を消去することができ ます。

## <span id="page-52-1"></span>**BLUETOOTH の設定をする**

#### <span id="page-52-0"></span><メニュー>ボタンを押し、[ 電話 ] → [BLUETOOTH 設定 ] をタッチする

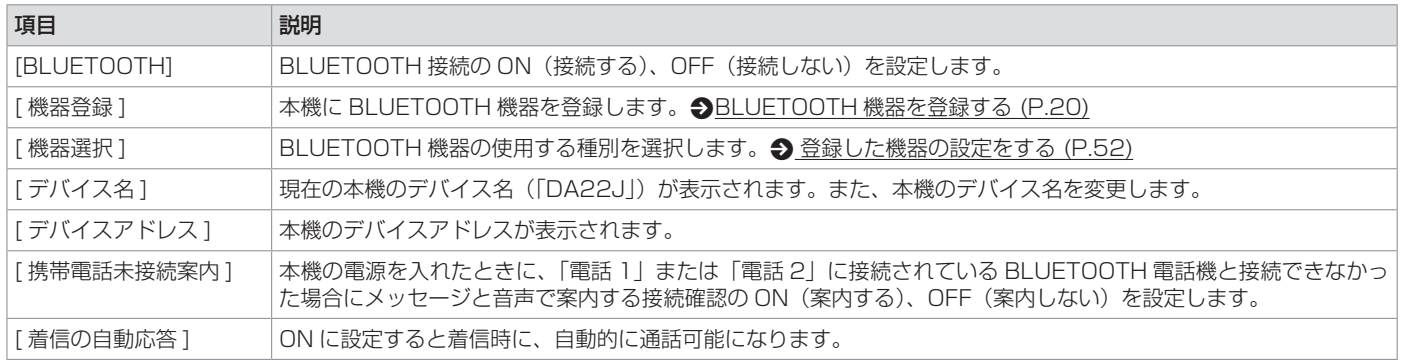

# **ハンズフリーフォンを使う**

<span id="page-53-0"></span>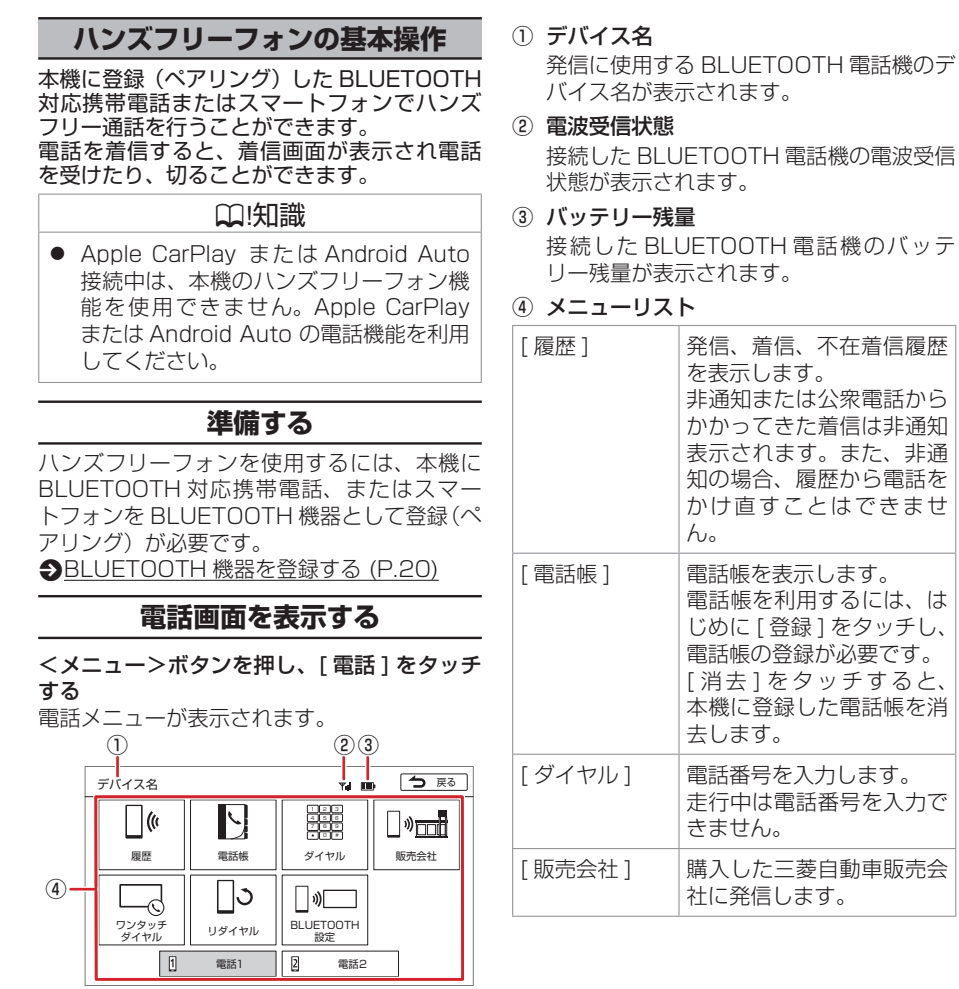

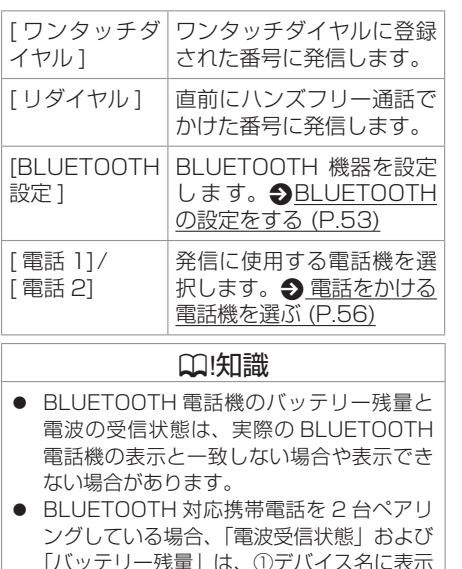

されている携帯電話の情報です。

# **ハンズフリーフォンを使う**

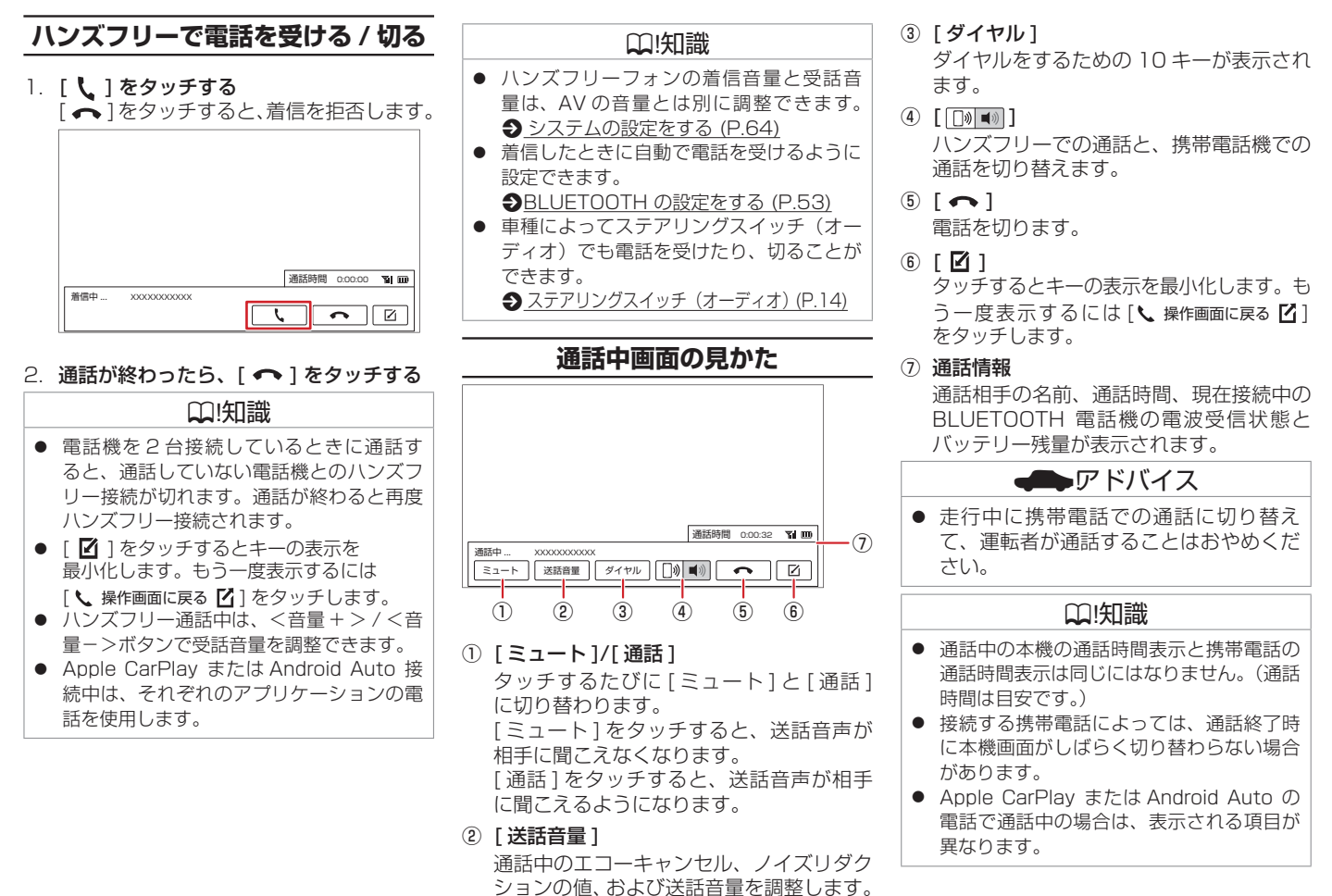

八 ンズフリーフォン

# <span id="page-55-0"></span>**ハンズフリーフォンを使う**

### <span id="page-55-1"></span>**電話をかける電話機を選ぶ**

携帯電話またはスマートフォンを 2 台接続し ている場合に、発信に使用する電話機を選択 します。

- 1. <メニュー>ボタンを押し、[ 雷話 ] をタッ チする
- 2. [ 電話 1] または [ 電話 2] をタッチする キーが選択状態になり、デバイス名が左上 に表示されます。

## **ワンタッチダイヤルに登録する**

よく使用する電話番号をワンタッチダイヤル に登録すると、簡単に発信できます。 あらかじめワンタッチダイヤルに電話番号を 登録しておく必要があります。

### ? 知識

- ワンタッチダイヤルは8件まで登録できま す。
- 1 <メニュー>ボタンを押し、「 雷話 1 → [ ワンタッチダイヤル ] → [ 編集 ] をタッ チする
- 2. 登録する位置をタッチする
- 3. 登録方法をタッチし、電話番号を登録する [ 履歴から登録 ]:登録する電話番号を発信、 着信、不在着信履歴か ら選んでタッチします。
	- [ 電話帳から登録 ]:登録する電話番号を 電話帳から選んで
		- タッチします。
	- [10 キーで登録 ]:電話番号を入力し、[ 登 録 ] をタッチします。

#### ? 知識

- [ 全て消去 ] をタッチすると、全てのワン タッチダイヤルが消去されます。
- 登録したワンタッチダイヤルをタッチし [消去] をタッチすると、選択したワンタッ チダイヤルが消去されます。

## Apple [CarPlay](#page-57-0) を使う

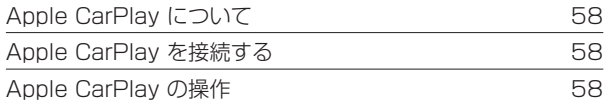

## [Android](#page-58-0) Auto を使う

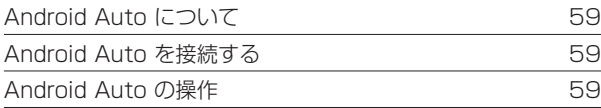

# <span id="page-57-0"></span>**Apple CarPlay を使う**

## **Apple CarPlay について**

本 機 に Apple CarPlay 対 応 の iPhone を USB 接続すると、Apple CarPlay を利用す ることができます。 Apple CarPlay について詳しくは、Apple 社 の Web サイトをご覧ください。

### ■ **接続可能な iPhone**

本機の対応可能な iPod/iPhone については、 **● [本機でコントロールできる](#page-82-0) iPod について** [\(P.83\)](#page-82-0) をご覧ください。

Apple CarPlay の使いかた (概要) について は、下記の URL をご覧ください。 [https://www.kenwood.com/jp/products/](https://www.kenwood.com/jp/products/oem/dop/mj/supportcontent_1m/) [oem/dop/mj/supportcontent\\_1m/](https://www.kenwood.com/jp/products/oem/dop/mj/supportcontent_1m/)

## ? 知識

- Apple CarPlay 接続中は、BLUETOOTH 機器の登録ができません。
- 別の機器でハンズフリー通話機能を使用中 の場合は、BLUETOOTH 接続が解除され ます。
- 正しく動作しないときは iPhone を接続し なおしてください。
- iPhone と接続した Apple 社純正 Lightning-USB ケーブルは、車両側機器 の操作を妨げないように固定してくださ い。交通事故や誤動作の原因となります。

## **Apple CarPlay を接続する**

1. USB 挿入口に Apple 社純正の Lightning-USB ケーブルを接続し、 iPhone を接続する

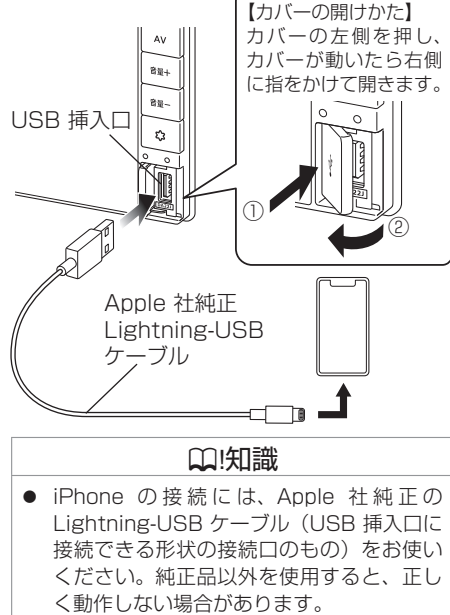

#### ● iPhone を USB 接続した場合、ロック解 除をうながすメッセージが iPhone に表示 されることがあります。その際は、iPhone のロックを解除してご利用ください。

## **iPhone を取り外す**

ソースを Apple CarPlay 以外に切り替えてか ら、iPhone を取り外します。 Apple CarPlay ソースのまま取り外すと、 iPhone 内のデータが破損する場合がありま す。

## ? 知識

● 車のエンジンスイッチ (電源ポジション) を「OFF」にしたあとは、必ず iPhone を 取り外してください。iPhone の電源が切 れず、iPhone のバッテリーを消耗するこ とがあります。

## **Apple CarPlay の操作**

## **Apple CarPlay 画面を表示する**

- 1. < メニュー > ボタンを押し、[Apple CarPlay] をタッチする
- 2. 表示される画面に沿ってタッチする

## **Siri を使う**

- 1. < アフリ/!>ポタンを長押しする Siri(音声認識機能)が起動します。
- 2. 本機のマイクに向かって話す

### ■ **Siri を終了する**

Ⅰ. <アフリ!>ボタンを押す

# <span id="page-58-0"></span>**Android Auto を使う**

### **Android Auto について**

本機に Android Auto アプリケーションをイン ストールしている Android スマートフォンを 接続すると、ハンズフリー通話、Android スマー トフォンの曲再生などの操作ができます。 Android Auto について詳しくは、下記の URL をご覧ください。 <https://www.android.com/auto/>

■ **接続可能な Android スマートフォン** Android OS 6 以降の Android スマートフォ ン

Android Auto の使いかた(概要)については、 下記の URL をご覧ください。 [https://www.kenwood.com/jp/products/](https://www.kenwood.com/jp/products/oem/dop/mj/supportcontent_2m/) [oem/dop/mj/supportcontent\\_2m/](https://www.kenwood.com/jp/products/oem/dop/mj/supportcontent_2m/)

## **Android Auto を接続する**

1. USB 挿入口に市販の USB ケーブルを接 続し、Android スマートフォンを接続する

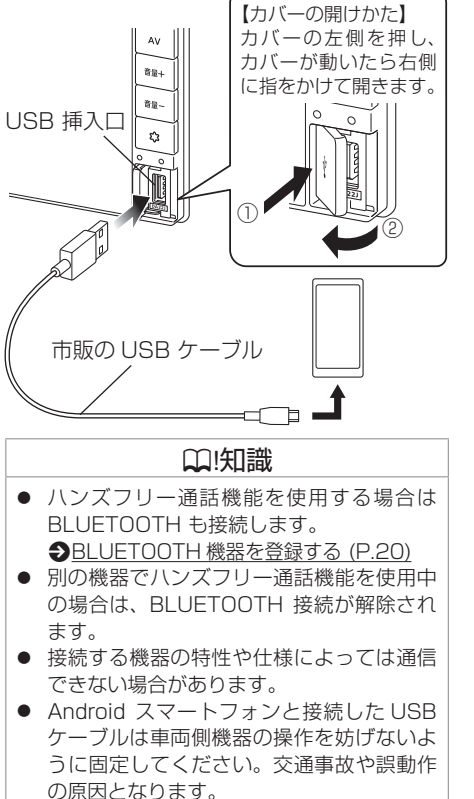

## **Android スマートフォン を取り外す**

ソースを Android Auto 以外に切り替えてか ら、Android スマートフォンを取り外します。 Android Auto ソースのまま取り外すと、 Android スマートフォン内のデータが破損す る場合があります。

### ? 知識

● 車のエンジンスイッチ (電源ポジション) を「OFF」にしたあとは、必ず Android スマートフォンを取り外してください。 Android スマートフォンの電源が切れず、 Android スマートフォンのバッテリーを消 耗することがあります。

## **Android Auto の操作**

## **Android Auto 画面を表示する**

- 1. < メニュー>ボタンを押し、[Android Auto] をタッチする
- 2. 表示される画面に沿ってタッチする

### **Google アシスタント ™ を使う**

- 1. < アル!> >ボタンを長押しする Google アシスタント (音声認識機能)が 起動します。
- 2. 本機のマイクに向かって話す

### ■ Google アシスタントを終了する

1. < アカル >ボタンを押す

MEMO

### [情報表示や設定について](#page-61-0)

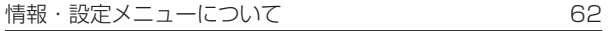

### [システム設定](#page-62-0)

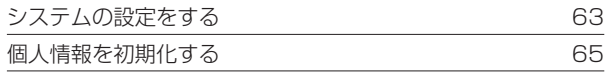

### [情報を見る](#page-65-0)

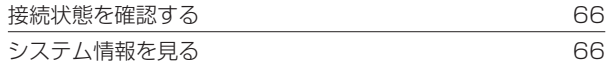

## <span id="page-61-0"></span>**情報表示や設定について**

## **情報・設定メニューについて**

情報・設定メニューでは、本機に関する情報の表示や、サウンド、画質などに関する設定のカスタマイズができます。

#### 1. <メニュー>ボタンを押し、[ 情報・設定 ▼ ] をタッチする

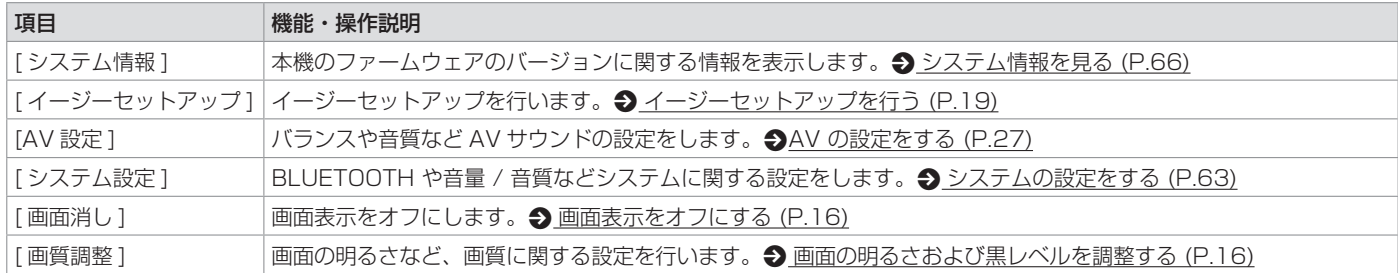

<span id="page-62-0"></span>**システム設定**

### <span id="page-62-1"></span>**システムの設定をする**

本機のシステムに関する項目を設定します。

1. <メニュー>ボタンを押し、[ 情報・設定 ▼ ] → [ システム設定 ] をタッチする

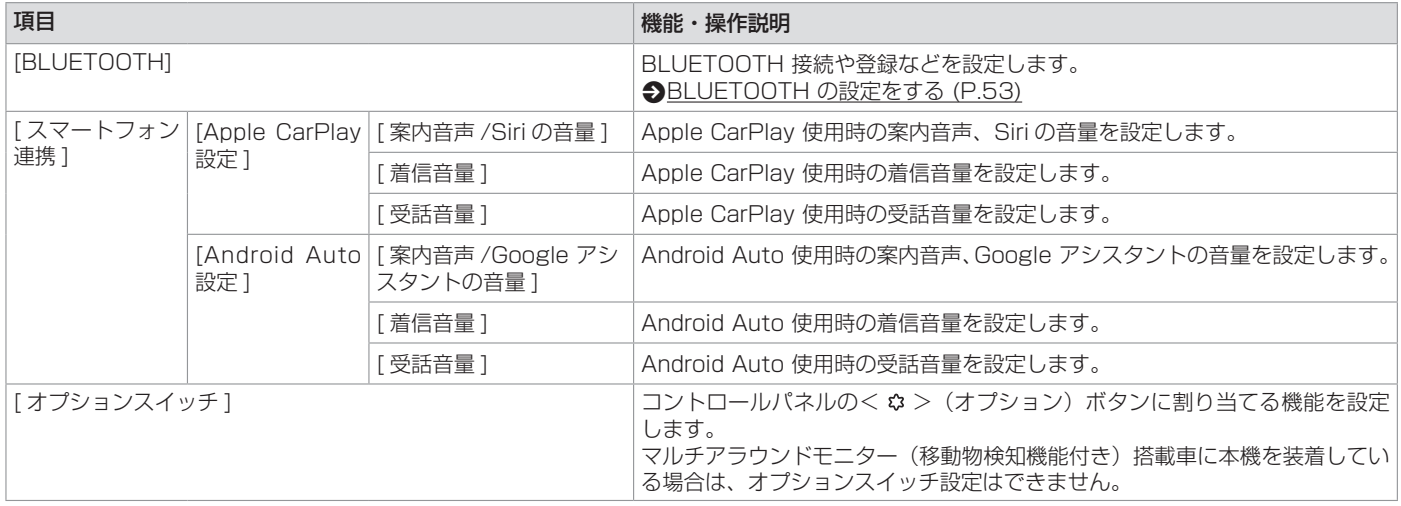

# **システム設定**

<span id="page-63-0"></span>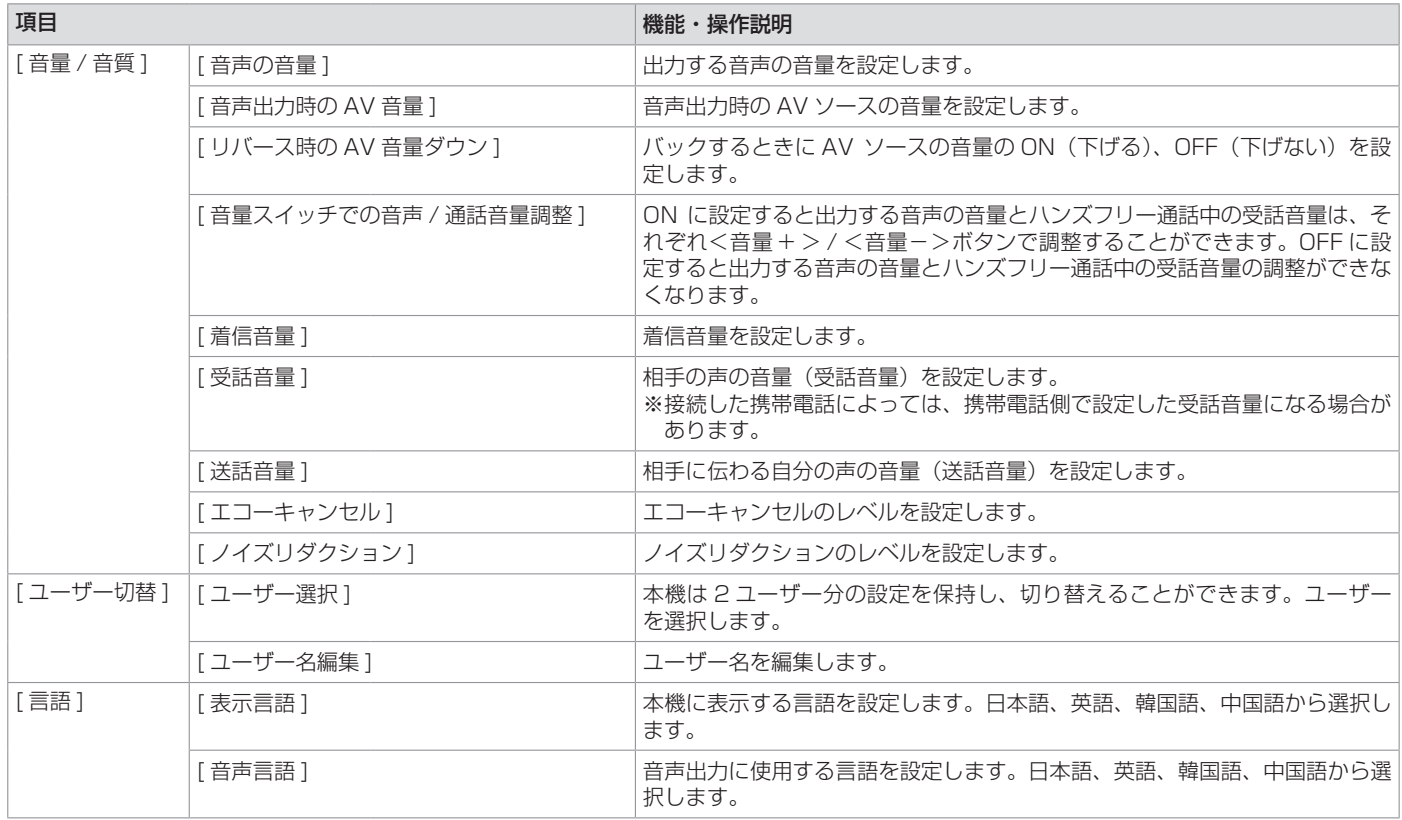

# <span id="page-64-1"></span>**システム設定**

<span id="page-64-0"></span>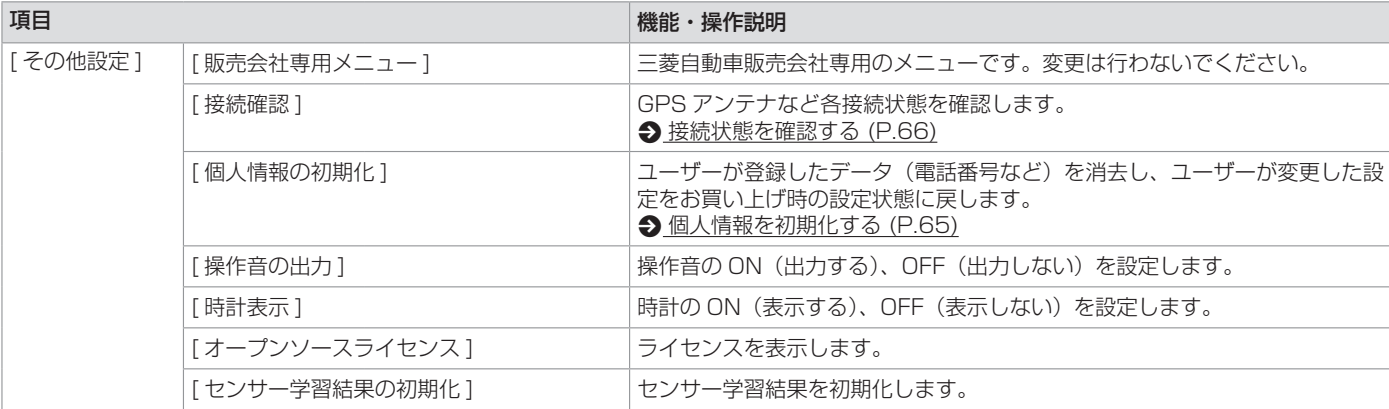

<span id="page-64-2"></span>八注意

● 初期化中は AV ソースを切り替える、車両のエンジンスイッチを切り替えるなど他の操作をしないでください。他の操作をすると故障の原 因となります。

## **個人情報を初期化する**

本機の設定をお買い上げ時の状態に戻します。

1. <メニュー>ボタンを押し、[ 情報・設定 マ ] → [ システム設定 ] → [ その他設定 ] をタッチする

2. [ 個人情報の初期化 ] をタッチして、[ はい ] をタッチする

全ての設定がお買い上げ時の状態に戻り、本機が再起動します。

### ? 知識

● 別売の三菱自動車純正用品オリジナルナビゲーション連動ドライブレコーダー\*が接続されている場合は、ドライブレコーダーの設定は初期化されま せん。p [三菱自動車純正用品オリジナルナビゲーション連動ドライブレコーダーの設定をする](#page-48-0) (P.49) で消去してください。

## <span id="page-65-0"></span>**情報を見る**

### <span id="page-65-2"></span>**接続状態を確認する**

#### <メニュー>ボタンを押し、[ 情報・設定 マ ] → [ システム設定 ] → [ その他設定 ] → [ 接続確認 ] をタッチする 本機に接続している各種機器の接続状態を確認します。

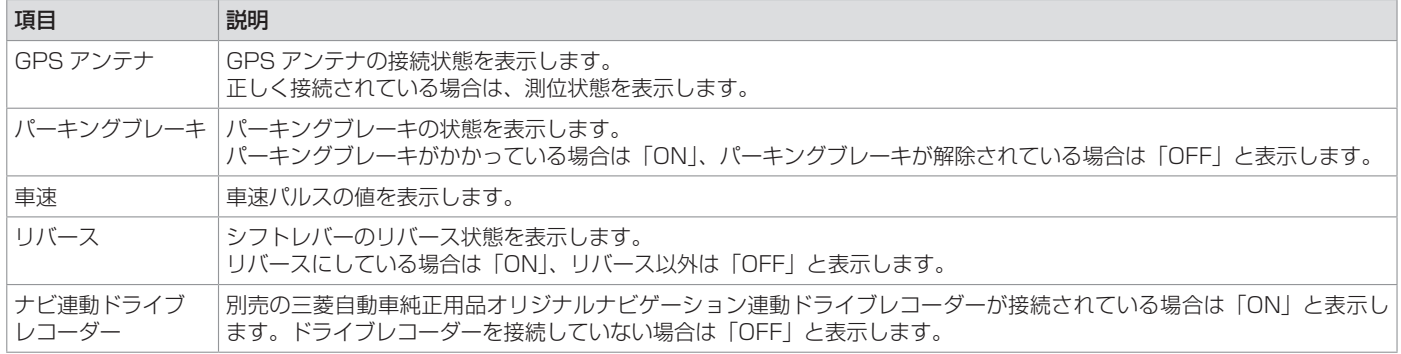

### <span id="page-65-1"></span>**システム情報を見る**

本機のファームウェアのバージョンに関する情報を表示します。

<sup>1. &</sup>lt;メニュー>ボタンを押し、[ 情報・設定 ▼ ] → [ システム情報 ] をタッチする 本機に収録されているデータの情報を確認します。

| 項目      | 説明                            |
|---------|-------------------------------|
| 利用開始日   | 利用開始日を表示します。                  |
| ジョン     | ファームウェアバー ファームウェアバージョンを表示します。 |
| シリアル ID | シリアル番号を表示します。                 |

## [困ったとき](#page-67-0)

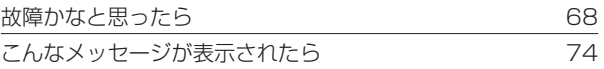

## [知っておいていただきたいこと](#page-75-0)

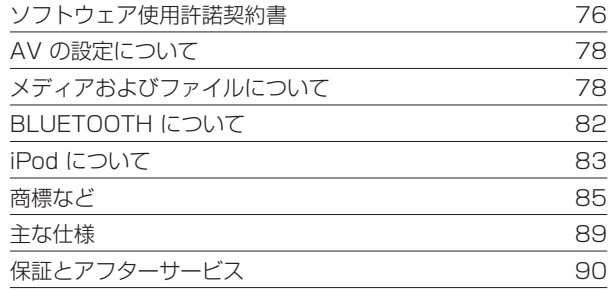

#### 索引 91

付録 付録

### **故障かなと思ったら**

<span id="page-67-0"></span>次の一覧から該当する症状を見つけて対処してください。解決方法が見つからない場合は、お買い上げの三菱自動車販売会社へご相談ください。

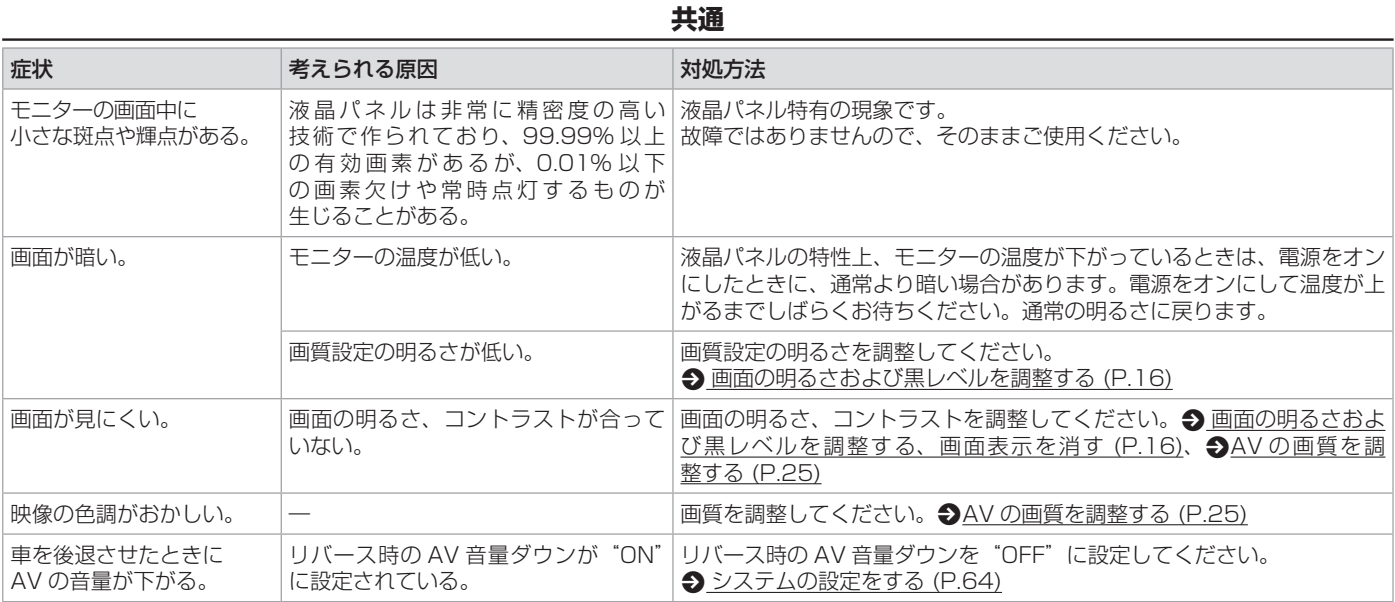

## **AV 機能**

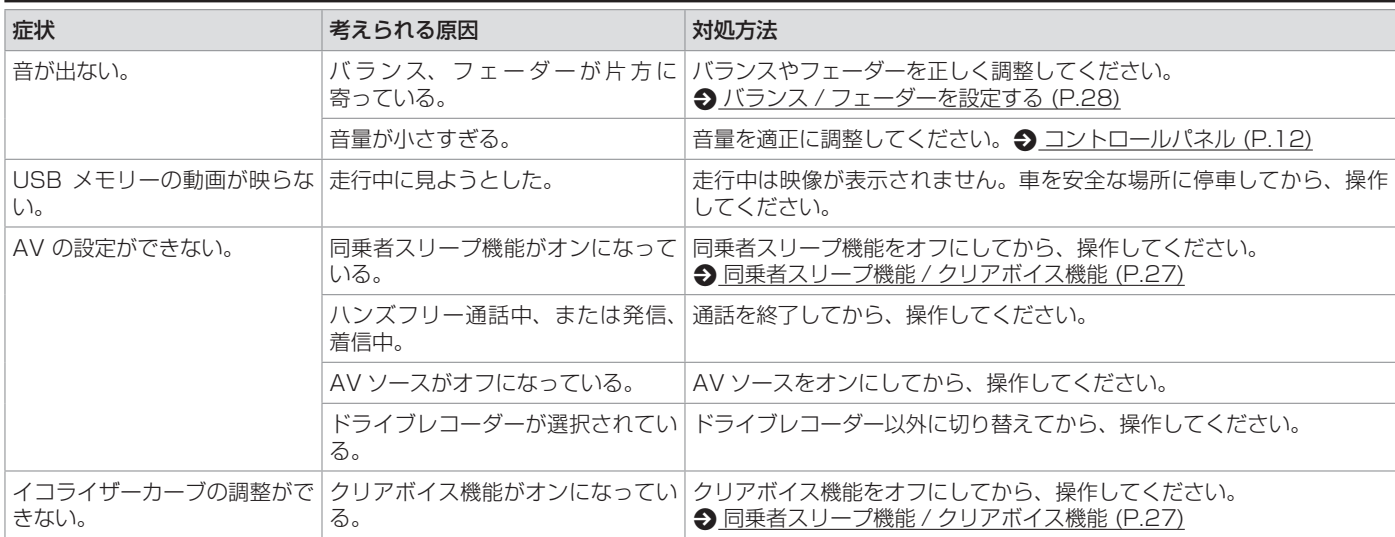

## **iPod**

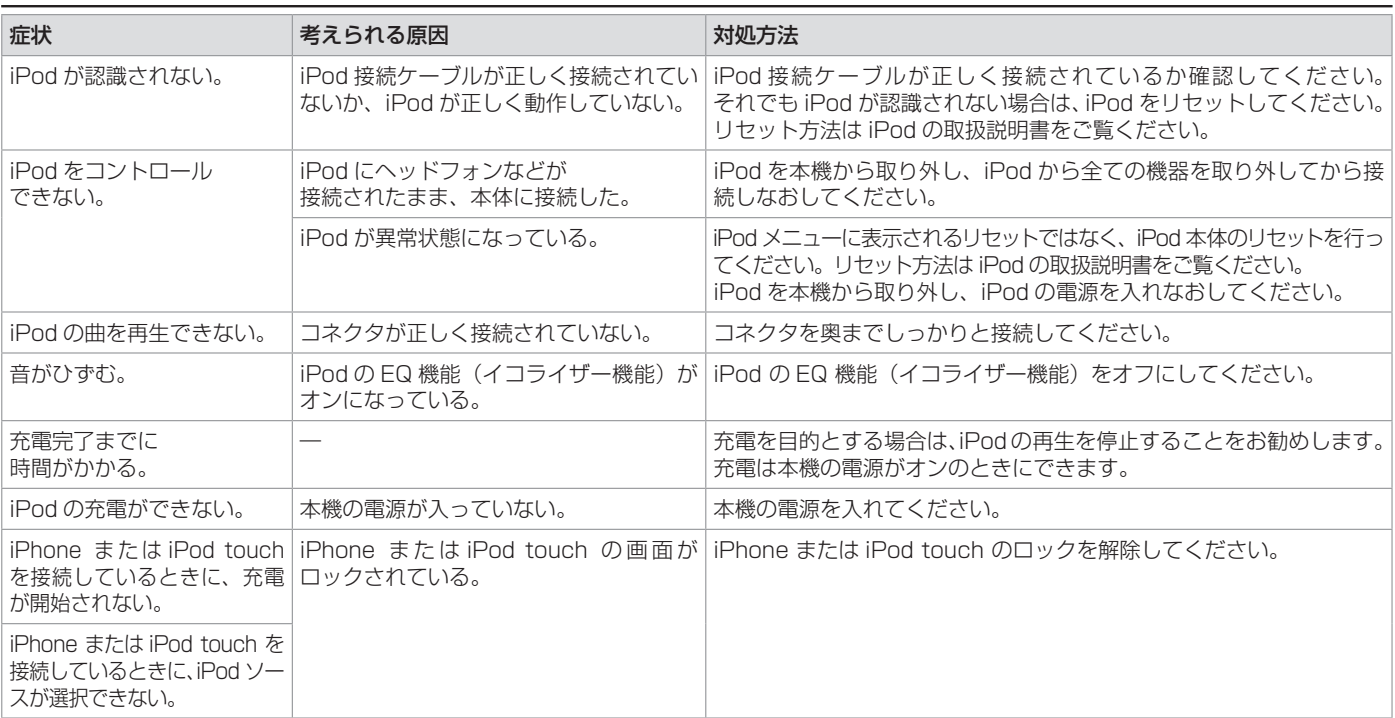

付録 付録

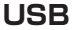

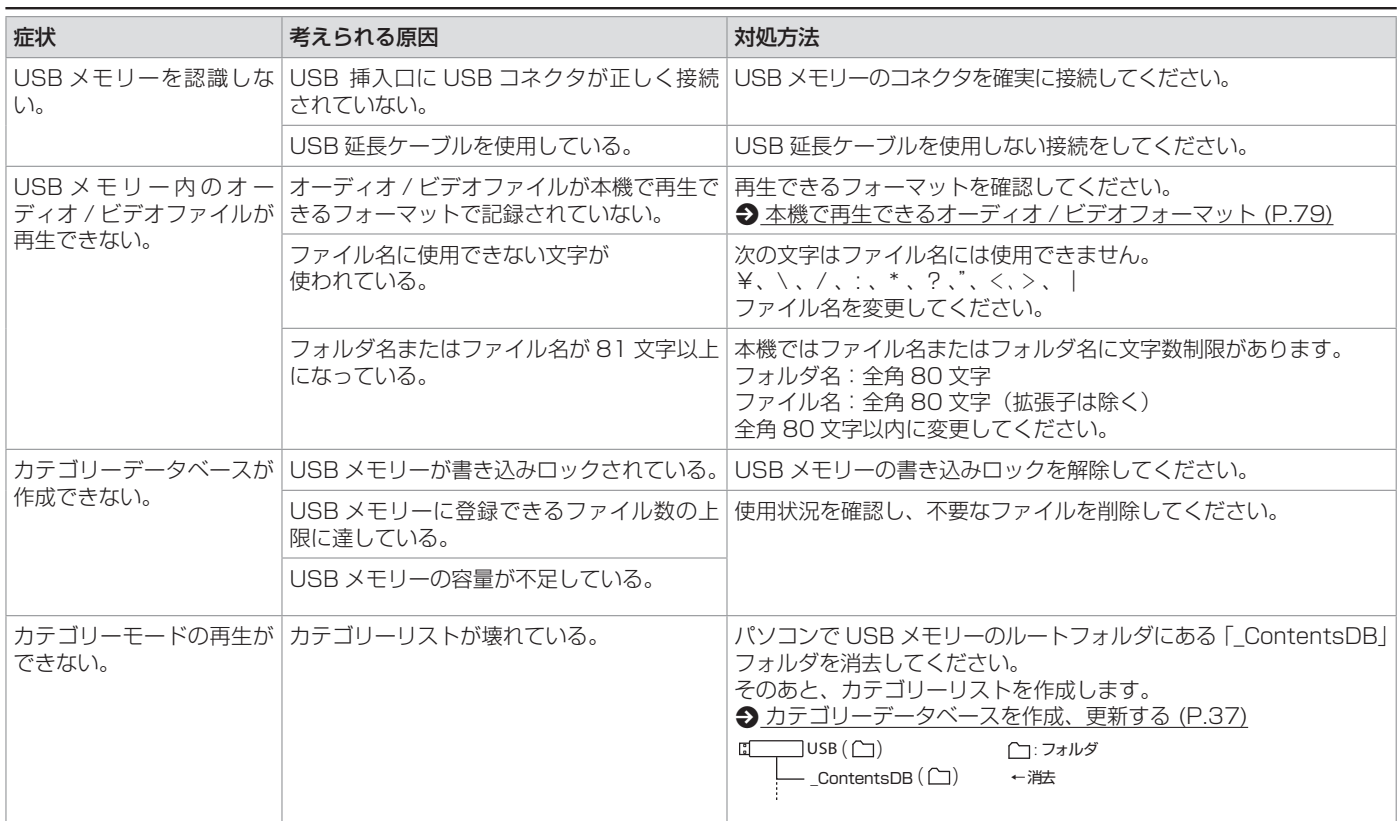

# **困ったとき**

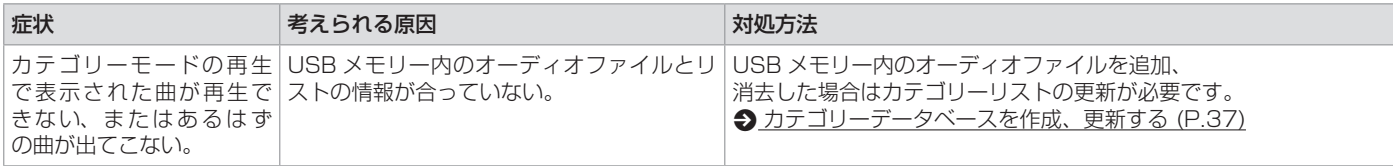

## **BLUETOOTH Audio/ ハンズフリー**

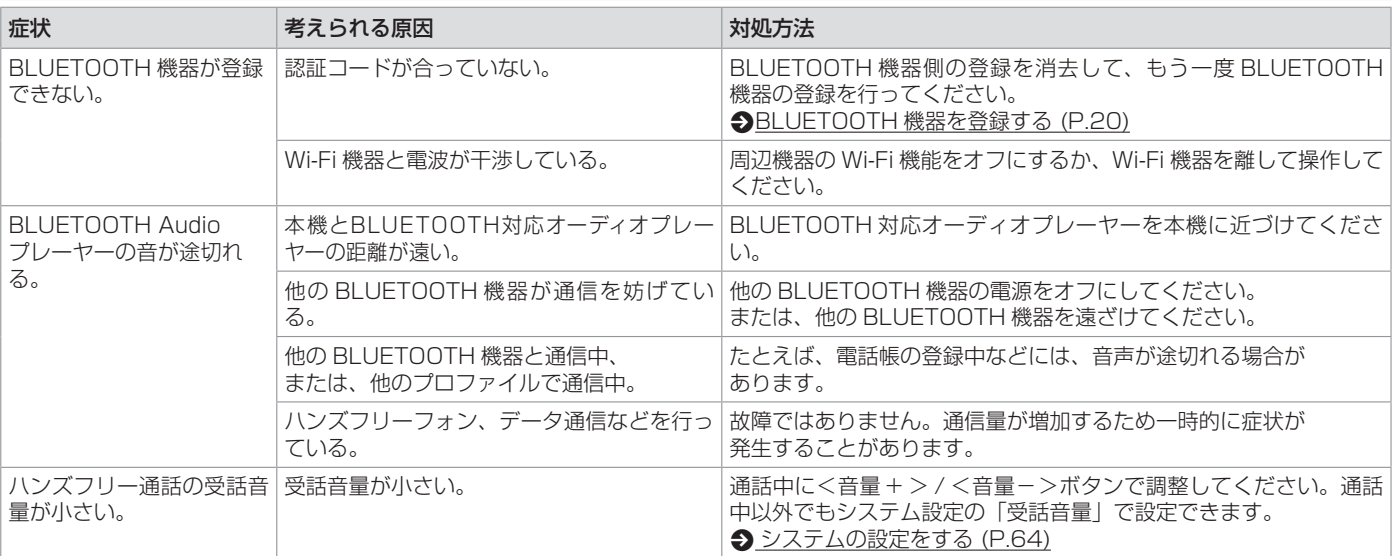

付録 付録
## **リヤビューカメラ**★

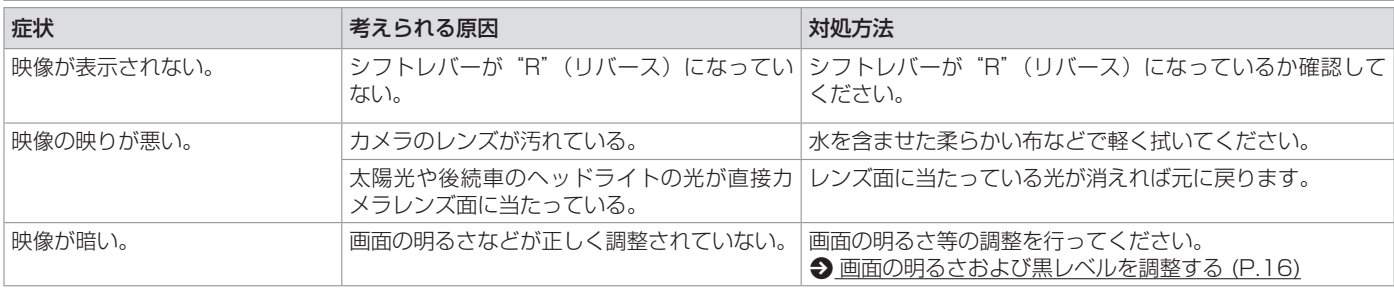

## **マルチアラウンドモニター(移動物検知機能付き)**★

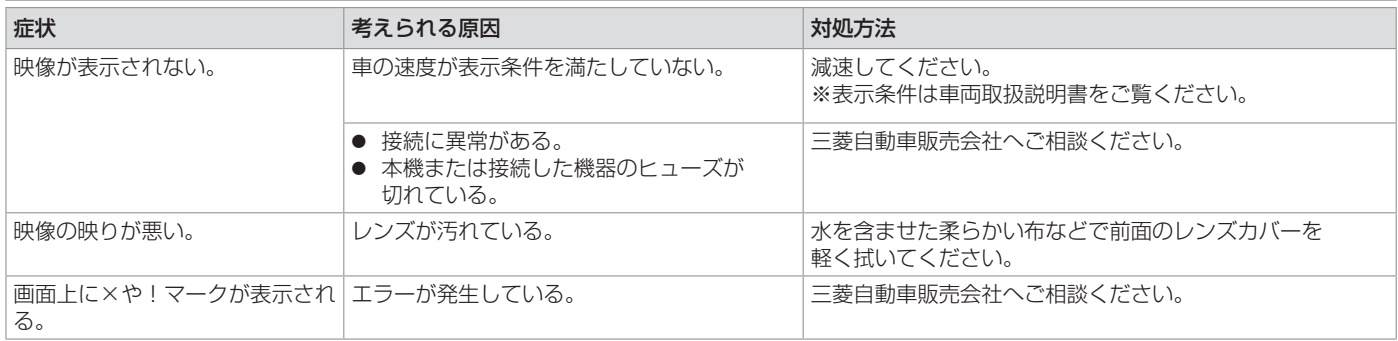

## **ドライブレコーダー**★

<span id="page-73-0"></span>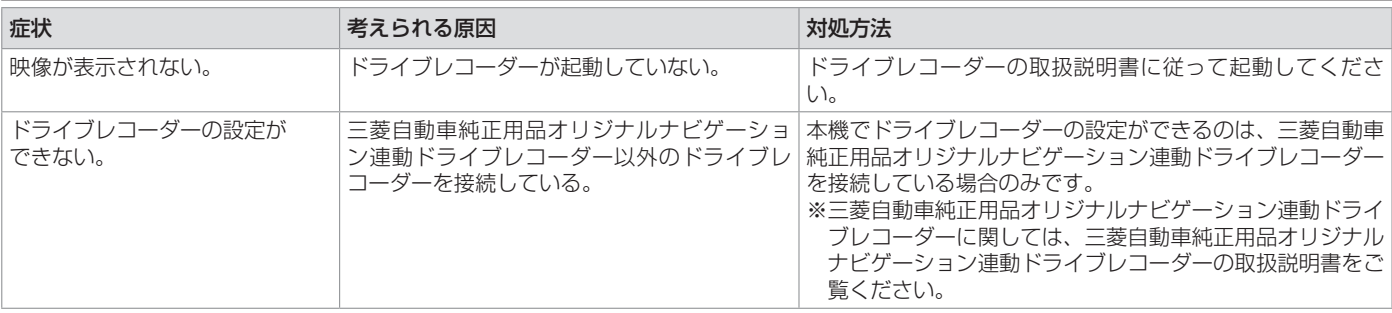

## **こんなメッセージが表示されたら**

### 次のメッセージが表示された場合は、一覧に従って対処してください。

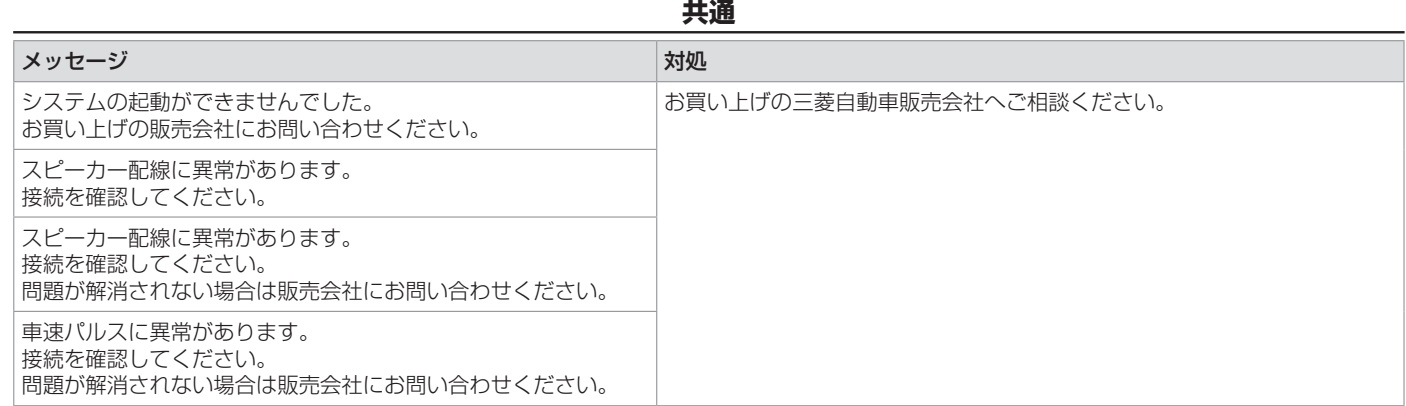

## **AV(共通)**

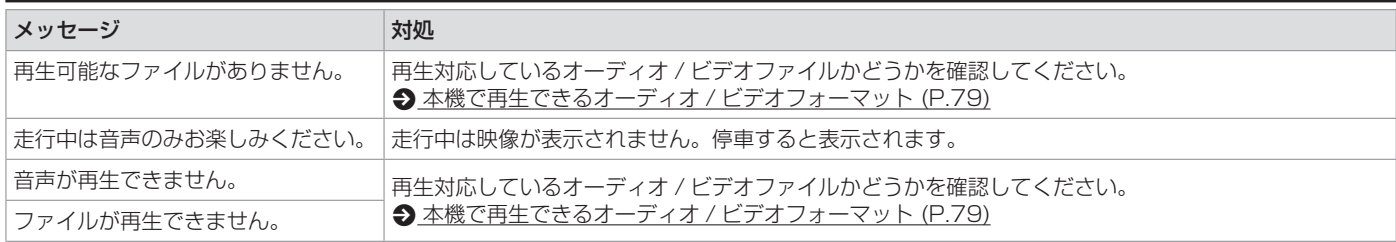

## **ドライブレコーダー**★

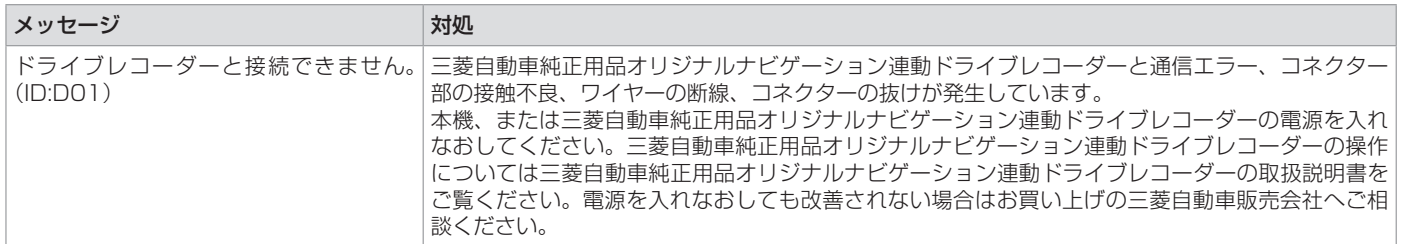

### **ソフトウェア使用許諾契約書**

## **本製品をご使用前に 必ずお読みください**

このディスプレイオーディオ製品本体(以下、 「本システム」)および同梱品(併せて、以下、 「本製品」)には、株式会社 JVC ケンウッド(以 下、「ライヤンサー」)のソフトウェア、およ び / または複数のソフトウェアライセンサー (以下、「ソフトウェア供給者」)から当社に対 して許諾されたソフトウェア(併せて、以下、 「許諾ソフトウェア」)が含まれています。 許諾ソフトウェアは、ソフトウェアに関連す る書類、マニュアルその他の印刷物を含みま す。

書類および印刷物は、オンラインまたは電子 媒体で供給するものを含みます。

お客様(以下、「使用者」)は本件使用許諾契 約書の内容にご同意のうえ、本製品をご使用 いただくものと致します。 使用者が本製品をご使用された時点で本契約 が成立したものと見なされます。

なお、許諾ソフトウェアにはライセンサーが 第三者より直接的にまたは間接的に使用の許 諾を受けたソフトウェアが含まれている場合 があります。その場合には一部の第三者は本 ソフトウェア使用許諾契約書とは別にお客様 に対して使用条件を定めております。かかる ソフトウェアについては本契約書は適用され ませんので別途提示させていただきます「ソ フトウェアに関する重要なお知らせ」を必ず ご覧ください。

## **使用許諾契約書**

#### 第 1 条(総則)

ライセンサーは、許諾ソフトウェアの国内に おける非独占的かつ第 3 条第 1 項に定める例 外を除き譲渡不能な使用権を使用者に許諾し ます。

第 2 条(使用権)

- 1. 本契約によって生ずる使用権とは、許諾ソ フトウェアの本製品を使用する権利をいい ます。
- 2. 使用者は、許諾ソフトウェアの一部もしく は全部を複製、複写もしくは修正、追加等 の改変をすることができません。
- 3. 許諾ソフトウェアの使用は私的範囲に限定 されるものとし、許諾ソフトウェアは営利 目的と否とに関わらず、いかなる目的でも 頒布することができません。
- 4. 使用者は、許諾ソフトウェアを取扱説明書 またはヘルプファイルに記載の使用方法に 沿って使用するものとし、許諾ソフトウェ アの全部または一部を用いて著作権法等の 法規に違反するデータの使用、複製を行っ てはならないものとします。また、指定 PC へのネットワーク接続を用いて、使用 者以外の第三者にこれを使用させることは 許されていません。

#### 第 3 条(許諾条件)

1. 使用者は、本製品を譲渡する場合、内在す る許諾ソフトウェア(その関連資料、アッ プデート版、アップグレード版を含む)の 使用権については、自らの手元にオリジナ ル及び一切の複製物、関連資料を残さない 事、又譲受人を本ソフトウェア使用許諾契

約に従わせる事を条件に、移転できるもの とします。

2. 使用者は許諾ソフトウェアに関し、リバー スエンジニアリング、逆アセンブル、逆コ ンパイル等のソースコード解析作業を行っ てはならないものとします。

第 4 条(許諾ソフトウェアの権利)

許諾ソフトウェア及びその関連書類に関する 著作権等一切の権利は、ライセンサーまたは ライセンサーに許諾ソフトウェアの使用、再 許諾を許諾した原権利者(以下、原権利者) に帰属するものとし、使用者は許諾ソフトウェ ア及びその関連書類に関して本契約に基づき 許諾された使用権以外の権利を有しないもの とします。

第 5 条(ライセンサーの免責)

- 1. ライセンサー及び原権利者は、使用者が本 契約に基づき許諾された使用権を行使する ことにより生じた使用者もしくは第三者の 損害に関していかなる責任も負わないもの とします。但し、これを制限する別途法律 の定めがある場合はこの限りではありませ  $\mathcal{h}_{J\alpha}$
- 2. ライセンサーは「許諾ソフトウェア」につ いて商品性、 互換性及び特定目的に合致し ていることを保証致しません。

第 6 条(第三者に対する責任)

使用者が許諾ソフトウェアを使用することに より、第三者との間で著作権、特許権その他 の知的財産権の侵害を理由として紛争が生じ たときは、使用者自身が自らの費用で解決す るものとし、ライセンサー及び原権利者に一

切の迷惑をかけないものとします。

#### 第 7 条(秘密保持)

使用者は、本契約により提供される許諾ソフ トウェア、その関連書類等の情報及び本契約 の内容のうち公然と知られていないものにつ いて秘密を保持するものとし、ライセンサー の承諾を得ることなく第三者に開示または漏 洩しないものとします。

第 8 条(契約の解除)

ライセンサーは、使用者において次の各号の 一に該当する事由があるときは、直ちに本契 約を解除し、またはそれによって蒙った損害 の賠償を使用者に対し請求できるものとしま す。

- (1) 本契約に定める条項に違反したとき
- (2) 差押、仮差押、仮処分その他強制執行の申 立を受けたとき

第 9 条(許諾ソフトウェアの廃棄) 前条の規定により本契約が終了した場合、使 用者は契約の終了した日から 2 週間以内に許 諾ソフトウェア、関連書類及びその複製物を 廃棄するものとします。

第 10 条(著作権保護)

- 1. 許諾ソフトウェアに関する著作権及びその 他一切の知的財産権は、ライセンサー及び 原権利者に帰属するものでありいかなる権 利も使用者が有するものではありません。
- 2. 使用者は許諾ソフトウェアの使用に際し、 著作権法及びその関連の法律に従うものと します。
- 第 11 条(輸出規制)
- 1. 許諾ソフトウェアを日本国外に輸出するこ と(インターネット等を利用した国外送信 を含みます)はできないものといたします。
- 2. 使用者は、許諾ソフトウェアが日本国およ びアメリカ合衆国の輸出に関する規制の対 象となることを了承するものとします。
- 3. 使用者は、許諾ソフトウェアに適用される 一切の国際法および国内法(アメリカ合衆 国の輸出管理規則、アメリカ合衆国、日本 国及びその他の政府機関が定めるエンド ユーザー、エンドユーザーによる使用及び 輸出対象国に関する規制を含みます)に従 うことに同意するものとします。

第 12 条(その他)

- 1. 本契約の一部が法律によって無効となった 場合でも、当該条項以外は有効に存続する ものとします。
- 2. 本契約に定めなき条項もしくは本契約の解 釈に疑義を生じた場合には、ライセンサー、 使用者は誠意をもって協議し、解決するも のとします。
- 3. ライヤンサー及び使用者は、本契約が日本 国の法律に準拠し、本契約から生ずる権利 義務に関する紛争については、東京地方裁 判所をもって第一審の専属管轄裁判所とす る事に合意するものとします。
- 4. 本契約書の各条項は、代わりの契約書が提 供されない限り、許諾ソフトウェアのバー ジョンアップ後のソフトウェアにも適用さ れるものとします。

## **ソフトウェアに関する重要な お知らせ**

#### 本製品のソフトウェアライセンスについて

本製品に組み込まれたソフトウェアは、複数 の独立したソフトウェアコンポーネントで構 成され、個々のソフトウェアコンポーネント は、それぞれに株式会社 JVC ケンウッドまた は第三者の著作権が存在します。

本製品は、株式会社 JVC ケンウッド及び第三 者が規定したエンドユーザーライセンスアグ リーメント(以下、「EULAIといいます)に 基づくソフトウェアコンポーネントを使用し ております。

「EULA」の中には、フリーソフトウェアに 該当するものがあり、GNU General Public License ま た は Lesser General Public License (以下、「GPL/LGPL」といいます) のライセンスに基づき実行形式のソフトウェ アコンポーネントを配布する条件として、当 該コンポーネントのソースコードの入手を可 能にするように求めています。

当該「GPL/LGPL」の対象となるソフトウェ アコンポーネントに関しては、以下のホーム ページをご覧頂くようお願い致します。

ホームページアドレス

<http://www.kenwood.com/gpl/j.html>

なお、ソースコードの内容等についてのご質 問はお答えしかねますので、あらかじめ御了 承ください。

<span id="page-77-0"></span>「GPL/LGPL」 の 適 用 を 受 け な い「EULA」 に基づくソフトウェアコンポーネント及び株 式会社 JVC ケンウッド自身が開発もしくは作 成したソフトウェアコンポーネントは、ソー スコード提供の対象とはなりませんのでご了 承ください。

「GPL/LGPL」に基づいて配布されるソフト ウェアコンポーネントは無償でお客様に使用 許諾されますので、適用法令の範囲内で、当 該ソフトウェアコンポーネントの保証は、明 示かつ黙示であるかを問わず一切ありません。 適用法令の定め、又は書面による合意がある 場合を除き、著作権者や上記許諾を受けて当 該ソフトウェアコンポーネントの変更・再配 布を為し得る者は、当該ソフトウェアコンポー ネントを使用したこと、又は使用できないこ とに起因する一切の損害についてなんらの責 任も負いません。当該ソフトウェアコンポー ネントの使用条件や遵守いただかなければな らない事項等の詳細は、各「GPL/LGPL」を お読みください。

本製品に組み込まれた「GPL/LGPL」の対象 となるソフトウェアコンポーネントをお客様 自身でご利用頂く場合は、対応するライセン スをよく読んでから、ご利用くださるようお 願い致します。なお各ライセンスは株式会社 JVC ケンウッド以外の第三者による規定のた め、原文(英文)を本製品に掲載します。 掲載場所は [ 情報・設定 ▼ ] ー [ システム設 定 ] ー [ その他設定 ] ー [ オープンソースライ センス ] です。

### **AV の設定について**

- AV の設定は AV ソースを選択していると きに行ってください。ソースがオフ(OFF) のとき、またはドライブレコーダーのとき は、AV の設定はできません。
- AV の設定をするときは同乗者スリープ機 能をオフにしてください。同乗者スリープ 機能がオンのときは、AV の設定はできま せん。
- ラジオのイコライザーの設定をするとき は、クリアボイス機能をオフにしてくださ い。クリアボイス機能がオンのときは、イ コライザーの調整、イコライザープリセッ トの設定ができません。
- ハンズフリー通話中や発信、着信中は設定 できません。
- 各ソース画面の [AV 設定] をタッチしても AV 設定画面を表示できます。

## **メディアおよびファイルについて**

### **ご使用上の注意事項**

- USB メモリーは、車内に放置しないでく ださい。直射日光や高温で、変形や故障の 原因になります。
- 本機で再生するオーディオ / ビデオファイ ルは、必ずバックアップを作成しておいて ください。予期せぬ事態で、ファイルが破 壊される場合があります。

### **本機で使用できる USB メモリー**

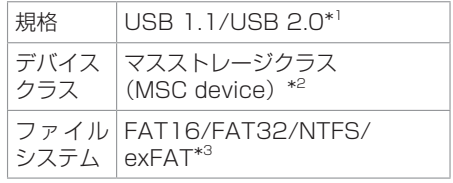

- \*1:USB3.0 には対応していません。
- \*2:使用する USB メモリーが USB マスストレー ジクラスに対応しているかは、USB メモリーの 販売メーカーにお問い合わせください。
- \*3:このほかのファイルシステムには対応していま せん。
- パソコンと接続時、リムーバブルディスク として認識されるもの
- USB メモリー本体にセキュリティがか かっていないもの

## ? 知識

<span id="page-78-1"></span>● 本機で再生できるフォーマットについて は、 <br [本機で再生できるオーディオ / ビ](#page-78-0) [デオフォーマット](#page-78-0) (P.79) をご覧くださ  $\left\{ \cdot \right\}$ 

### ■ USB メモリー使用上のご注意

- 接続した USB メモリーは運転の支障とな らないように設置してください。全ての USB メモリーに対して、動作や電源供給 を保証するものではありません。
- USB ハブには対応していません。
- マルチカードリーダーは使用できませんの で接続しないでください。
- セキュリティ機能付きのUSB メモリーは 使用できません。
- USB 規格外のケーブルは動作保証できま せん。また、延長ケーブルの使用により正 常に再生できない場合があります。
- USB メモリーの種類や、記録状態によっ ては、正常に再生できない場合があります。
- 全ての USB メモリーに対して、動作や電 源供給を保証するものではありません。
- USB メモリーのデータは必ずバックアッ プをしてください。USB メモリーの使用 状況によっては、保存内容が失われる場合 があります。保存データが失われたことに よる損害については、当社はその補償を一 切いたしかねますので、あらかじめご了承 ください。
- 下記の USB メモリーには対応していませ  $h_{\nu \circ}$ 
	- パーティションが複数あるもの
	- パソコンに接続した際、ドライバーを要 求されるもの
	- セキュリティ機能など特殊な機能が付い ているもの
	- 全ての USB メモリーの動作を保証する ものではありません。

### **ハイレゾ音源について**

● 本機は、以下のハイレゾ音源ファイルの再 生に対応しています。

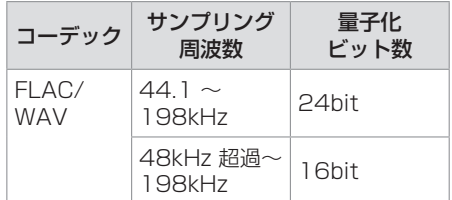

● ハイレゾ再生をお楽しみ頂くには、接続さ れる機器(スピーカー等)もハイレゾ再生 可能な製品が必要となります。

## <span id="page-78-0"></span>**本機で再生できるオーディオ / ビデオフォーマット**

本機は、USB メモリーに保存されている 以下のオーディオ / ビデオファイルの再生 に対応しています。

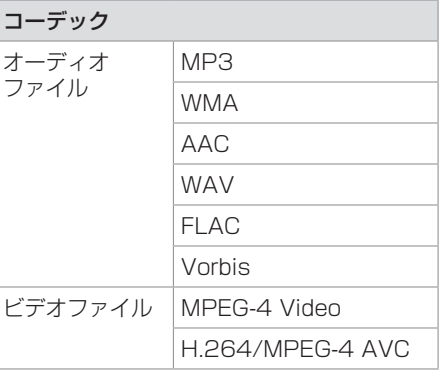

### ■ 著作権保護**されたファイルについて**

本機では、コピープロテクトや著作権管理が 設定されているオーディオファイルは、再生 できません。個人的に楽しむなどの場合を除 き、音楽や映像などの著作物を著作権利者の 許諾を得ずに複製(録音)、配布、配信するこ とは著作権法で禁止されています。

### <span id="page-79-0"></span>■ **オーディオファイル**

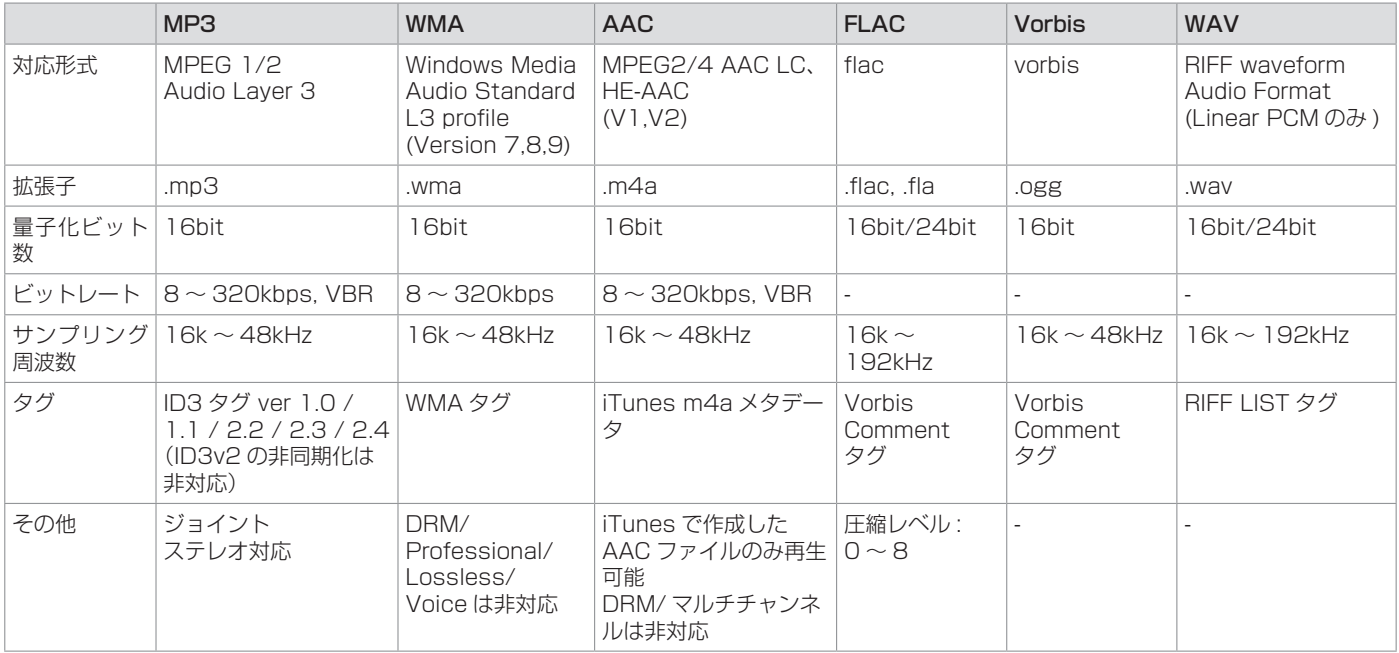

※オーディオファイルの作成方法によっては、本機で再生できない場合があります。 ※本機で表示できるアルバムアートワーク画像は、以下の条件を満たしたファイルです。

● 画像データのサイズが 650KB 以下

● 縦横両方の辺が、それぞれ 2000 ピクセル以下

### <span id="page-80-0"></span>■ ビデオファイル

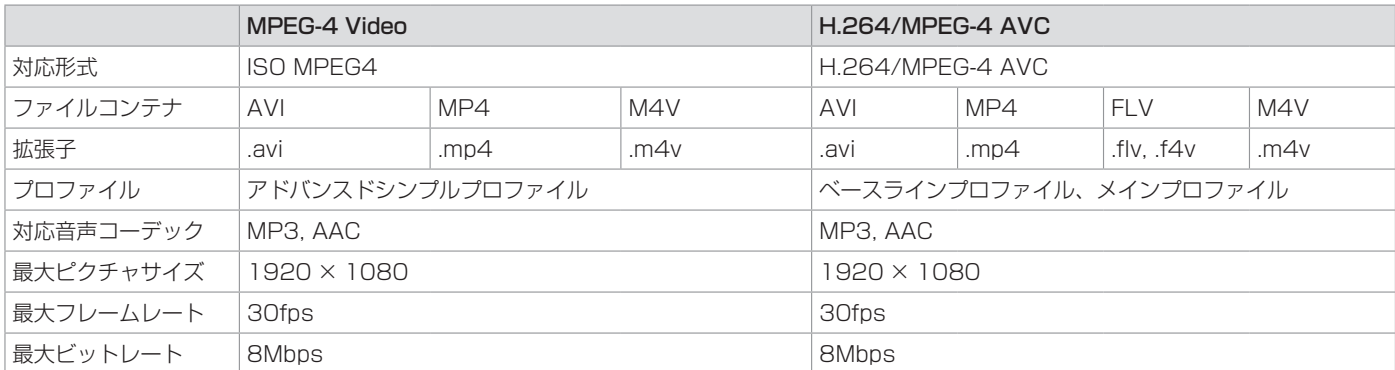

※ビデオファイルの作成方法によっては、本機で再生 / 表示できない場合があります。 ※ビデオファイルのビットレートが高い場合は、部分的に再生が停止したり、音飛び / 音切れをする可能性があります。 ※本機ではファイルサイズが 4GB 以下のビデオファイルが再生できます。

### <span id="page-81-0"></span>■ **ファイル名とフォルダ名**

- 本機で表示できる文字: 半角英数字、半角 カタカナ、全角文字
- 文字数制限:ファイル名 全角 80 文字 \*1 (拡張子は除く) フォルダ名 全角 80 文字 \*1 ファイル名またはフォルダ名が文字数制限

を超えているファイルは再生できません。 \*1:文字数は 3 バイト換算です。

● 使用できない文字: ¥、\ 、/ 、: 、\* 、? 、"、  $\langle \, . \rangle$ , |

ファイルには正しく拡張子を付けてくださ い。

### ■ ファイル数とフォルダ数の制限

1 フォルダ内の最大ファイル数:999

- 1 フォルダ内の最大フォルダ数:9999
- フォルダ階層数は、ルートを含めて最大 8 階層となります。ただし、フォルダ名 / ファイル名が最大文字数を超える場合 は認識できません。
- デバイス内の最大フォルダ数と最大ファ イル数に制限はありませんが、デバイス の容量やファイルシステムによって制限 を受ける場合があります。

付緑 付録

### **■ 再生する順番について**

ファイル名の昇順で再生されます。 下図の例では、①から⑩の順で再生されま す。

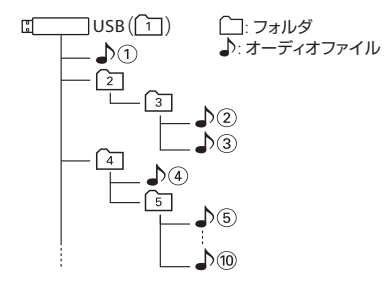

## **BLUETOOTH について**

## **BLUETOOTH 対応プロファイル**

本機は、以下のプロファイルに対応していま す。

● HFP (ver.1.6) (ハンズフリープロファイ ル)

ハンズフリー通話するためのプロファイル です。

- PBAP (ver.1.2) (フォンブックアクセス プロファイル) 電話帳のデータを vCard 形式で伝送する
- プロファイルです。 ● A2DP (ver.1.3)\* (高度オーディオ配信プ ロファイル)

オーディオプレーヤーの音楽を伝送するた めのプロファイルです。

- AVRCP (ver.1.5) (オーディオ / ビデオ リモート制御プロファイル) オーディオプレーヤーの再生や選曲などを コントロールするためのプロファイルで す。
- SPP (ver.1.2) (シリアルポートプロファ イル) BLUETOOTH 機器を仮想シリアルポート

化するプロファイルです。

#### BLUETOOTH 標準規格 Ver.4.1 準拠

\*SCMS-T 対応

(SCMS-T とは A2DP に対応したオーディオプ レーヤーなどでセキュリティがかかったコンテン ツを聴くことができる機能です。)

### <span id="page-82-0"></span>■ **対応コーデック**

#### SBC/AAC

### ? 知識

● BLUETOOTH機能搭載機器は、BLUETOOTH SIG が定めている方法で BLUETOOTH 標 準規格に適合していることの認証を取得して います。ただし、接続する機器の特性や仕様 によっては通信できない場合があります。

## **ハンズフリーフォンについて**

- ハンズフリーフォンを使用するときの通話 料は、お客さまのご負担になります。
- 安全な場所へ停車してから通話を行ってく ださい。
- ハンズフリーフォンは本機のマイクを使用 して通話します。 安全に運転できる姿勢で大きな声ではっき りとお話しください。(マイクに近づいた り、マイクを注視して前方不注意になった りしないようにしてください。)
- 運転席以外からハンズフリーフォンで通話 を行った場合、通話の品質が低下すること があります。
- 通話中に本機から離れる (無線通信が不可 能な状態になる)と通信は終了(切断)さ れます。
- 本機は、通話アプリケーションに対応して いません。スマートフォンなどにおいて、 ハンズフリーフォンの発信ができない場 合、既定の発信アプリケーションが通常の 電話になっているかご確認ください。その 他のアプリケーションが既定設定になって いた場合、正常に発信ができないことがあ ります。
- 携帯電話と接続した場合は、本機との間に 障害物のない場所に携帯電話を置いてくだ さい。
- BLUETOOTH 通信用の車両側アンテナは 本機に内蔵されています。携帯電話を金属 に覆われた場所や本機から離れた場所に置 くと、音が悪くなったり接続できなかった りする場合があります。
- ハンズフリーフォンの状態で、携帯電話側 での操作はしないでください。誤動作をす る場合があります。
- ご使用の携帯電話によっては、携帯電 話が省電力モードになっている場合に、 BLUETOOTHの接続性が低下する場合(発 信ができないなど)があります。その場合 には、携帯電話の省電力モードを解除し、 待ち受け画面が表示されている状態にてハ ンズフリーフォンの操作を行ってくださ い。
- 携帯電話を車内に放置しないでください。 炎天下など、車内が高温となり、故障の原 因となります。

## **iPod について**

## **本機でコントロールできる iPod について**

本機からコントロールできる iPod は以下の とおりです。

Made for

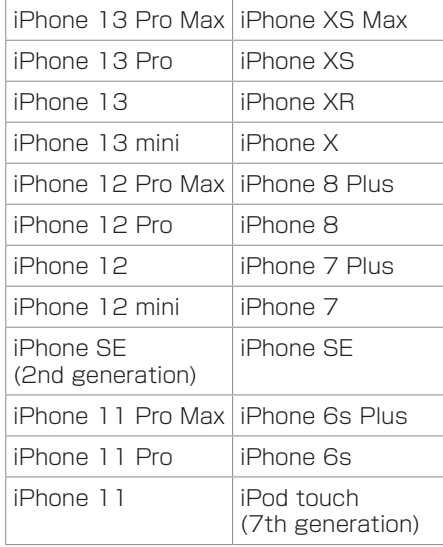

※ 音楽再生のみに対応

付録 付録

- <span id="page-83-0"></span>● 本書では上記 iPod および iPhone をまと めて「iPod」と表記する場合があります。
- 本機に表示できる文字の種類は、半角英数 字、半角カタカナ、および全角文字です。た だし、正しく表示できない文字もあります。
- iOS および iPod OS のバージョンにより 対応状況が変わる場合があります。

## **iPod の接続について**

本機に iPod を接続するときは、Apple 社純 正の Lightning-USB ケーブルが必要です。 **つiPod を接続する (USB 接続) (P.32)** 

### **口知識**

● iPod の接続には、Apple 社純正の Lightning-USB ケーブル(USB 挿入口に 接続できる形状の接続口のもの)をお使い ください。純正品以外を使用すると、正し く動作しない場合があります。

## **商標など**

て

€

# android auto

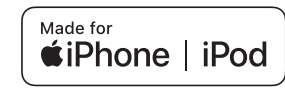

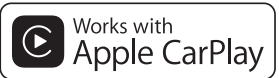

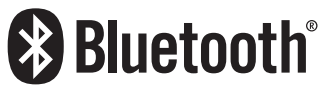

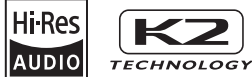

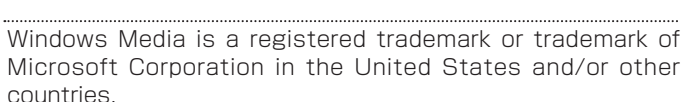

This product is protected by certain intellectual property rights of Microsoft.

Use or distribution of such technology outside of this product is prohibited without a license from Microsoft.

Use of the Made for Apple badge means that an accessory has been designed to connect specifically to the Apple product(s) identified in the badge and has been certified by the developer to meet Apple performance standards. Apple is not responsible for the operation of this device or its compliance with safety and regulatory standards.

Please note that the use of this accessory with an Apple product may affect wireless performance.

Apple, iPhone, iPod, iPod touch, iTunes, and Lightning are trademarks of Apple Inc., registered in the U.S. and other countries. The trademark "iPhone" is used in Japan with a license from Aiphone K.K.

IOS は、Cisco の米国およびその他の国における商標または登録商標 であり、ライセンスに基づき使用されています。

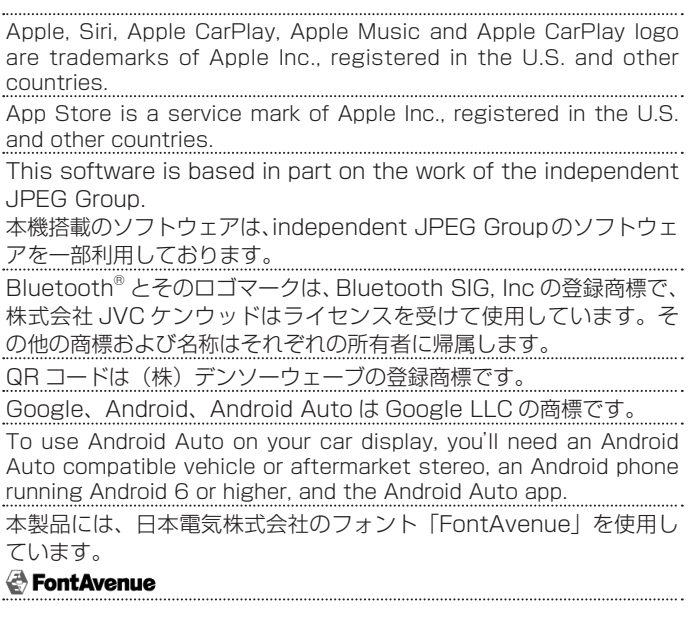

HDMI、High-Definition Multimedia Interface、 お よ び HDMI ロ ゴ は、 米 国 お よ び そ の 他 の 国 に お け る HDMI Licensing Administrator, Inc. の商標または、登録商標です。

本製品には、株式会社ユビキタスが開発した高速起動ソリューション 「Ubiquitous QuickBoot™」を搭載しております。 「Ubiquitous QuickBoot™」は、株式会社ユビキタスの商標です。 Copyright© 2022 Ubiquitous Corp. All rights reserved.

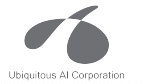

日本語変換は、オムロンソフトウェア(株)の compact Wnn を使 用しています。

compact Wnn© OMRON SOFTWARE Co., Ltd. 2012-2017 All Rights Reserved.

当社は日本オーディオ協会のハイレゾ定義に準拠した製品にこのロゴ を冠して推奨しています。

ロゴは登録商標です。

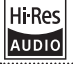

libFLAC

Copyright (C) 2000-2009 Josh Coalson Copyright (C) 2011-2013 Xiph.Org Foundation

Redistribution and use in source and binary forms, with or without modification, are permitted provided that the following conditions are met:

- Redistributions of source code must retain the above copyright notice, this list of conditions and the following disclaimer.

- Redistributions in binary form must reproduce the above copyright notice, this list of conditions and the following disclaimer in the documentation and/or other materials provided with the distribution.

- Neither the name of the Xiph.org Foundation nor the names of its contributors may be used to endorse or promote products derived from this software without specific prior written permission.

THIS SOFTWARE IS PROVIDED BY THE COPYRIGHT HOLDERS AND CONTRIBUTORS ``AS IS'' AND ANY EXPRESS OR IMPLIED WARRANTIES, INCLUDING BUT NOT LIMITED TO, THE IMPLIED WARRANTIES OF MERCHANTARILITY AND FITNESS FOR A PARTICULAR PURPOSE ARE DISCLAIMED. IN NO EVENT SHALL THE FOUNDATION OR CONTRIBUTORS BE LIABLE FOR ANY DIRECT, INDIRECT, INCIDENTAL, SPECIAL, EXEMPLARY, OR CONSEQUENTIAL DAMAGES (INCLUDING, BUT NOT LIMITED TO, PROCUREMENT OF SUBSTITUTE GOODS OR SERVICES; LOSS OF USE, DATA, OR PROFITS; OR BUSINESS INTERRUPTION) HOWEVER CAUSED AND ON ANY THEORY OF LIABILITY, WHETHER IN CONTRACT, STRICT LIABILITY, OR TORT (INCLUDING NEGLIGENCE OR OTHERWISE) ARISING IN ANY WAY OUT OF THE USE OF THIS SOFTWARE, EVEN IF ADVISED OF THE POSSIBILITY OF SUCH DAMAGE.

THIS PRODUCT IS LICENSED UNDER THE AVC PATENT PORTFOLIO LICENSE FOR THE PERSONAL USE OF A CONSUMER OR OTHER USES IN WHICH IT DOES NOT RECEIVE REMUNERATION TO ( ⅰ )ENCODE VIDEO IN COMPLIANCE WITH THE AVC STANDARD ("AVC VIDEO") AND/OR ( ⅱ )DECODE AVC VIDEO THAT WAS ENCODED BY A CONSUMER ENGAGED IN A PERSONAL ACTIVITY AND/ OR WAS OBTAINED FROM A VIDEO PROVIDER LICENSED TO PROVIDE AVC VIDEO. NO LICENSE IS GRANTED OR SHALL BE IMPLIED FOR ANY OTHER LISE. ADDITIONAL INFORMATION MAY BE OBTAINED FROM MPEG LA, L.L.C. SEE <HTTP://WWW.MPEGLA.COM>

THIS PRODUCT IS LICENSED UNDER THE MPEG-4 VISUAL PATENT PORTFOLIO LICENSE FOR THE PERSONAL AND NON-COMMERCIAL USE OF A CONSUMER FOR ( ⅰ ) ENCODE VIDEO IN COMPLIANCE WITH THE MPEG-4 VISUAL STANDARD ("MPEG-4 VIDEO") AND/OR (ⅱ) DECODE MPEG-4 VIDEO THAT WAS ENCODED BY A CONSUMER ENGAGED IN A PERSONAL AND NON-COMMERCIAL ACTIVITY AND/ OR WAS OBTAINED FROM A VIDEO PROVIDER LICENSED BY MPEG LA TO PROVIDE MPEG-4 VIDEO. NO LICENSE IS GRANTED OR SHALL BE IMPLIED FOR ANY OTHER USE. ADDITIONAL INFORMATION INCLUDING THAT RELATING TO PROMOTIONAL, INTERNAL AND COMMERCIAL USES AND LICENSING MAY BE OBTAINED FROM MPEG LA, L.L.C. SEE <HTTP://WWW.MPEGLA.COM>

#### libogg

Copyright (c) 2002, Xiph.org Foundation

Redistribution and use in source and binary forms, with or without modification, are permitted provided that the following conditions are met:

- Redistributions of source code must retain the above copyright notice, this list of conditions and the following disclaimer.
- Redistributions in binary form must reproduce the above copyright notice, this list of conditions and the following disclaimer in the documentation and/or other materials provided with the distribution.
- Neither the name of the Xiph.org Foundation nor the names of its contributors may be used to endorse or promote products derived from this software without specific prior written permission.

THIS SOFTWARE IS PROVIDED BY THE COPYRIGHT HOLDERS AND CONTRIBUTORS ``AS IS'' AND ANY EXPRESS OR IMPLIED WARRANTIES, INCLUDING, BUT NOT LIMITED TO, THE IMPLIED WARRANTIES OF MERCHANTABILITY AND FITNESS FOR A PARTICULAR PURPOSE ARE DISCLAIMED. IN NO EVENT SHALL THE FOUNDATION OR CONTRIBUTORS BE LIABLE FOR ANY DIRECT, INDIRECT, INCIDENTAL,

SPECIAL, EXEMPLARY, OR CONSEQUENTIAL DAMAGES (INCLUDING, BUT NOT LIMITED TO, PROCUREMENT OF SUBSTITUTE GOODS OR SERVICES; LOSS OF USE, DATA, OR PROFITS; OR BUSINESS INTERRUPTION) HOWEVER CAUSED AND ON ANY THEORY OF LIABILITY, WHETHER IN CONTRACT, STRICT LIABILITY, OR TORT (INCLUDING NEGLIGENCE OR OTHERWISE) ARISING IN ANY WAY OUT OF THE USE OF THIS SOFTWARE, EVEN IF ADVISED OF THE POSSIBILITY OF SUCH DAMAGE.

#### libvorbis

Copyright (c) 2002-2008 Xiph.org Foundation

Redistribution and use in source and binary forms, with or without modification, are permitted provided that the following conditions are met:

- Redistributions of source code must retain the above copyright notice, this list of conditions and the following disclaimer.
- Redistributions in binary form must reproduce the above copyright notice, this list of conditions and the following disclaimer in the documentation and/or other materials provided with the distribution.
- Neither the name of the Xiph.org Foundation nor the names of its contributors may be used to endorse or promote products derived from this software without specific prior written permission.

THIS SOFTWARE IS PROVIDED BY THE COPYRIGHT HOLDERS AND CONTRIBUTORS ``AS IS'' AND ANY EXPRESS OR IMPLIED WARRANTIES, INCLUDING, BUT NOT LIMITED TO, THE IMPLIED WARRANTIES OF MERCHANTABILITY AND FITNESS FOR A PARTICULAR PURPOSE ARE DISCLAIMED. IN NO EVENT SHALL THE FOUNDATION OR CONTRIBUTORS BE LIABLE FOR ANY DIRECT, INDIRECT, INCIDENTAL, SPECIAL, EXEMPLARY, OR CONSEQUENTIAL DAMAGES (INCLUDING, BUT NOT LIMITED TO, PROCUREMENT OF SUBSTITUTE GOODS OR SERVICES;

LOSS OF USE, DATA, OR PROFITS; OR BUSINESS INTERRUPTION) HOWEVER CAUSED AND ON ANY THEORY OF LIABILITY, WHETHER IN CONTRACT, STRICT LIABILITY, OR TORT (INCLUDING NEGLIGENCE OR OTHERWISE) ARISING IN ANY WAY OUT OF THE USE OF THIS SOFTWARE, EVEN IF ADVISED OF THE POSSIBILITY OF SUCH DAMAGE.

## **主な仕様**

### ■ **モニター部**

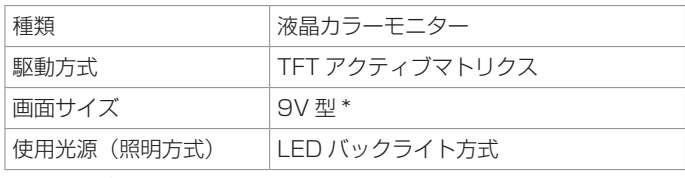

\* 画面サイズの V 型(9V 型など)は、有効画面の対角寸法を基準とした大きさ の目安です。

### ■ **ラジオ・チューナー部**

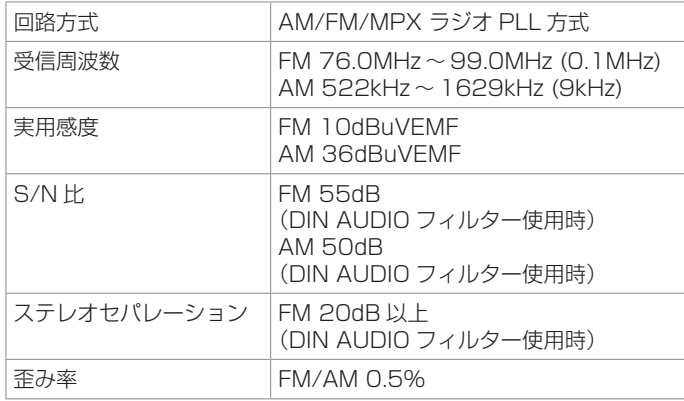

### ■ 入出力端子

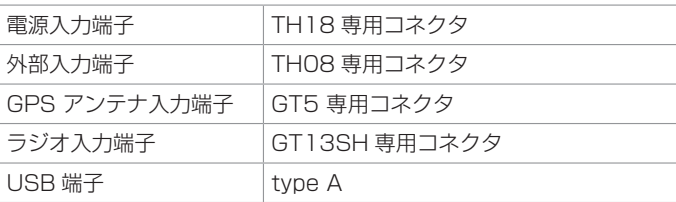

## ■ **その他**

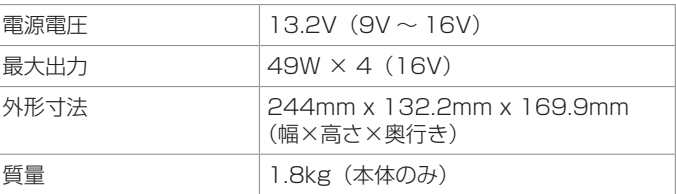

\* 本書に記載の寸法・質量はおよその数値です。

これらの仕様およびデザインは、技術開発にともない予告なく変更になる場合が あります。

## **保証とアフターサービス**

### **保証について**

保証期間は、お買い上げ日またはお取り付け 日から 3 年です。

ただし、その期間内でも走行距離が 60,000 km までといたします。

お買い上げの三菱自動車販売会社から発行さ れる「保証書」に必要事項が記入されている かお確かめのうえ、お客さまの「車検証入れ」 などに入れて大切に保管してください。

## **アフターサービスについて**

本機が正常に動作しないときは、この説明書 を再度ご覧になってお調べください。 それでも本機が正常に動作しないときは、お 買い上げの三菱自動車販売会社へご相談くだ さい。

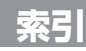

 $\overline{a}$ 

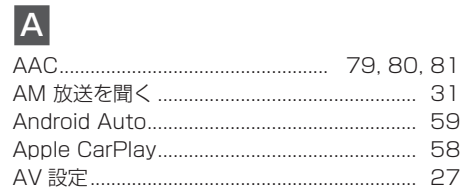

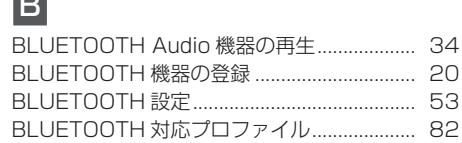

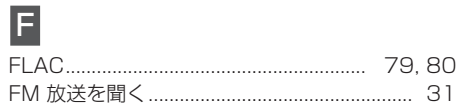

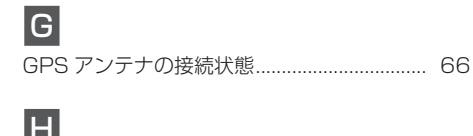

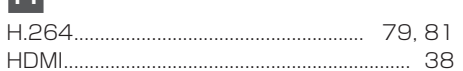

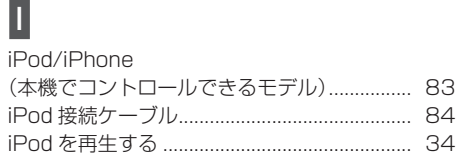

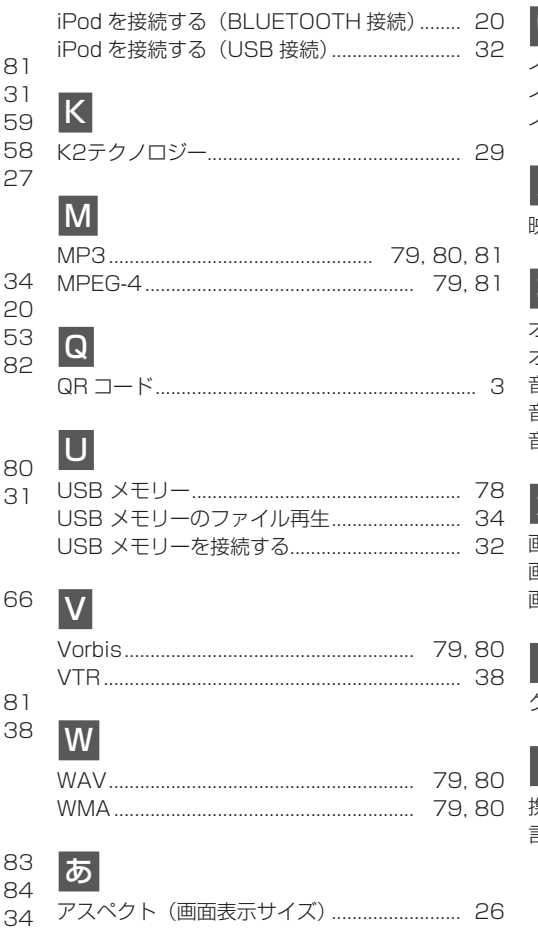

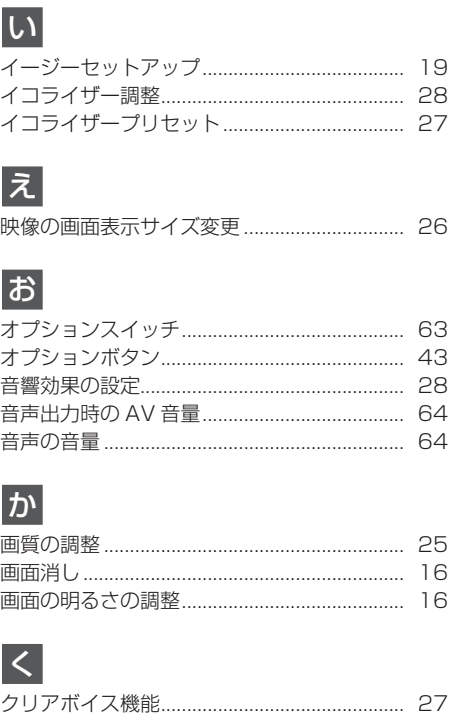

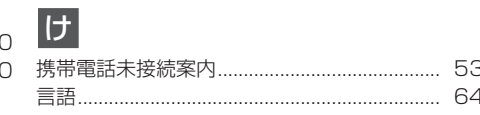

付録

## 索引

# こ

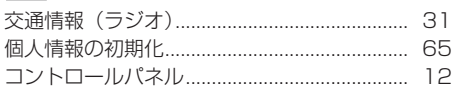

# **さ**

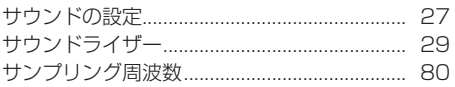

 $\overline{\mathsf{L}}$ 

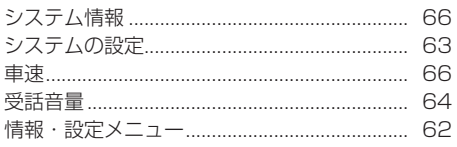

# す

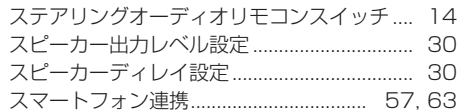

付録

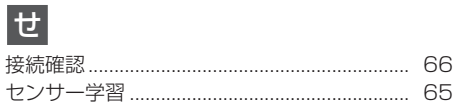

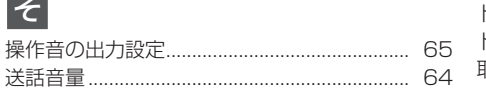

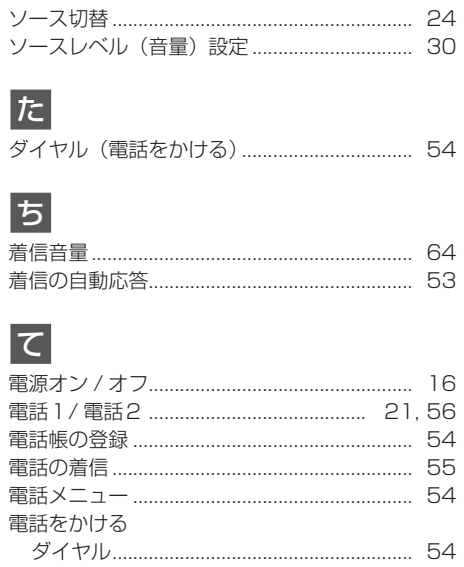

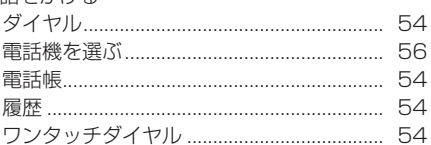

と

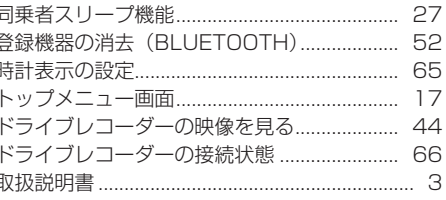

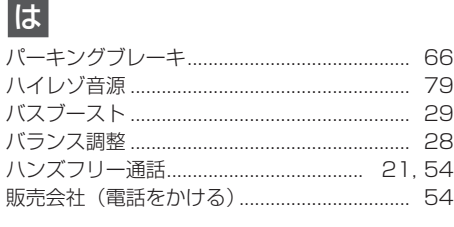

# $\frac{54}{53}$   $\overline{31}$

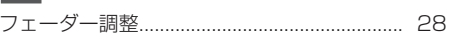

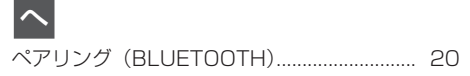

# $|\ddot{x}|$

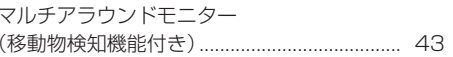

# $\overline{\partial}$

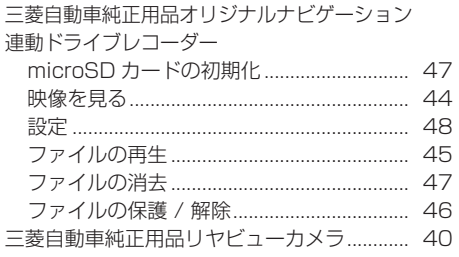

**Common** 

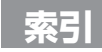

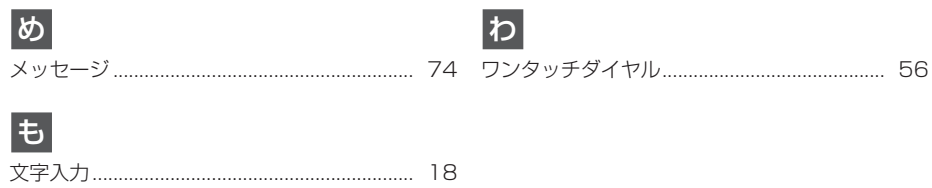

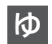

 $\overline{t}$ 

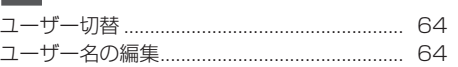

# $\overline{5}$

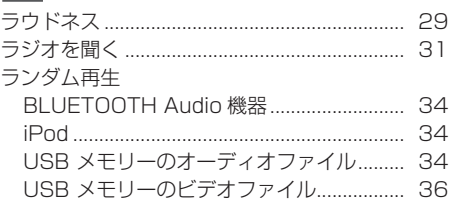

# $\overline{c}$

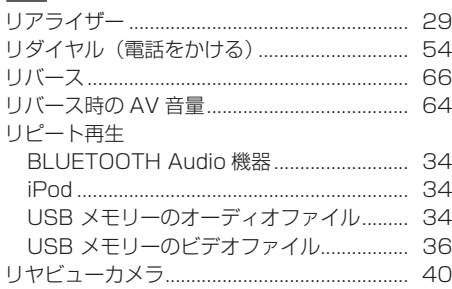

MEMO

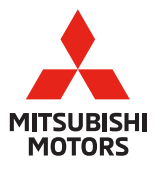

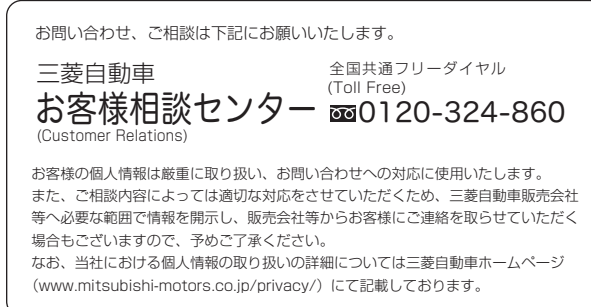

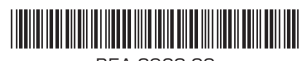

B5A-3963-00